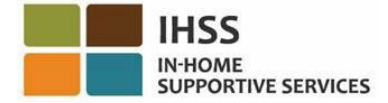

# Էլեկտրոնային այցելությունների ստուգում

 *IHSS* Էլեկտրոնային ծառայությունների պորտալ *(ESP)*

<span id="page-0-0"></span>Խնամակալի ուղեցույց

# <span id="page-1-0"></span>Բովանդակություն

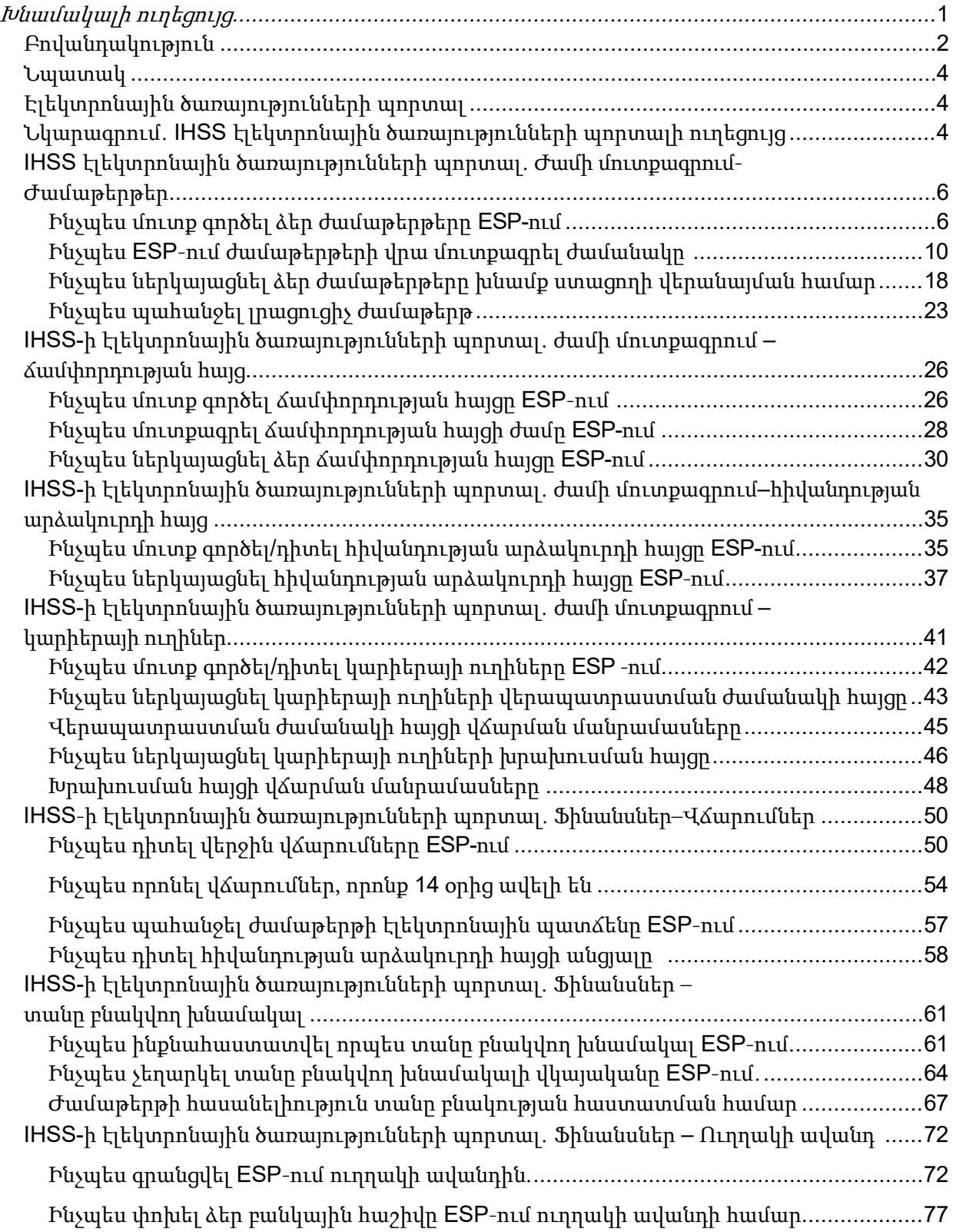

#### IHSS Electronic Services Portal (ESP) Provider User Guide

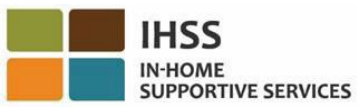

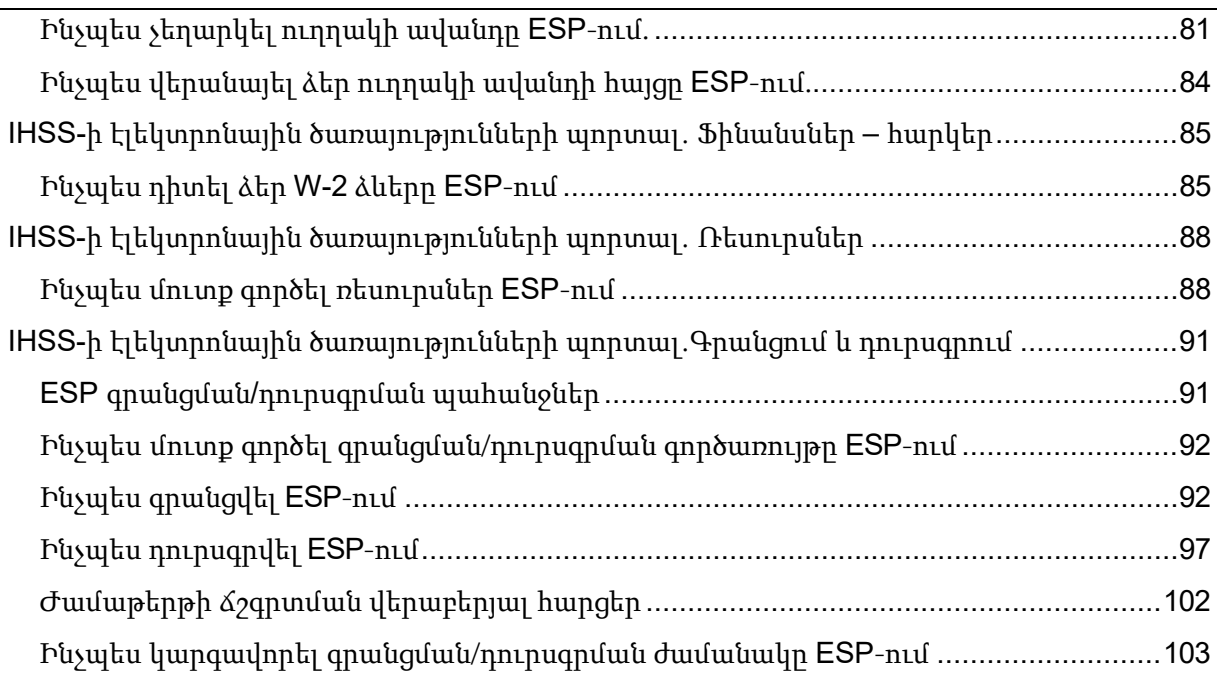

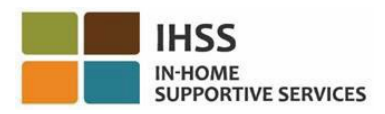

### <span id="page-3-0"></span>Նպատակը

Այս օգտագործողի ուղեցույցը ստեղծվել է, որպեսզի տրամադրի ընդհանուր պատկերացում և քայլ առ քայլ հրահանգներ Տնային աջակցության ծառայությունների (IHSS) և Անձնական խնամքի ծառայությունների այլընտրանքային ծրագրի (WPCS) խնամակալների համար, որոնք պետք է հետևեն Էլեկտրոնային ծառայությունների պորտալից (ESP) օգտվելիս: ESP-ն նախագծված է հեշտ օգտագործման համար: Սույն ուղեցույցի նպատակն է օգնել խնամակալներին պատկերացում կազմել ESP-ում իրենց հասանելի գործիքների մասին և սովորել, թե ինչպես հեշտությամբ օգտագործել այդ գործիքները, օրինակ՝ ժամաթերթերը էլեկտրոնային եղանակով ներկայացնելը, իրենց համար հարմար ժամանակ։

### <span id="page-3-1"></span>Էլեկտրոնային ծառայությունների պորտալ

Էլեկտրոնային ծառայությունների պորտալը (ESP) ինքնասպասարկման կայք է, որը թույլ է տալիս խնամակալներին էլեկտրոնային եղանակով ներկայացնել ժամաթերթերը: Բացի ժամաթերթ ներկայացնելուց, խնամակալները կարող են նաև.

- Դիտել ժամաթերթերը և վճարումները
- Ներկայացնել հիվանդության արձակուրդի հայցեր
- Ներկայացնել կարիերայի ուղիների ուսուցման ժամանակի և խրախուսման պահանջները
- Գրանցվել, չեղարկել և փոխել իրենց ուղղակի ավանդը
- Խնդրել լրացուցիչ ժամաթերթեր
- Խնամք ստացողի համար գրանցվել և դուրսգրվել յուրաքանչյուր աշխատանքային օր

### <span id="page-3-2"></span>Նկարագիր․ IHSS-ի էլեկտրոնային ծառայությունների պորտալի ուղեցույց Օգտագործողի այս ուղեցույցը ձեզ կսովորեցնի, թե ինչպես նավարկել ESP-ում և մուտք

գործել յուրաքանչյուր ընտրացանկ: ESP-ի երեք հիմնական ընտրացանկերը խնամակալների համր հետևյալն են.

- Ժամաթերթի մուտքագրում
- Ֆինանսներ
- Ռեսուրսներ

Ժամաթերթի մուտքագրման ընտրացանկը բաղկացած է երեք կետից՝ Ժամաթերթեր, Ճամփորդական պահանջներ, հիվանդության արձակուրդի պահանջ և կարիերայի ուղիներ: Ժամաթերթերի բաժնում կարող եք մուտքագրել աշխատած ժամերը և/կամ պահանջել լրացուցիչ ժամաթերթ: Ճանապարհորդության պահանջներ բաժնում դուք կարող եք լրացնել ճամփորդու- թյան հայցի ձևը, որպեսզի ստանաք ճանապարհորդության վճար, եթե աշխատում եք մի քանի խնամք ստացողների համար և ճանապարհորդում եք խնամք ստացողների տների միջև: Հիվանդության արձակուրդ բաժնում դուք կարող եք էլեկտրոնային եղանակով լրացնել հիվանդության արձակուրդի հայցը՝ վճարովի հիվանդության արձակուրդ ստանալու համար: Կարիերայի ուղիներ ծրագրի միջոցով դուք կարող եք լրացնել վերապատրաստման ժամանակի և խրախուսական պահանջի ձևաթուղթը, որպեսզի փոխհատուցում ստանաք այն ժամանակի համար, որը ծախսում եք խորացված վերապատրաստման դասընթացներ հաճախելու և ավարտելու համար: Ավարտելով վերապատրաստման մեկ կամ մի քանի փուլ և տրամադրելով խնամք ստացողին մասնագիտացված խնամք, խնամակալները կարող են նաև որակավորվել խրախուսական վճարումների համար:

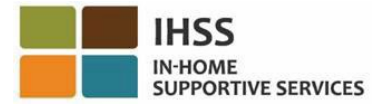

 $\delta$ ինանսական ընտրացանկը բաղկացած է երեք կետից՝  $\psi$ *նարումներ, տանը բնակվող* խնամակալ, ուղղակի ավանդ և հարկեր: Վճարումներ բաժնում կարող եք դիտել ձեր վերջին վճարումները, կատարել վճարումների որոնում և դիտել ձեր հիվանդության արձակուրդի պահանջների պատմությունը։ *Տանը բնակվող խնամակալ* տարբերակում դուք կարող եք ինքնահաստատվել որպես տանը բնակվող խնամակալ և/կամ չեղարկել ձեր տանը բնակվելու հավաստագրումը: Ուղղակի ավանդ բաժնում կարող եք գրանցվել ուղղակի ավանդի համար, փոխել ձեր բանկային հաշիվը, չեղարկել ձեր ուղղակի ավանդը և դիտել ձեր ուղղակի ավանդի հարցումները: Հարկեր տարբերակում կարող եք դիտել ձեր W-2 ձևաթղթերի պատճենները անմիջապես IHSS ESP-ի միջոցով W-2 ձևաթղթերի էկրանին: Սա չի փոխի, թե ինչպես եք ստանում ձեր բնօրինակ W-2 ձևաթղթերը: Ձեզ կշարունակեն փոստով ուղարկել ձեր W-2 ձևաթղթի թղթային պատճենները, եթե ստանաք հարկվող եկամուտ:

Ռեսուրսների ընտրացանկը բաղկացած է բացվող կետերից՝ Ինչ նորություն և Ուսուցում։ Այս երկու տարրերը տեղեկատու գործիքներ են, որոնք կօգնեն ձեզ հեշտությամբ օգտվել IHSS/WPCS և ESP ծրագրի մասին օգտակար տեղեկություններից:

Այս ընտրացանկերի մասին ավելին իմանալու համար, խնդրում ենք հետևել ստորև ներկայացված քայլ առ քայլ հրահանգներին։

# <span id="page-5-0"></span>IHSS-ի էլեկտրոնային ծառայությունների պորտալ․ Ժամի մուտքագրում - Ժամաթերթեր

ESP-ում ժամի մուտքագրման ընտրացանկը ունի «Ժամաթերթեր» տարբերակ, որը թույլ է տալիս ձեզ *մուտքագրել ժամանակը* կամ *պահանջել լրացուցիչ ժամաթերթ* ESP-ում։ Այս բաժինը ցույց կտա ձեզ, թե ինչպես.

- Մուտք գործեք ձեր ժամաթերթերը
- Մուտքագրեք ժամանակը ձեր ժամաթերթերում
- Ներկայացնեք ձեր ժամաթերթերը խնամք ստացողի վերանայման համար
- Պահանջեք լրացուցիչ ժամաթերթ

Նախքան սկսելը, դուք պետք է ունենաք հետևյալ տեղեկությունները.

- Ձեր ESP-ի օգտանունը
- Ձեր ESP-ի գաղտնաբառը

Նշում*. ESP*-ի գրանցման վերաբերյալ լրացուցիչ տեղեկությունների համար, խնդրում ենք տեսնել՝ *[Registration](https://www.cdss.ca.gov/Portals/9/IHSS/E-Timesheets/Registration-Frequently_Asked_Questions.pdf) [FAQs](https://www.cdss.ca.gov/Portals/9/IHSS/E-Timesheets/Registration-Frequently_Asked_Questions.pdf)*-ը*, ESP*-ի կայքում։

### Եկե´ք սկսենք

### <span id="page-5-1"></span>Ինչպես ESP-ում ժամաթերթերի վրա մուտքագրել ժամանակը

- 1. Մուտք գործեք IHSS-ի ESP կայք՝ [www.etimesheets.ca.gov](http://www.etimesheets.ca.gov/) huugtny.
- 2. Մուտքագրեք ձեր ESP-ի օգտանունը, գաղտնաբառը և ընտրեք «Մուտք»: Նշում. Եթե մոռանում եք մուտք գործելու համար անհրաժեշտ տվյալները, կարող եք վերականգնել ձեր օգտանունը <sup>և</sup> գաղտնաբառը՝ ընտրելով *«*Մոռացել եմ օգտանունը կամ գաղտնաբառը» հղումը: Դուք էլեկտրոնային նամակ կստանաք՝ ձեր օգտանունը կամ գաղտնաբառը վերականգնելու համար: Հետևեք էլեկտրոնային նամակի հրահանգներին: Տես, նկար 1:

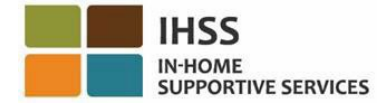

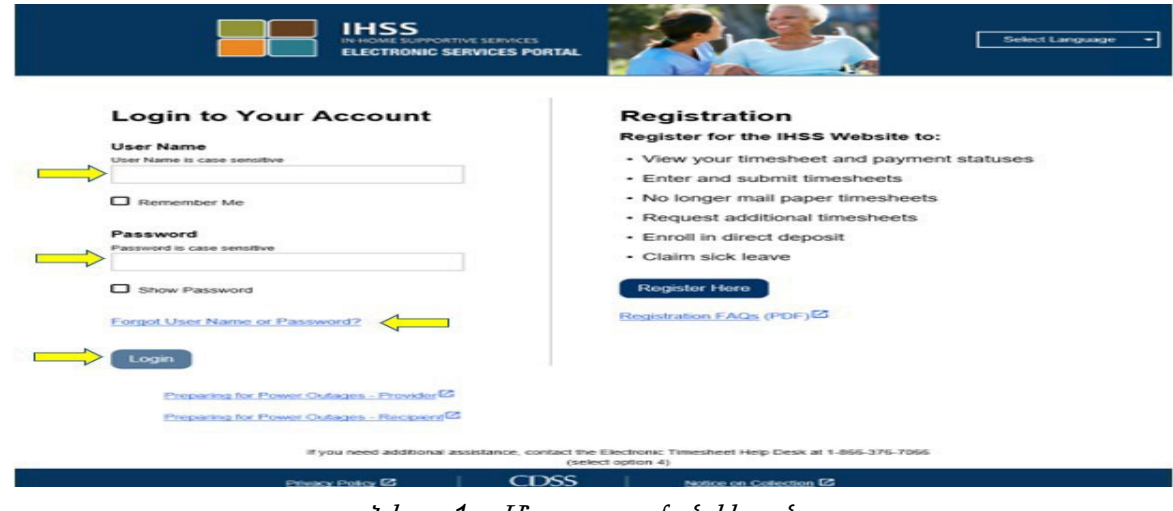

Նկար *1 –* Մուտքագրման էկրան

3. Երբ մուտք գործեք ձեր ESP հաշիվ, դուք կհայտնվեք խնամակալի գլխավոր էկրանին (Նկար 2)։

**IN-HOME SUPPORTIVE SERVICES** 

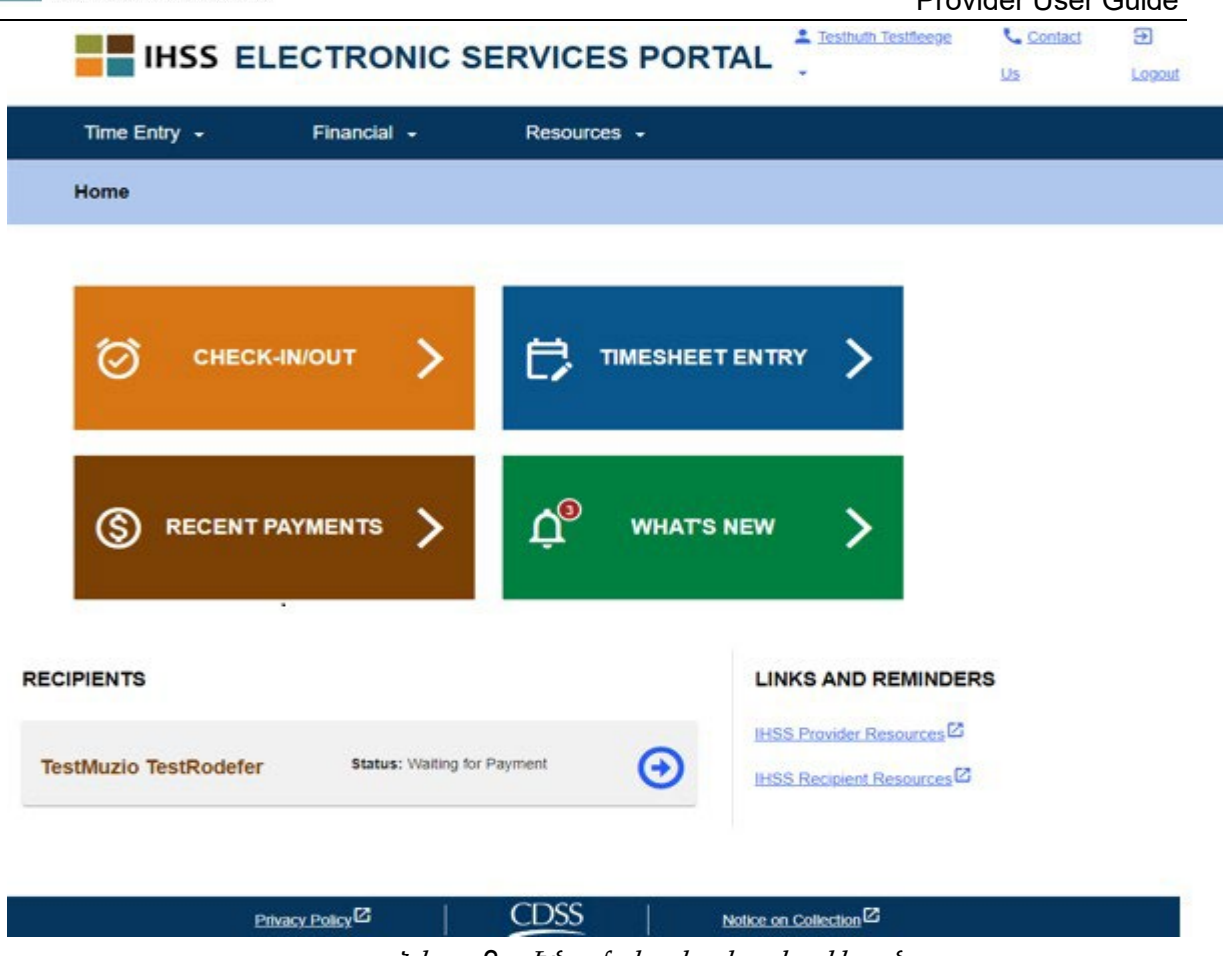

Նկար *2 –* Խնամակալի գլխավոր էկրան

Կան երեք եղանակներ, որոնցով կարող եք մուտք գործել ձեր ժամաթերթը (Նկար 3).

- 1. Ընտրեք Ժամանակի մուտքագրում ընտրացանկը նավիգացիոն տողում, այնուհետև բացվող ցանկում ընտրեք «Ժամաթերթ» հղումը և սեղմեք Մուտքագրել ժամանակը, կամ
- 2. Սեղմեք «Ժամաթերթի մուտքագրում» հղումը կամ

3. Սեղմեք կապույտ սլաքը այն խնամք ստացողի անվան աջ կողմում, ում համար ցանկանում եք մուտքագրել ձեր աշխատած ժամերը:

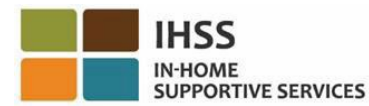

|                                                    | Financial -                    | Resources -                                                                         |
|----------------------------------------------------|--------------------------------|-------------------------------------------------------------------------------------|
| <b>Timesheets</b><br>×                             | Enter Time                     |                                                                                     |
| Travel Claim                                       | Request Supplemental Timesheet |                                                                                     |
| Sick Leave Claim                                   |                                |                                                                                     |
| Career Pathways                                    |                                |                                                                                     |
|                                                    | <b>CHECK-IN/OUT</b>            | TIMESHEET ENTRY<br>$\mathbf{2}$<br>e<br>$\mathbf{G}$<br><b>RECENT PAYMENTS</b><br>ゝ |
|                                                    |                                |                                                                                     |
|                                                    |                                |                                                                                     |
|                                                    |                                |                                                                                     |
| $\mathbf{A}^{\odot}$                               | WHAT'S                         |                                                                                     |
|                                                    |                                |                                                                                     |
|                                                    |                                | <b>LINKS AND REMINDERS</b>                                                          |
|                                                    |                                |                                                                                     |
|                                                    |                                |                                                                                     |
|                                                    |                                | IHSS Provider Resources <sup>2</sup>                                                |
| <b>RECIPIENTS</b><br><b>TestLenius TestKaranam</b> |                                | <b>Status:</b> Waiting for Payment<br><b>IHSS Recipient Resources<sup>12</sup></b>  |

Նկար *3 –* Խնամակալի գլխավոր էկրան – Ժամաթերթի ընտրանքների մուտք

Նշում. Ընտրելով «ժամանակի մուտքագրում» բացվող տարբերակը (տարբերակ *1*) կամ «Ժամաթերթի մուտքագրում» (տարբերակ *2*) հղումը, դուք կտեղափոխվեք խնամք ստացողի ընտրության էկրան (Նկար *4)* և կկարողանաք տեսնել բոլոր խնամք ստացողներին, որոնց համար աշխատում եք:

Նշում. Եթե ընտրեք *3*-րդ տարբերակը, սեղմելով խնամք ստացողի անվան աջ կողմում գտնվող կապույտ սլաքը, դուք անմիջապես կհայտնվեք ժամաթերթի մուտքագրման էկրանին (Նկար *6*), որտեղ կարող եք սկսել մուտքագրել ընտրված խնամք ստացողի ժամանակը:

4. Հենց որ հասնեք **Խնամք ստացողի ընտրության** էկրանին, կտեսնեք բոլոր խնամք ստացողների ցուցակը, որոնց համար աշխատում եք: Այս օրինակում (Նկար 4) մենք ունենք մեկ խնամք ստացող: Այս էկրանին կարող եք նաև տեսնել ձեր վերջին վճարման մասին տեղեկությունները: Օրինակ՝ ձեր աշխատավարձի չափը, վճարման կարգավիճակը և այն ժամանակահատվածը, որի համար ստացել եք վճարումը:

Այս խնամք ստացողի ժամաթերթին մուտք գործելու համար սեղմեք աջ կողմում գտնվող **կապույտ** սլաքը։ Եթե ունեք մի քանի խնամք ստացողներ, ընտրեք կապույտ սլաքը այն խնամք ստացողի կողքին, որի համար ցանկանում եք մուտքագրել աշխատած ժամերը:

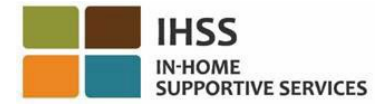

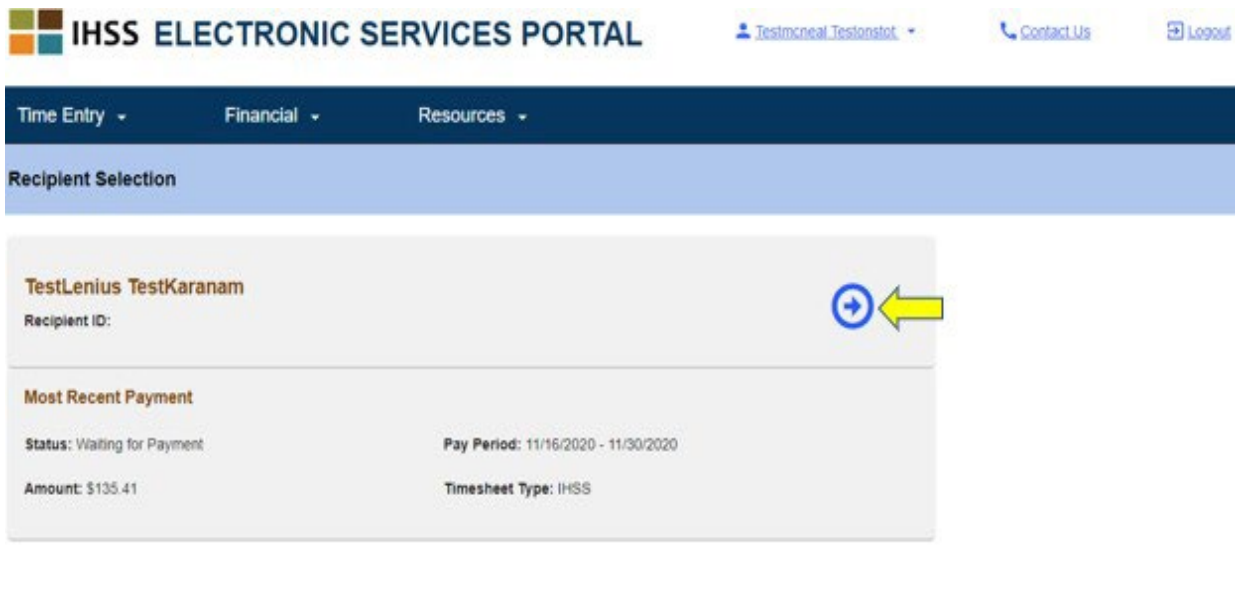

Նկար *4 –* Ժամաթերթի մուտքագրում*․* Խնամք ստացողի ընտրության էկրան

Natice on Collection<sup>12</sup>

**CDSS** 

Նշում: Եթե դուք չեք ներկայացրել *IHSS* <sup>և</sup> *WPCS* ծրագրի՝ Տանը բնակվողի ինքնահաստատման ձևը դաշնային և նահանգային աշխատավարձի բացառման (*[SOC](https://www.cdss.ca.gov/cdssweb/entres/forms/English/SOC2298.pdf) [2298](https://www.cdss.ca.gov/cdssweb/entres/forms/English/SOC2298.pdf)*) համար, ձեզ կհարցնեն, թե արդյոք ապրում եք ձեր խնամք ստացողի հետ ամեն անգամ, երբ առաջին անգամ մուտք եք գործում ձեր ժամաթերթը տվյալ վճարման ժամանակահատվածի համար։ Կհայտնվի թռուցիկ հաղորդագրություն։

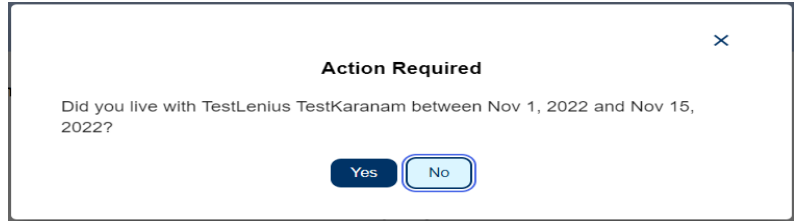

Նկար *5 –* Տանը բնակվող խնամակալի թռուցիկ հաղորդագրություն

Եթե դուք ապրում եք ձեր խնամք ստացողի հետ, ընտրեք «Այո» կոճակը, որը ձեզ կտանի խնամք ստացողի ժամաթերթի մուտքագրման էկրան:

Տանը բնակվող խնամակալի ինքնահաստատման մասին լրացուցիչ տեղեկությունների համար խնդրում ենք տեսնել այս օգտվողի ուղեցույցի *IHSS*-ի էլեկտրոնային ծառայությունների պորտալը*․* Ֆինանսներ *–* Տանը բնակվող խնամակալ բաժինը։

### <span id="page-9-0"></span>Ինչպես մուտքագրել ժամանակը ESP-ում

Privacy Policy<sup>(2)</sup>

Նախքան սկսելը, պետք է հիշել որոշ բաներ.

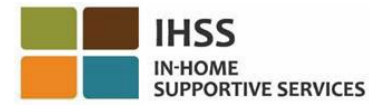

- Տանը չբնակվող և տանը բնակվող խնամակալների համար ժամաթերթերը մի փոքր տարբեր կլինեն:
- Երբ տանը չբնակվող խնամակալը մուտքագրում է ժամանակը, EVV-ի ժամաթերթը հայտնվում է EVV-ի պարտադիր դաշտերով. մեկնարկի ժամը, մեկնարկի վայրը, ավարտի ժամը և ավարտի վայրը:
- $\bullet$  Երբ տանը բնակվող խնամակալը մուտքագրում է ժամը, կհայտնվի ոչ EVV ժամաթերթը, որը պարունակում է միայն աշխատած ժամերը:

### Եկե՛ք սկսենք

5. Նախկինում ցուցադրված ժամաթերթի մուտքի մեթոդներից որևէ մեկը օգտագործելուց հետո, դուք կտեղափոխվեք «Ժամաթերթի մուտքագրում» էկրան (Նկար 6) ընտրված խնամակալի համար: Էկրանի ձախ կողմում դուք կկարողանաք ընտրել ձեր ժամաթերթը բացվող ցանկից:

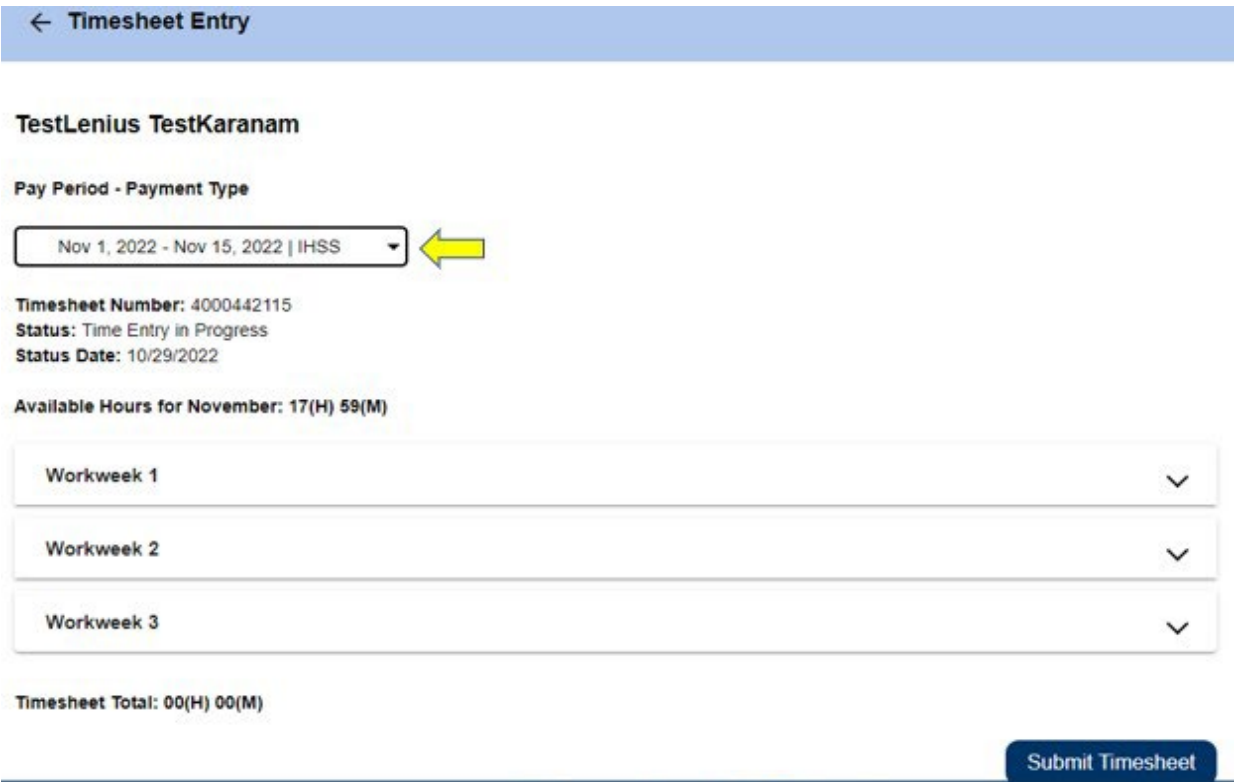

Նկար *6 –* Ժամաթերթի մուտքագրման էկրան

Privacy Policy<sup>12</sup>

• Խնդրում ենք նկատի ունենալ, որ եթե դուք աշխատում եք ինչպես WPCSում, այնպես էլ IHSS-ում կամ եթե չեք ներկայացրել ժամաթերթեր նախորդ վճարման ժամանակաշրջանների համար, կարող են լինել մեկից ավելի ժամաթերթեր: Ընտրեք ժամաթերթը վճարման ժամանակահատվածի համար, որում ցանկանում եք մուտքագրել ժամանակը:

**CDSS** 

Notice on Collection<sup>12</sup>

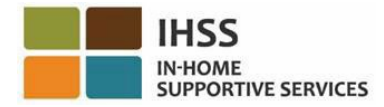

6. Այս էկրանին դուք կկարողանաք տեսնել ժամաթերթի համարը, կարգավիճակը, ինչպես նաև կարգավիճակի ամսաթիվը: Այս էկրանը նաև ցույց է տալիս ամսվա հասանելի ժամերը:

Հասանելի ժամերի տակ դուք կարող եք տեսնել աշխատանքային շաբաթները, որոնք այս վճարման ժամանակահատվածի մաս են կազմում, իսկ աշխատանքային շաբաթներից անմիջապես ներքև՝ ժամաթերթի ընդհանուր գումարը: Այնտեղ դուք կտեսնեք ընդհանուր գումարը այն ամբողջ ժամանակի համար, որը դուք մուտքագրել և խնայել եք այդ վճարման ժամանակահատվածի համար:

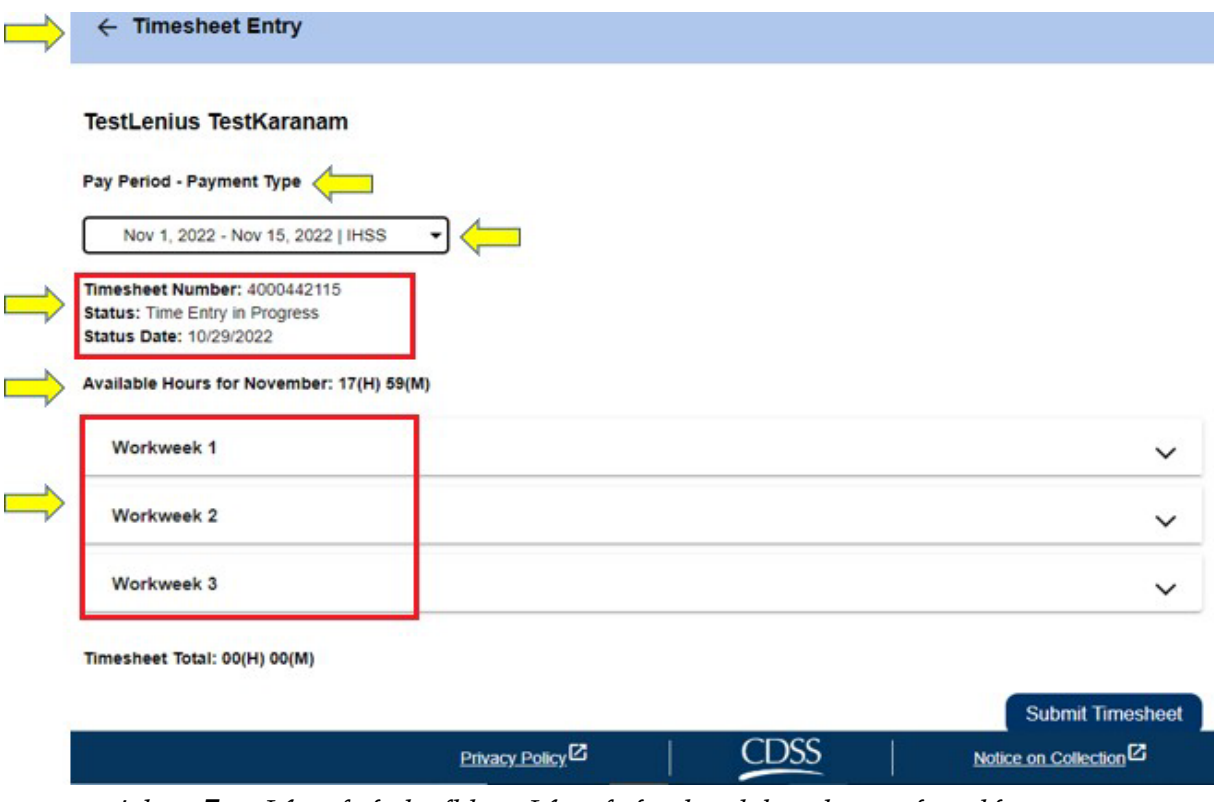

Նկար *7 –* Վճարման ժամկետ-Վճարման տեսակ և աշխատանքային շաբաթ

7. Այժմ ժամանակն է մուտքագրել այս խնամք ստացողի համար աշխատած ժամերը: Դա անելու համար ընտրեք բացվող սլաքը աշխատանքային շաբաթվա համար, որի համար ցանկանում եք մուտքագրել ժամերը: Սա կընդլայնի աշխատանքային շաբաթը ժամանակի մուտքագրման էկրանին։

**IN-HOME SUPPORTIVE SERVICES** 

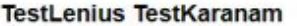

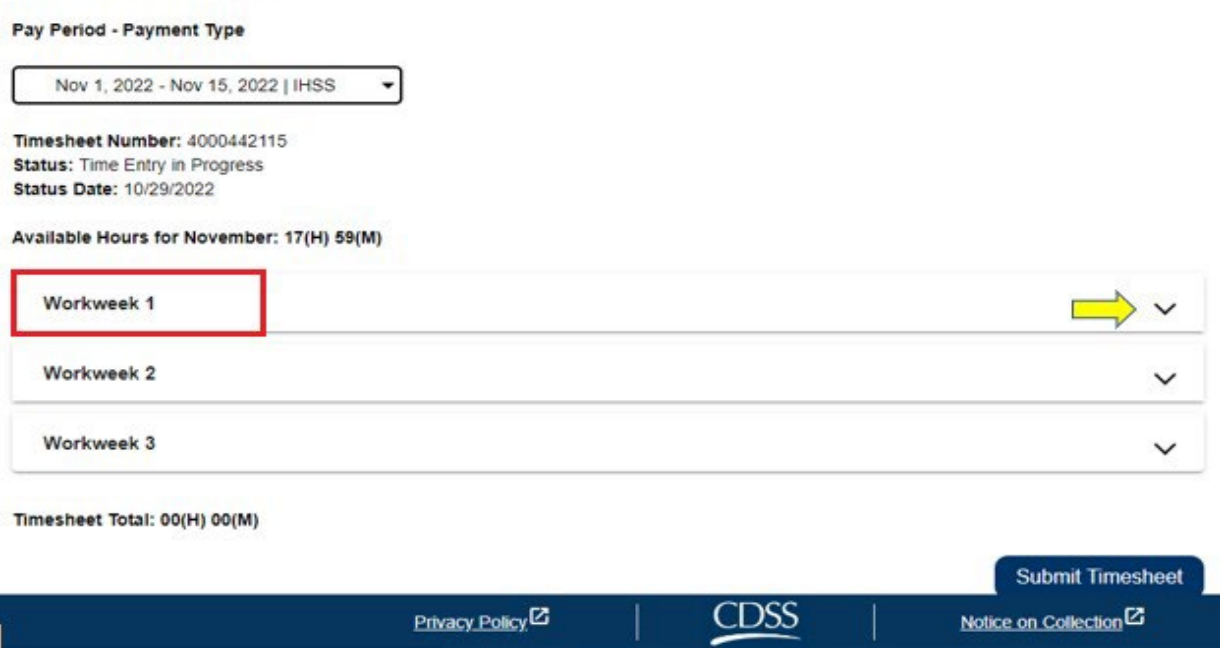

Նկար *8 –* Ժամաթերթի մուտքագրում *–* 1-ին աշխատանքային շաբաթվա ընդլայնում

#### Ժամանակի մուտքագրում տանը չբնակվող խնամակալի ժամաթերթի համար։

1. Աշխատանքային շաբաթվա հատվածը ընդլայնելուց հետո յուրաքանչյուր օր ցուցադրվում է առանձին: Դուք կլրացնեք հետևյալ տեղեկությունները աշխատանքային շաբաթվա յուրաքանչյուր աշխատանքային օրվա համար՝ *ժամեր,* րոպեներ, մեկնարկի ժամ, մեկնարկի վայր, ավարտի ժամը և ավարտի վայրը: Դուք կարող եք մուտքագրել օրական աշխատած ժամերը կամ վճարման ժամկետի վերջում մուտքագրել աշխատած բոլոր ժամերը: Տես, նկար 9:

Նշում. Ստորև բերված է *EVV* ժամաթերթի նմուշ, տանը չբնակվող խնամակալների համար:

724 IN-HOME<br>SUPPORTIVE SERVICES

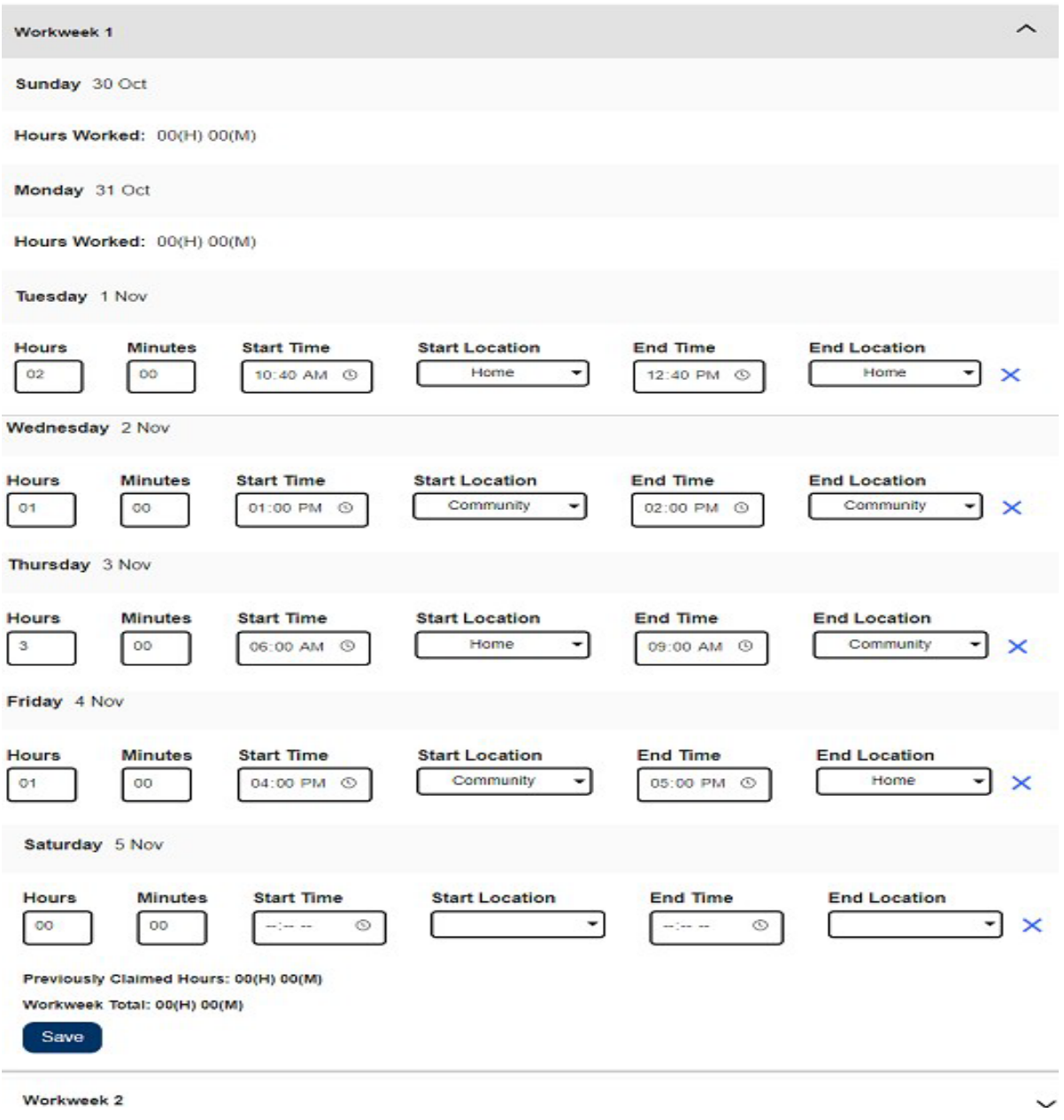

Նկար *9 –* Տանը չբնակվող խնմակալի ժամաթերթի մուտքագրում

Նշում. Աշխատանքային ժամերը այն ժամերն ու րոպեներն են, որոնք աշխատել են այդ օրը: Մեկնարկի ժամանակն այն ժամանակն է, երբ դուք սկսում եք ծառայություններ տրամադրել այդ օրը:

Մեկնարկի վայրն այն վայրն է, որտեղ այդ օրը տրամադրվում է առաջին ծառայությունը (ձեր գրանցման վայրը):

Ավարտի ժամը տվյալ օրվա վերջին ծառայության ավարտի ժամանակն է:

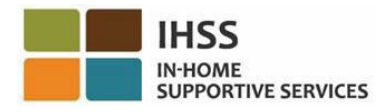

Ավարտի վայրը այն վայրն է, որտեղ վերջին ծառայությունն ավարտվել է այդ օրվա համար (ձեր դուրսգրման վայրը):

- Գտնվելու վայրի տարբերակները հետևյալն են՝ Տ**ուն կամ Համայնք**
- Sniuu այն է, երբ ծառայությունները տրամադրվել են խնամք ստացողի տանը։
- Համայնքն վայր է, որտեղ ծառայությունները տրամադրվել են խնամք ստացողի տնից դուրս:

Որոշակի օրվա համար ժամ մուտքագրելիս բոլոր դաշտերը պահանջում են, որ մուտքագրեք տվյալ օրվա տվյալները: Դուք կստանաք հուշումներ, եթե սխալ եք թույլ տվել ժամաթերթը լրացնելիս, օրինակ.

- Մուտքագրված ժամերի քանակը չի կարող գերազանցել 24-ը
- Մուտքագրված րոպեները չեն կարող 59-ից մեծ լինել
- Աշխատած ժամերը չեն կարող գերազանցել տեղում անցկացրած ժամանակը:
- 2. Աշխատանքային շաբաթվա ընթացքում աշխատած բոլոր ժամերը մուտքագրելուց հետո սեղմեք «Պահպանել» կոճակը այդ շաբաթվա աշխատանքային ժամանակի ռեկորդը պահպանելու համար (աշխատանքային շաբաթ 1): Ժամաթերթի գրառումը պահելուց հետո ձեր աշխատանքային շաբաթվա ընդհանուր թիվը կլինի այդ աշխատանքային շաբաթվա ընթացքում աշխատած ժամերի ընդհանուր թիվը: Ստորև բերված օրինակում առաջին աշխատանքային շաբաթվա համար գրանցվել է աշխատած 7 ժամ. հետևաբար, «Աշխատանքային շաբաթվա ընդհանուր» դաշտը ցույց կտա 7 ժամ: Տես, նկար10։

**IN-HOME SUPPORTIVE SERVICES** 

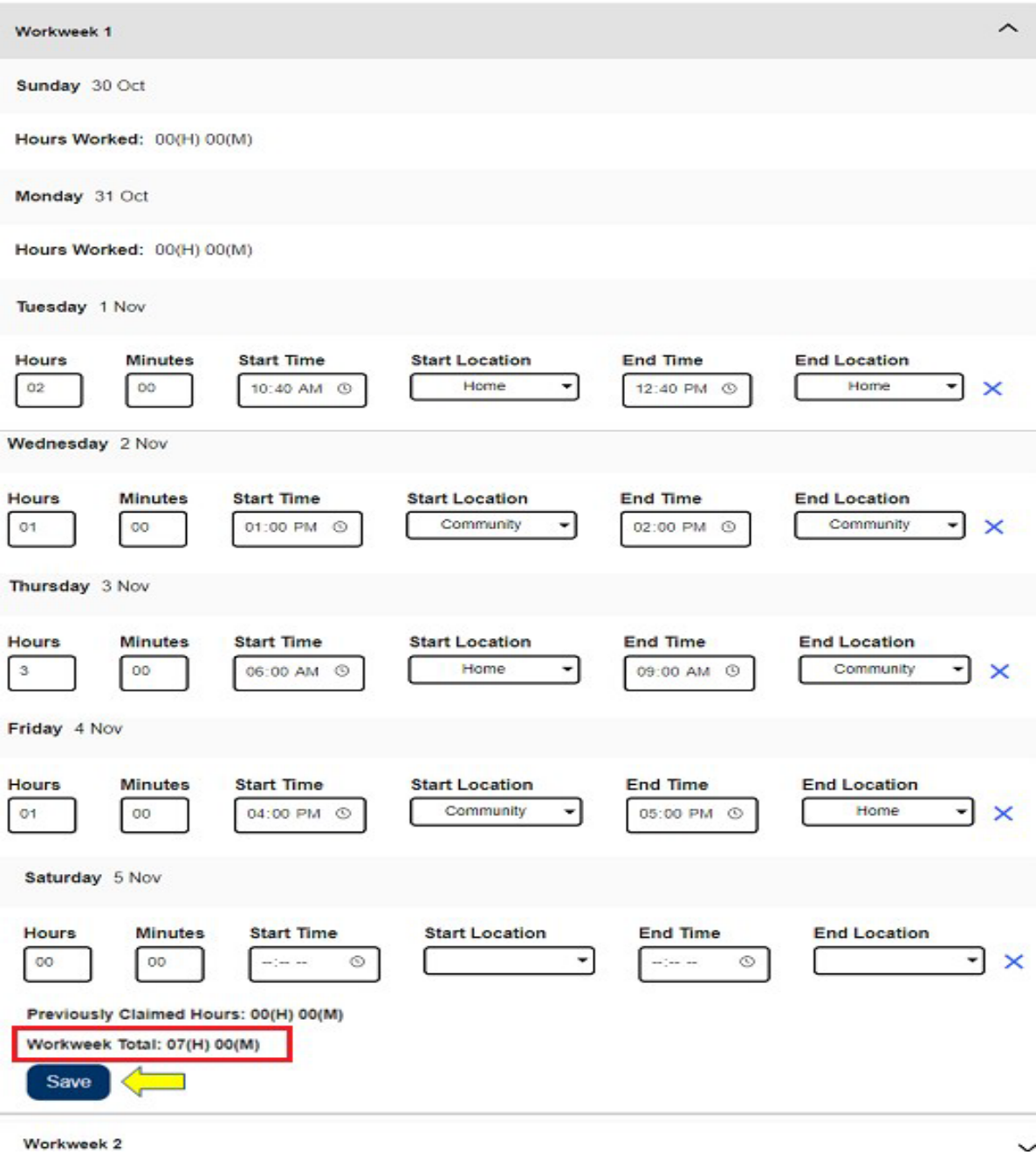

Նկար *10 –* Պահպանել կոճակը և աշխատանքային շաբաթվա ընդհանուր թիվը

Այս ժամաթերթի մնացած աշխատանքային շաբաթների ժամանակը մուտքագրելու համար ընտրեք բացվող սլաքը՝ աշխատանքային շաբաթն ընդլայնելու համար և հետևեք վերը նշված նույն քայլերին: Երբ դուք մուտքագրեք աշխատած բոլոր ժամերը ձեր ժամաթերթում, կարող եք հաստատել ձեր ժամաթերթը։

Լրացուցիչ տեղեկությունների համար այցելեք «Ինչպես ներկայացնել խնամակալի ժամաթերթերը հաստատման համար» բաժինը։

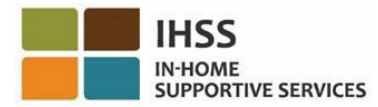

#### Ժամանակի մուտքագրում տանը բնակվող խնամակալի ժամաթերթերի համար

2021 թվականի հունվարի 01-ից սկսած IHSS/WPCS խնամակայներից, ովքեր ապրում են նույն տնային տնտեսությունում, ինչ խնամք ստացողը(ները), որին նրանք սպասարկում են, չի պահանջվի լրացնել EVV-ի պարտադիր դաշտերը (սկիզբը, ավարտի ժամը և գտնվելու վայրը): Տանը բնակվող խնամակալներից միայն կպահանջվի լրացնել Աշխատանքային ժամերի դաշտերը:

Երբ տանը բնակվող խնամակալը իր ժամաթերթում մուտքագրում է ժամանակը, հայտնվում է ոչ EVV Ժամաթերթ որը պարունակում է միայն աշխատած ժամեր: Ձեզանից կպահանջվի միայն աշխատանքային շաբաթվա ընթացքում յուրաքան չյուր աշխատանքային օրվա համար մուտքագրել աշխատած ժամերը: Տես, նկար 11:

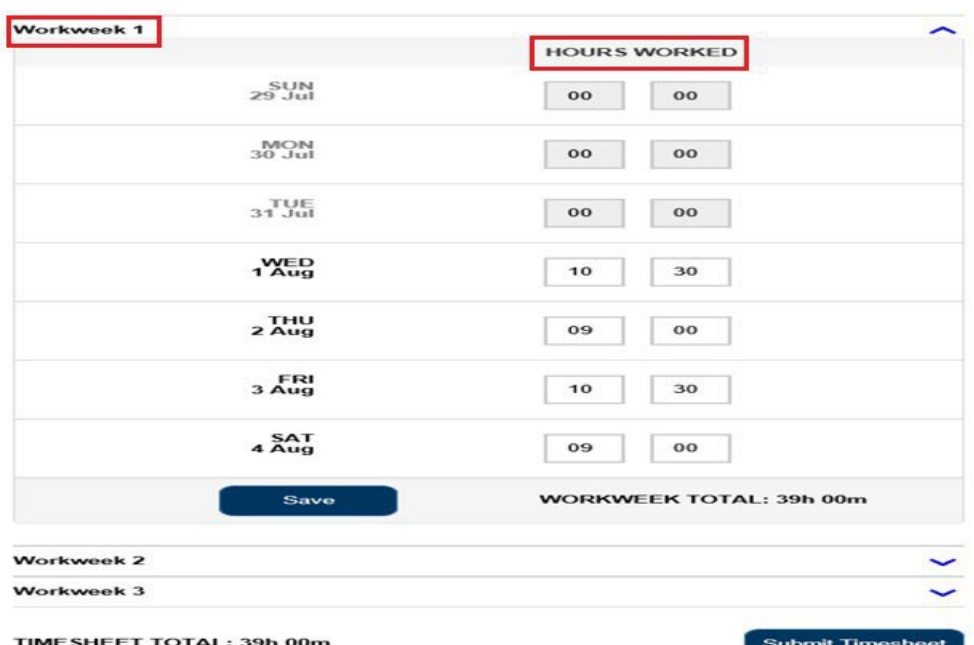

Նշում. Ստորև ներկայացված է տանը բնակվող խնամակալների համար ոչ *EVV* ժամաթերթի նմուշ

Նկար *11 –* Տանը բնակվող խնամակալի համար ոչ *EVV* ժամաթերթի նմուշ

1. Աշխատանքային շաբաթվա համար աշխատած բոլոր ժամերը մուտքագրելուց հետո սեղմեք «Պահպանել» կոճակը, այս շաբաթվա համար մուտքագրված ժամանակը պահպանելու համար: Հենց որ գրառումը պահվի ժամաթերթում, ձեր աշխատանքային շաբաթվա ընդհանուր թիվը կավելացվի տվյալ աշխատանքային շաբաթվա համար մուտքագրված ընդհանուր ժամերով: Ստորև բերված օրինակում առաջին աշխատանքային շաբաթվա համար գրանցվել է աշխատած 39 ժամ, հետևաբար, «Աշխատանքային շաբաթվա ընդհանուր» դաշտը ցույց կտա 39 ժամ: Տես, նկար12։

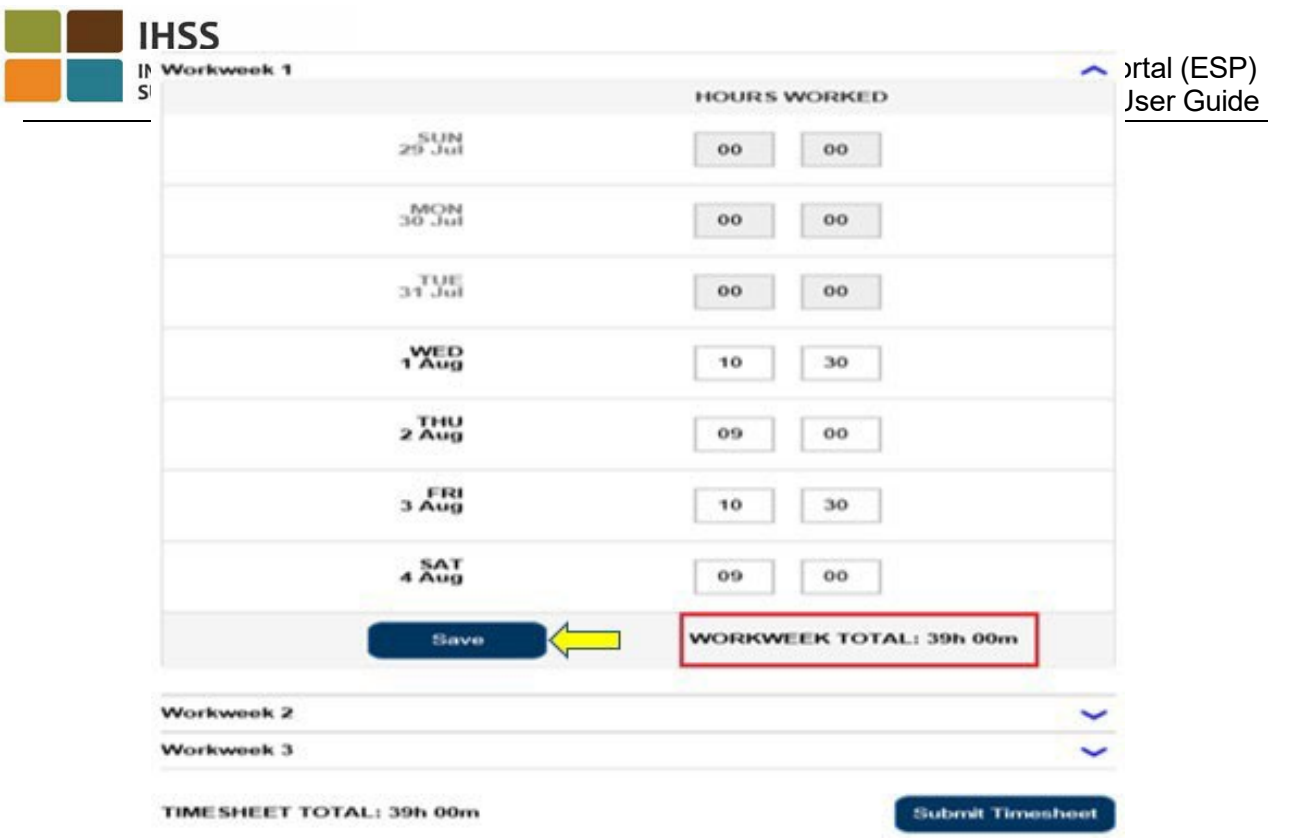

Նկար *12 –* Տանը բնակվող խնամակալի համար ոչ *EVV* ժամաթերթի նմուշ *–* Պահպանել կոճակ

Նշում. Խնամակալները կարող են ինքնահաստատվել որպես տանը բնակվող խնամակալ *ESP* ծրագրի շրջանակներում կամ լրացնելով *SOC 2298* ձևաթուղթը *HSS* ծրագրի և *WPCS* ծրագրի Տանը բնակվող խնամակալի ինքնահաստատման ձևը դաշնային և պետական հարկային աշխատավարձի բացառման համար: Հավաստագրվելուց հետո *EVV* դաշտերն այլևս չեն հայտնվի ժամաթերթերում այն խնամք ստացողների համար, որոնց հետ ապրում է խնամակալը: Տանը բնակվող խնամակալի ինքնահաստատման մասին լրացուցիչ տեղեկությունների համար խնդրում ենք տեսնել այս օգտվողի ուղեցույցի *IHSS*-ի Էլեկտրոնային ծառայությունների պորտալ. Ֆինանսներ – Տանը բնակվող խնամակալ բաժինը:

2. Այս ժամաթերթի համար մնացած աշխատանքային շաբաթների ժամանակը մուտքագրելու համար ընտրեք բացվող սլաքը յուրաքանչյուր աշխատանքային շաբաթվա համար և կատարեք վերը նշված նույն քայլերը: Երբ դուք մուտքագրեք աշխատած բոլոր ժամերը ձեր ժամաթերթում, դուք պատրաստ եք ներկայացնել ձեր ժամաթերթը հաստատման: Լրացուցիչ տեղեկությունների համար այցելեք «Ինչպես ներկայացնել ձեր ժամաթերթերը խնամք ստացողին վերանայման համար» բաժինը:

## <span id="page-17-0"></span>Ինչպես ներկայացնել ձեր ժամաթերթերը խնամք ստացողի վերանայման համար

1. Եթե համոզված եք, որ մուտքագրված ժամանակը ճիշտ է և պատրաստ եք տրամադրել այն, սեղմեք « Ներկայացնել ժամաթերթ» կոճակը: Տես, նկար 13 և 14:

Նշում. Եթե ձեր ժամաթերթը ներկայացնեք մինչև վճարման ժամկետի ավարտը, կհայտնվի թռուցիկ հաղորդագրություն.

Այս ժամաթերթը ներկայացվում է մինչև վճարման ժամկետի ավարտը: Այս ժամաթերթը կմշակվի գալիք վճարման ժամանակաշրջանի առաջին աշխատանքային օրը:

Նշում. Դուք կներկայացնեք ձեր ժամաթերթերը՝ խնամք ստացողի վերանայման համար, նույն կերպ՝ տանը չբնակվող <sup>և</sup> տանը բնակվող խնամակալների համար:

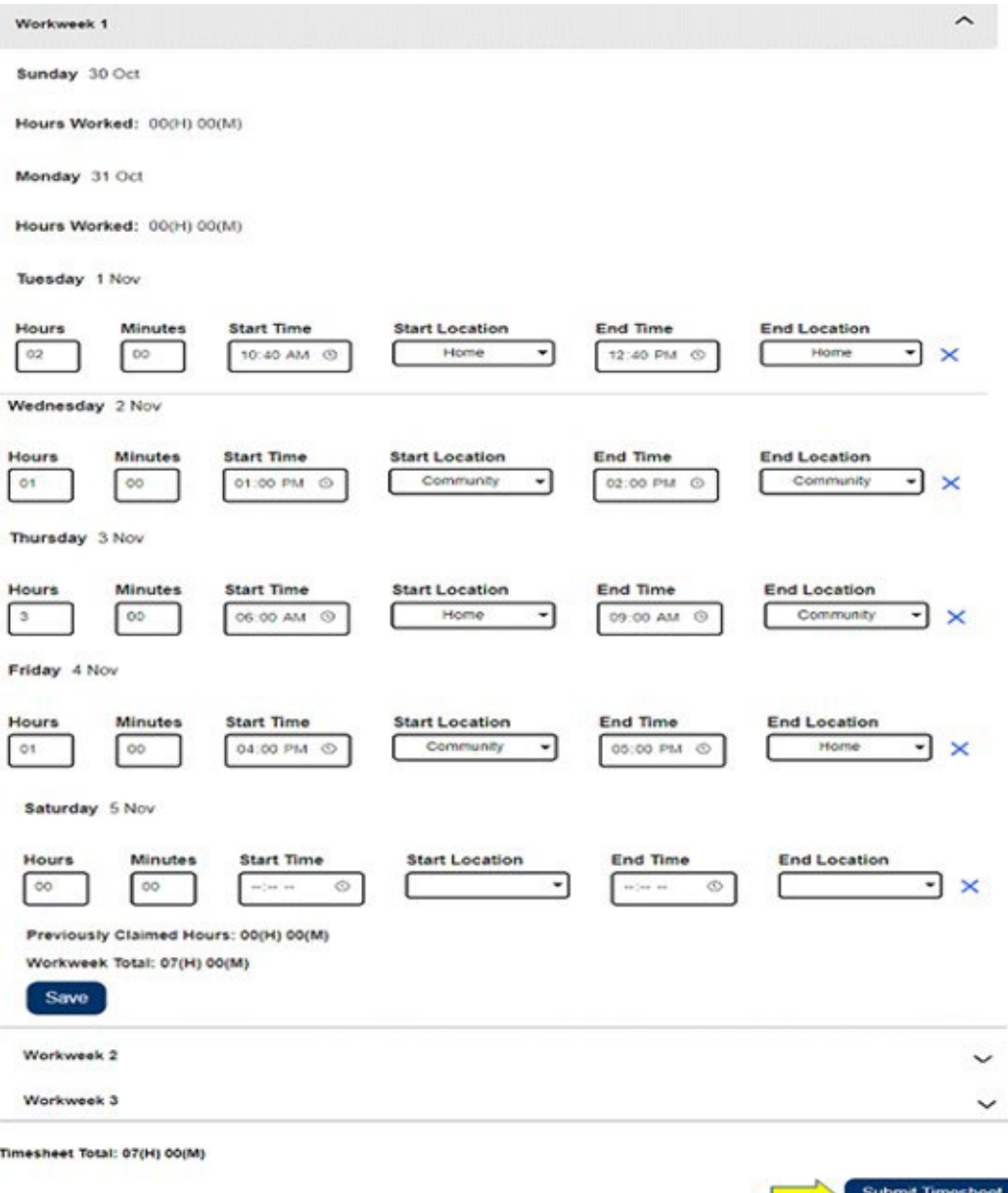

Նկար *13 –* Ներկայացնել ժամաթերթը կոճակը *EVV-*ի ժամաթերթի համար

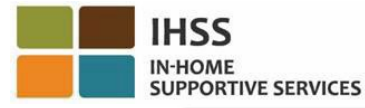

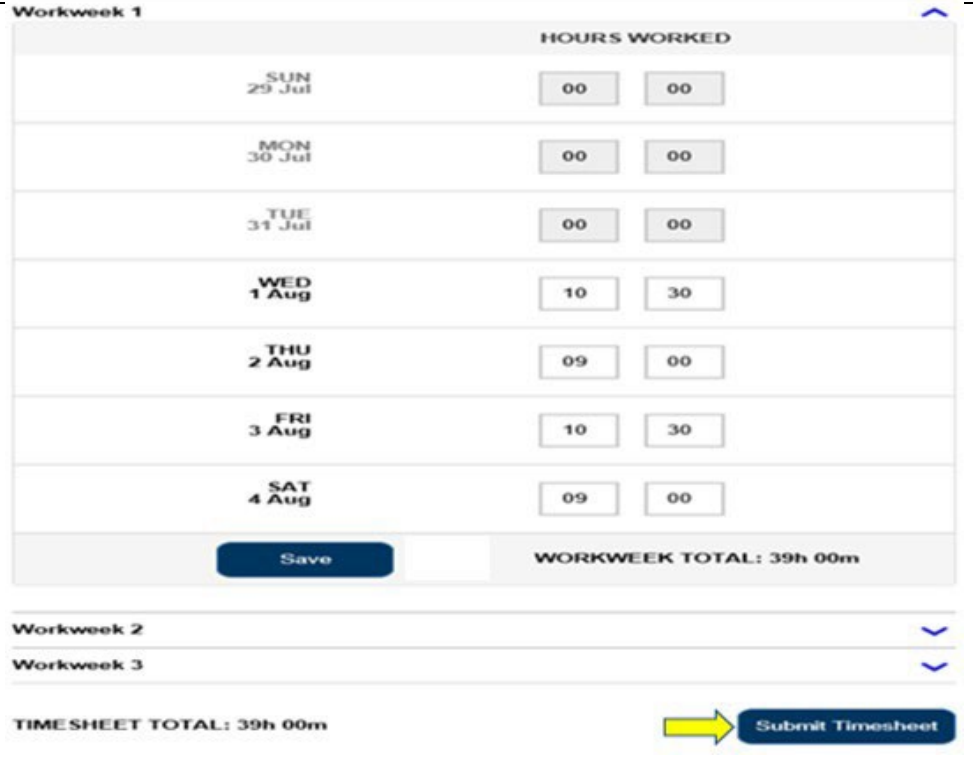

Նկար *14 –* Ոչ *EVV-*ի ժամաթերթի ներկայացման կոճակ

2. Երբ ընտրեք «Ներկայացրեք ժամաթերթը» կոճակը «Ժամաթերթի մուտքագրում» էկրանին, դուք կտեղափոխվեք «Էլեկտրոնային ստորագրություն» էկրան, որտեղ կարող եք էլեկտրոնային եղանակով ստորագրել ժամաթերթը: Տես, նկար 15։

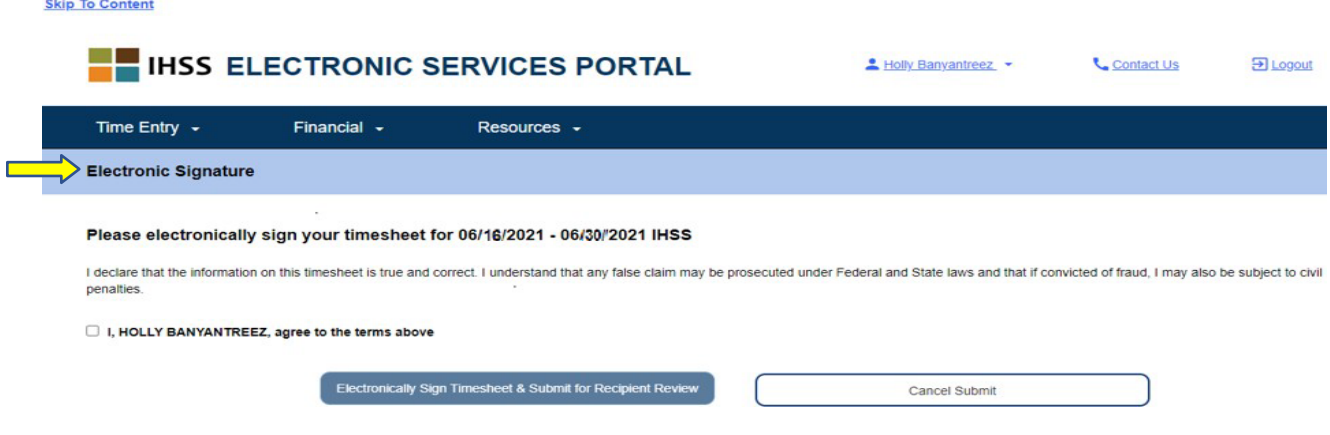

Նկար *15 –* Էլեկտրոնային ստորագրության էկրան

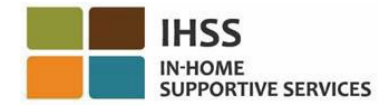

3. Ձեր ժամաթերթը հաջողությամբ ներկայացնելուց հետո դուք կտեղափոխվեք Էլեկտրոնային ստորագրության էկրան: Այս էկրանին դուք կկարդաք հռչակագրի դրույթը, այնուհետև պետք է նշեք «Համաձայն եմ պայմաններին» վանդակը, հաստատելու ձեր համաձայնությունը պայմաններին: Տես, նկար 16:

Խնդրում ենք նկատի ունենալ, որ դուք չեք կարողանա ուղարկել ձեր ժամաթերթը խնամք ստացողի վերանայման համար՝ առանց «Համաձայն եմ պայմաններին» վանդակը նշելու:

Եթե փոխեք ձեր միտքը կամ սխալվեք, դեռ ժամանակ կա այն ուղղելու համար։ Կարող եք ընտրել «Չեղարկել ուղարկել» կոճակը և փոփոխություններ կատարել:

Այնուամենայնիվ, եթե ամեն ինչ ճշմարիտ է և ճիշտ, կարող եք ընտրել Էլեկտրոնային ստորագրել ժամաթերթը և Ուղարկել խնամք ստացողի վերանայմանը կոճակը: **Skip To Content** 

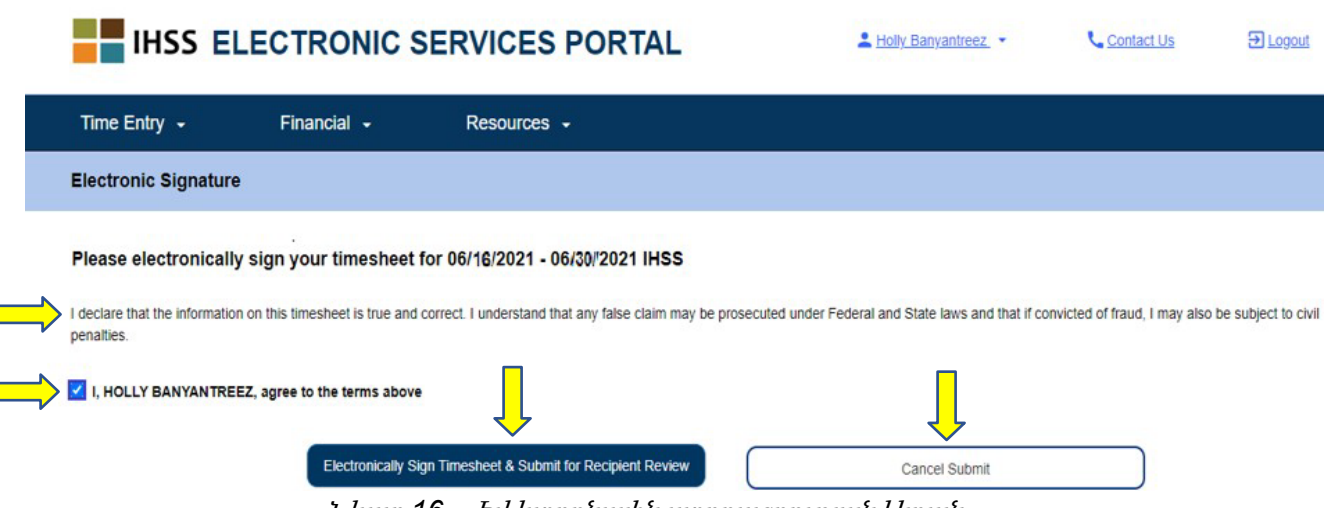

Նկար *16 –* Էլեկտրոնային ստորագրության էկրան

4. Երբ ուղարկեք ձեր ժամաթերթը խնամք ստացողին վերանայման համար, դուք կտեսնեք թռուցիկ հաղորդագրություն, որը կտեղեկացնի ձեզ, որ

«Ժամաթերթի տեղեկատվությունը ներկայացված է: Նամակ է ուղարկվել խնամք ստացողին՝ խնդրելով այս ժամաթերթի էլեկտրոնային վերանայում»: Տես, նկար 17:

Ընտրեք «OK» կոճակը: Դուք հաջողությամբ ներկայացրել եք ձեր ժամաթերթը խնամք ստացողի վերանայման համար, և դուք կտեղափոխվեք խնամակալի գլխավոր էկրան:

Խնամք ստացողներին պարբերաբար նամակներ կուղարկվեն՝ հիշեցնելով, որ նրանք պետք է հաստատեն իրենց ժամաթերթերը:

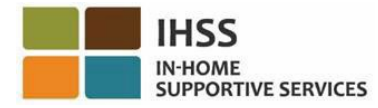

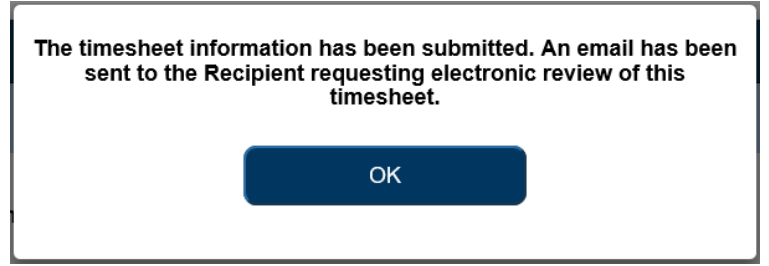

Նկար *17 –* Թռուցիկ կոճակ՝ ժամաթերթ ուղարկելու համար

Նշում. Եթե ձեր ժամաթերթը խնամք ստացողին վերանայման ուղարկելուց հետո հասկացաք, որ սխալ եք թույլ տվել, կարող եք ուղղել այն, եթե ձեր խնամք ստացողը դեռ չի հաստատել ժամաթերթը: Դուք կարող եք կապվել ձեր խնամք ստացողի հետ և խնդրել, որ նա մերժի ձեր ժամաթերթը(երը) այն վճարման ժամանակահատվածի համար, որը դուք պետք է թարմացնեք: Երբ ձեր խնամք ստացողը մերժի ձեր ժամաթերթը(ները), դուք կստանաք էլ-նամակ, որը կտեղեկացնի ձեզ, որ կարող եք թարմացնել և վերահաստատել ձեր ժամաթերթը (երը):

5. Երբ վերադառնաք «Խնամակալի գլխավոր էկրան» (Նկար 18), կարող եք ժամ մուտքագրել ցանկացած լրացուցիչ ժամաթերթի համար: Եթե լրացուցիչ ժամաթերթեր չկան, կարող եք դուրս գալ ESP-ից:

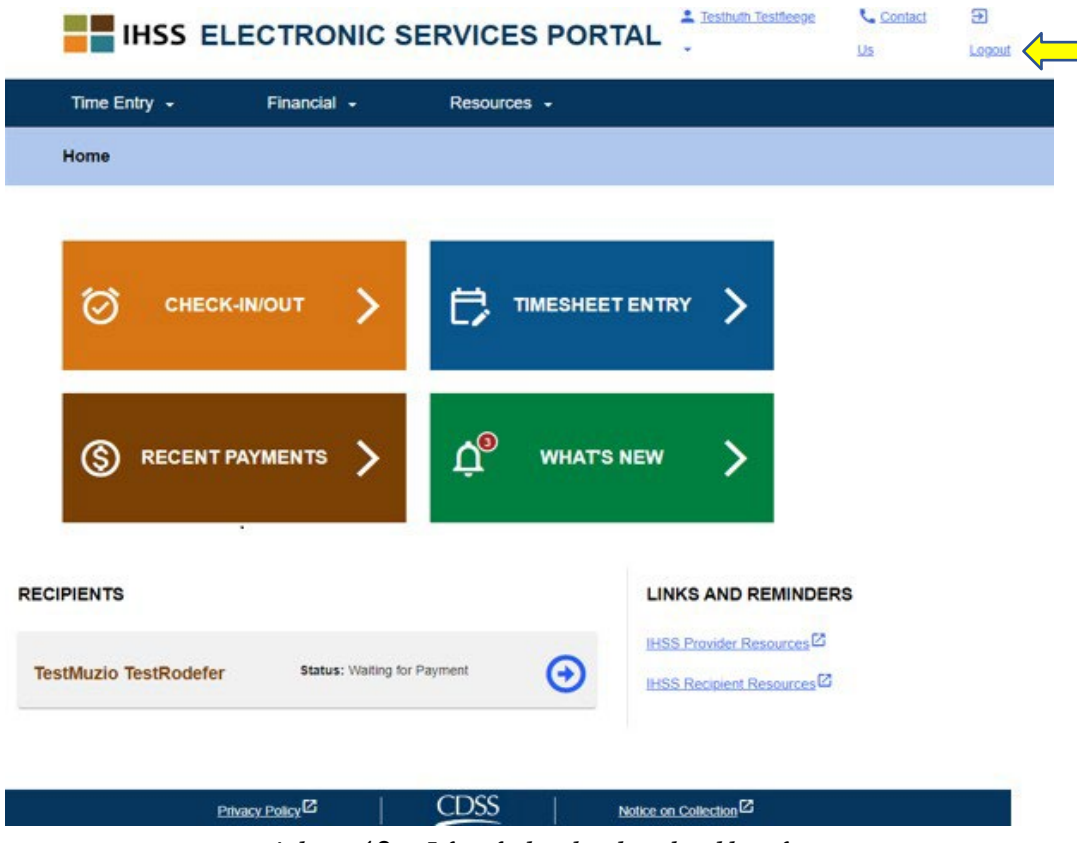

Նկար *18 –* Խնամակալի գլխավոր էկրան

**Skip To Content** 

## <span id="page-22-0"></span>Ինչպես պահանջել լրացուցիչ ժամաթերթ

Մեկ այլ գործիք, որը հասանելի է ձեզ «Ժամի մուտքագրում-ժամաթերթեր» ցանկի ներքո, ESP-ում լրացուցիչ ժամաթերթ պահանջելու հնարավորությունն է: Լրացուցիչ ժամաթերթը պահանջվում է հետևյալ պայմաններով.

- Այն թույլ է տալիս պահանջել լրացուցիչ ժամեր, երբ վճարման ժամանակահատվածի նախորդ ժամաթերթն արդեն մշակվել է:
- Պահանջվում է, երբ դուք լրացնում եք ձեր նախնական երկշաբաթական ժամաթերթը և գտնում եք, որ ձեզ ավելի շատ ժամեր են պարտք, քան ներկայացված էին:

#### Լրացուցիչ ժամաթերթ պահանջելու գործընթացը սկսելու համար.

1. Ընտրեք «Ժամի մուտքագրում» ընտրացանկը նավարկության տողում, ապա ընտրեք «Ժամաթերթեր» բացվող տարբերակը և սեղմեք «Պահանջել լրացուցիչ ժամաթերթ»: Տես, նկար 19:

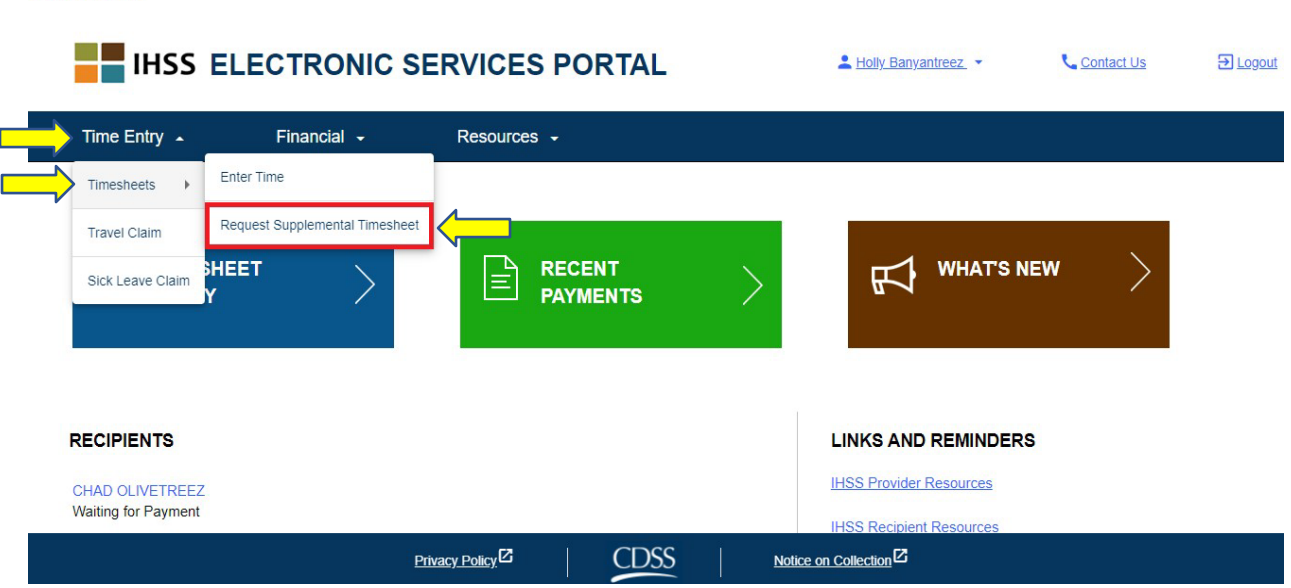

Նկար *19 –* Խնամակալի գլխավոր էկրան *– «*Պահանջել լրացուցիչ ժամաթերթ» տարբերակ

2. Դուք կտեղափոխվեք «Պահանջել լրացուցիչ ժամաթերթ» էկրան, որտեղ դուք կընտրեք խնամք ստացողին, որի համար խնդրում եք լրացուցիչ ժամաթերթ, ընտրեք ժամաթերթի տեսակը՝ IHSS կամ WPC, ընտրեք ծառայության ժամանակահատվածը և այնուհետև սեղմեք «Պահանջել լրացուցիչ ժամաթերթ» կոճակը, շարունակելու համար: Տես, նկար 20:

Նշում. Եթե չեք ցանկանում շարունակել հարցումը, սեղմեք «Չեղարկել հարցումը» կոճակը:

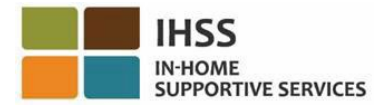

|                                       |                                       | <b>IHSS ELECTRONIC SERVICES PORTAL</b> |                | 1 Holly Banyantreez                | Contact Us | El Logout |
|---------------------------------------|---------------------------------------|----------------------------------------|----------------|------------------------------------|------------|-----------|
| Time Entry -                          | Financial -                           | Resources -                            |                |                                    |            |           |
| <b>Request Supplemental Timesheet</b> |                                       |                                        |                |                                    |            |           |
| <b>Choose Recipient</b>               |                                       |                                        |                |                                    |            |           |
| CHAD OLIVETREEZ                       |                                       |                                        |                |                                    |            |           |
| <b>Supplemental Timesheet Type</b>    |                                       |                                        |                |                                    |            |           |
| <b>IHSS</b>                           |                                       |                                        |                |                                    |            |           |
| <b>Select Service Period</b>          |                                       |                                        |                |                                    |            |           |
| 01<br>May                             | 2021<br>$\check{ }$                   |                                        |                |                                    |            |           |
|                                       |                                       |                                        |                |                                    |            |           |
|                                       | <b>Request Supplemental Timesheet</b> |                                        | Cancel Request |                                    |            |           |
|                                       |                                       | Privacy Policy <sup>12</sup>           | CDSS           | Notice on Collection <sup>12</sup> |            |           |

Նկար *20 – «*Պահանջել լրացուցիչ ժամաթերթ» էկրան

3. «Պահանջել լրացուցիչ ժամաթերթ» կոճակը ընտրելուց հետո «Պահանջել լրացուցիչ ժամաթերթ» էկրանին, ձեր լրացուցիչ ժամաթերթը կստեղծվի, և դուք կտեղափոխվեք «Ստեղծված լրացուցիչ ժամաթերթ» էկրան: Դուք հաջողությամբ ստեղծել եք լրացուցիչ ժամաթերթ: Շարունակելու համար սեղմեք «Շարունակել լրացուցիչ ժամաթերթը» կոճակը: Տես, նկար 21:

Նշում. Եթե ձեր մուտքագրած տեղեկատվությունը սխալ է, դուք կստանաք հաղորդագրություն, որ ձեր լրացուցիչ ժամաթերթը հնարավոր չէ ստեղծել և ցույց կտա պատճառը: Օգնության համար կարող եք զանգահարել ձեր տեղական *IHSS*-ի գրասենյակ:

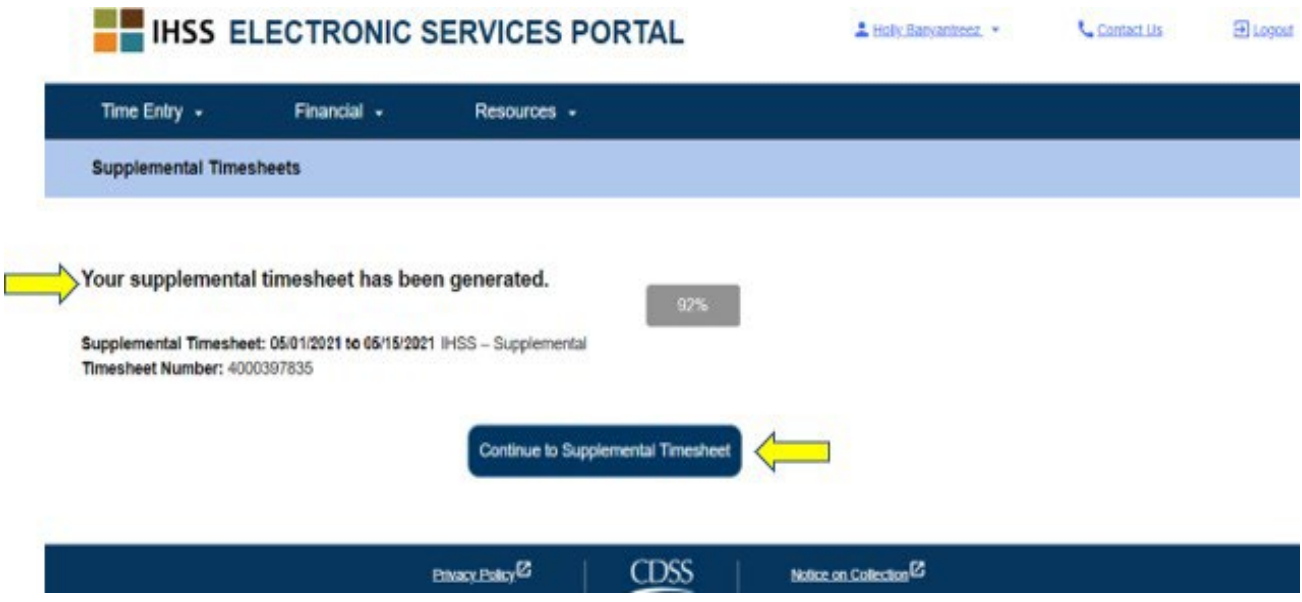

Նկար *21 –* Լրացուցիչ ժամաթերթերի ստեղծման էկրան

4. Դուք կվերադառնաք Ժամի մուտքագրում - Ժամաթերթ էկրան`ձեր ստեղծած լրացուցիչ ժամաթերթի համար:

Նշում. Եթե դուք չեք ներկայացրել վկայագիր, որ ապրում եք խնամք ստացողի հետ և ենթակա եք EVV հաշվետվության, ձեզ կառաջարկվի թռուցիկ հաղորդագրություն, որն ասում է. *«Դուք ապրում եք խնամք ստացողի հետ*», երբ սեղմում եք «Շարունակեք լրացուցիչ ժամաթերթը»: Տես, նկար 22:

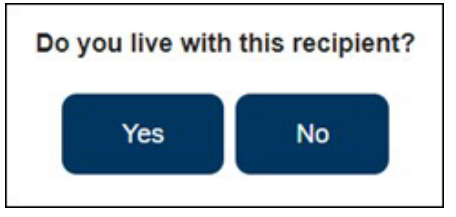

Նկար *22 –* Տանը բնակվողի թռուցիկ հաղորդագրություն

Երբ ընտրվի «Այո» կամ «Ոչ» կոճակը, դուք կտեղափոխվեք լրացուցիչ ժամաթերթ՝ խնամք ստացողի ժամաթերթի մուտքագրման էկրանին:

Շնորհավորում ենք։ Այժմ դուք կարող եք հաջողությամբ մուտք գործել ձեր ժամաթերթը, մուտքագրել ժամանակի տվյալներ դրանում, ուղարկել ձեր ժամաթերթը խնամք ստացողին վերանայման համար և պահանջել լրացուցիչ ժամաթերթ՝ օգտագործելով ESP։

# <span id="page-25-0"></span>IHSS Էլեկտրոնային ծառայությունների պորտալ․ ժամի մուտքագրում – ճամփորդության հայց

ESP- ում ժամի մուտքագրման ընտրացանկում կա «ճանապարհորդության հայց» տարբերակ, որը թույլ է տալիս մուտքագրել ճամփորդության ժամանակը և ուղարկել ճանապարհորդության հայցի ձև (SOC 2275) էլեկտրոնային եղանակով՝ ճանապարհորդության վճարման համար: Դուք կարող եք ստանալ ճանապարհորդական վճար, եթե աշխատում եք մեկից ավելի խնամք ստացողների համար, և նույն օրվա ընթացքում մեկ խնամք ստացողի տնից մեկնում եք մեկ այլ խնամք ստացողի տուն: Ուղեցույցի այս բաժնում դուք կսովորեք, թե ինչպես.

- Մուտք գործել ճանապարհորդության հայցի էկրանը
- Մուտքագրել ձեր ճանապարհորդության հայցի ժամը
- Ներկայացնել ճանապարհորդական հայցեր վերամշակման համար

Նախքան սկսելը, դուք պետք է ունենաք հետևյալ տեղեկատվությունը.

- Ձեր ESP օգտանունը
- Ձեր ESP գաղտնաբառը

Նշում. *ESP* գրանցման վերաբերյալ լրացուցիչ տեղեկությունների համար տես՝ *[Registration](https://www.cdss.ca.gov/Portals/9/IHSS/E-Timesheets/Registration-Frequently_Asked_Questions.pdf) [FAQs](https://www.cdss.ca.gov/Portals/9/IHSS/E-Timesheets/Registration-Frequently_Asked_Questions.pdf) ESP* կայքում։

### Եկե´ք սկսենք

## <span id="page-25-1"></span>Ինչպես մուտք գործել ճամփորդության հայցը ESP-ում

- 1. Մուտք գործեք ESP կայք հետևյալ հասցեով՝ [Electronic](https://www.etimesheets.ihss.ca.gov/login) Services Portal
- 2. Մուտք գործեք ESP՝ օգտագործելով ձեր օգտանունը, գաղտնաբառը և ընտրեք «Մուտքագրում»: Նշում. Եթե մոռանում եք ձեր մուտքագրման տեղեկությունները, կարող եք վերականգնել ձեր օգտանունը <sup>և</sup> գաղտնաբառը՝ ընտրելով «Մոռացե՞լ եք օգտանունը կամ գաղտնաբառը» հղումը: Դուք էլեկտրոնային նամակ կստանաք՝ ձեր օգտանունը կամ գաղտնաբառը վերականգնելու հղումով: Հետևեք էլեկտրոնային նամակի հրահանգներին: Տես, նկար 1:
- 3. Երբ մուտք գործեք ձեր ESP հաշիվ, դուք կհայտնվեք խնամակալի գլխավոր էկրանին: Սեղմեք նավիգացիոն տողում գտնվող «Ժամանակի մուտքագրում» ցանկը, այնուհետև ընտրեք «Ճամփորդության հայց» բացվող տարբերակը: Տես, նկար 23։

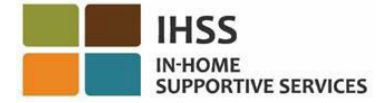

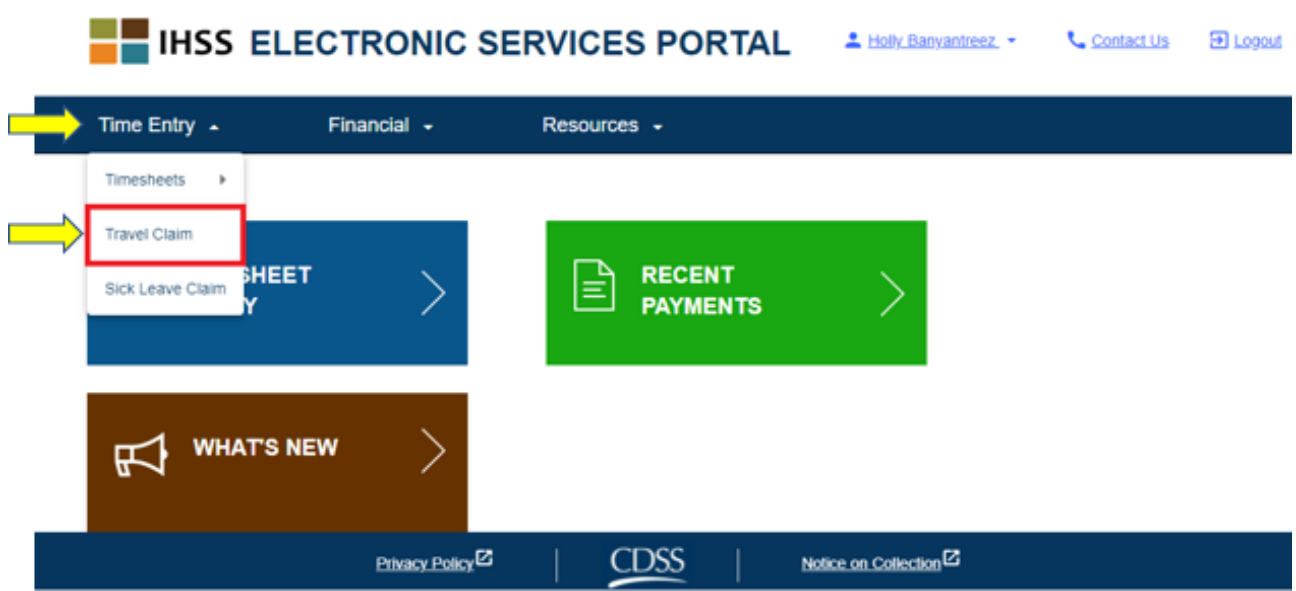

Նկար *23 –* Ժամի մուտքագրման ցանկ *–* Ճանապարհորդության հայցի բացվող տարբերակ

Նշում*․* Բացվող ընտրանքից ընտրելով «Ճամփորդական հայցը»՝ ձեզ կտանի «Ընտրել ճամփորդական հայտ ստացողի» էկրանը, որտեղ կտեսնեք այն խնամք ստացողների  $g$ անկը, որոնց համար աշխատում եք և որոնք ունեն աշխատանքային շաբաթվա ակտիվ պայմանագիր ճամփորդական հայցերի հետ և չներկայացված ճամփորդական հայցերի քանակը, որոնք հասանելի են ներկայացնելու համար: Տես, նկար 24։

Նշում. Եթե չկան չներկայացված ճամփորդության փոխհատուցման պահանջներ, և ներկայումս չկա ակտիվ ճամփորդական հայցի գրանցում խնամք ստացողի համար, ապա խնամք ստացողը չի ցուցադրվի:

4. Ձեր ճամփորդության հայցը(երը) մուտք գործելու համար ընտրեք կապույտ սլաքը խնամք ստացողի համար, ում հասանելի է ճամփորդական հայցը: Ճանապարհորդական հայցերի մասին ավելին իմանալու համար սեղմեք «Ճամփորդական հայցերի մասին» *FAQ PDF* հղումը, որը գտնվում է էկրանի աջ կողմում: Տես, նկար 24:

Այս քայլն ավարտելը կհանգեցնի «Ինչպես մուտքագրել ճանապարհորդության հայցի ժամը *ESP-*ում»:

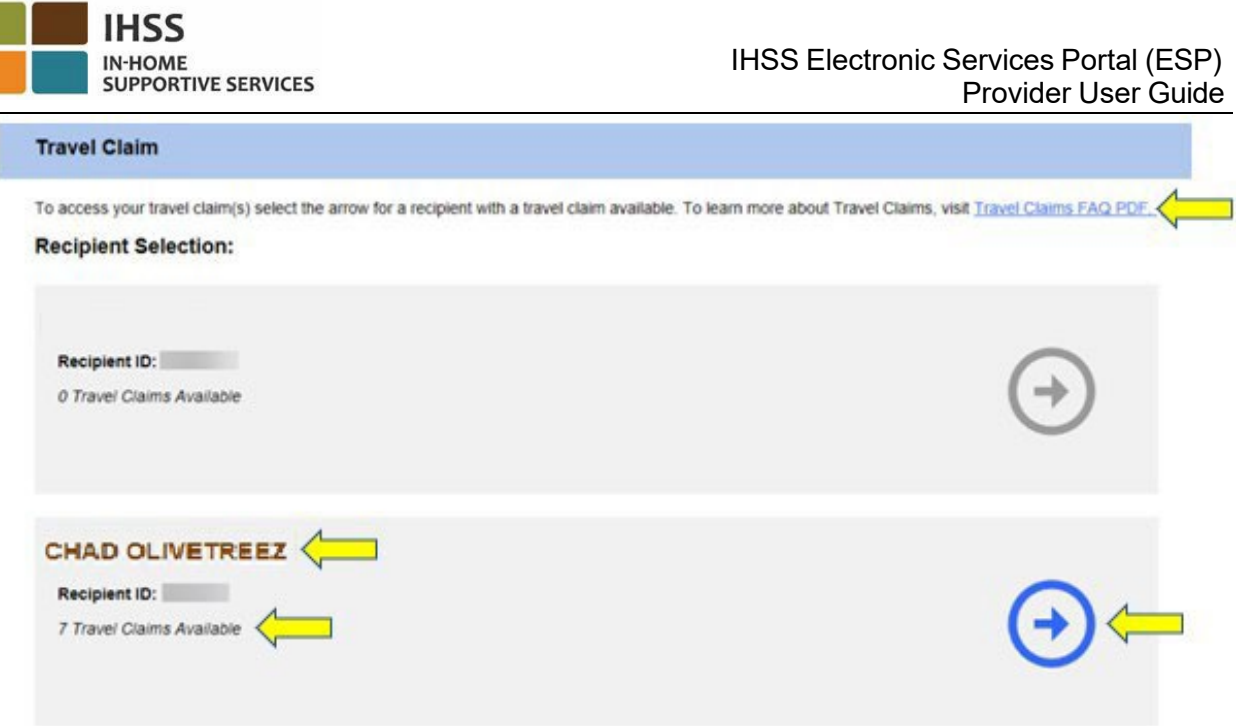

Նկար *24 –* Ճանապարհորդության հայցի խնամք ստացողի ընտրություն

<span id="page-27-0"></span>Ինչպես մուտքագրել ճանապարհորդության հայցի ժամը ESP-ում

Ճանապարհորդության հայց – Խնամք ստացողի ընտրություն էկրանից խնամք ստացող ընտրելուց հետո դուք կտեղափոխվեք «Ճամփորդության հայցի մուտքագրում» էկրան: Այս էկրանին դուք կկարողանաք տեսնել *վճարման ժամկետը-վճարման տեսակը,* ճամփորդության հայցի համարը, կարգավիճակը, կարգավիճակի ամսաթիվը և ճամփորդության շաբաթները: Տես, նկար 25։

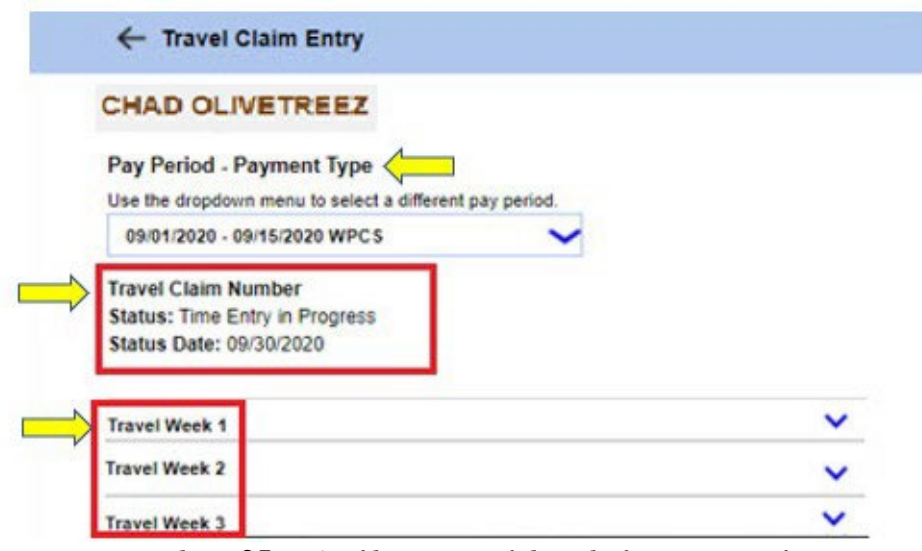

Նկար *25 –* Ճամփորդության հայցի մուտքագրում

Ճանապարհորդության հայցերի համար ժամի մուտքագրման գործընթացը սկսելու համար ձեզ հարկավոր է.

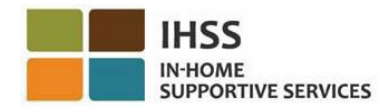

1. Ընտրեք ՎՃարման ժամկետը - ՎՃարման տեսակը, կամ IHSS կամ WPCS օգտագործելով բացվող ընտրացանկը՝ վճարման այլ ժամանակահատված ընտրելու համար, այնուհետև ընտրեք բացվող սլաքը դեպի համապատասխան Ճամփորդության շաբաթ՝ շաբաթը երկարացնելու համար: Տես, նկար 26։

 $L$ շում. Վճարման ժամկետը –  $\mathcal S$ ուցադրվում է «Վճարման տեսակ» բացվող ցանկը, որը կանխադրված է չներկայացված ճամփորդական հայցով ընթացիկ վճարման ժամանակահատվածի համար:

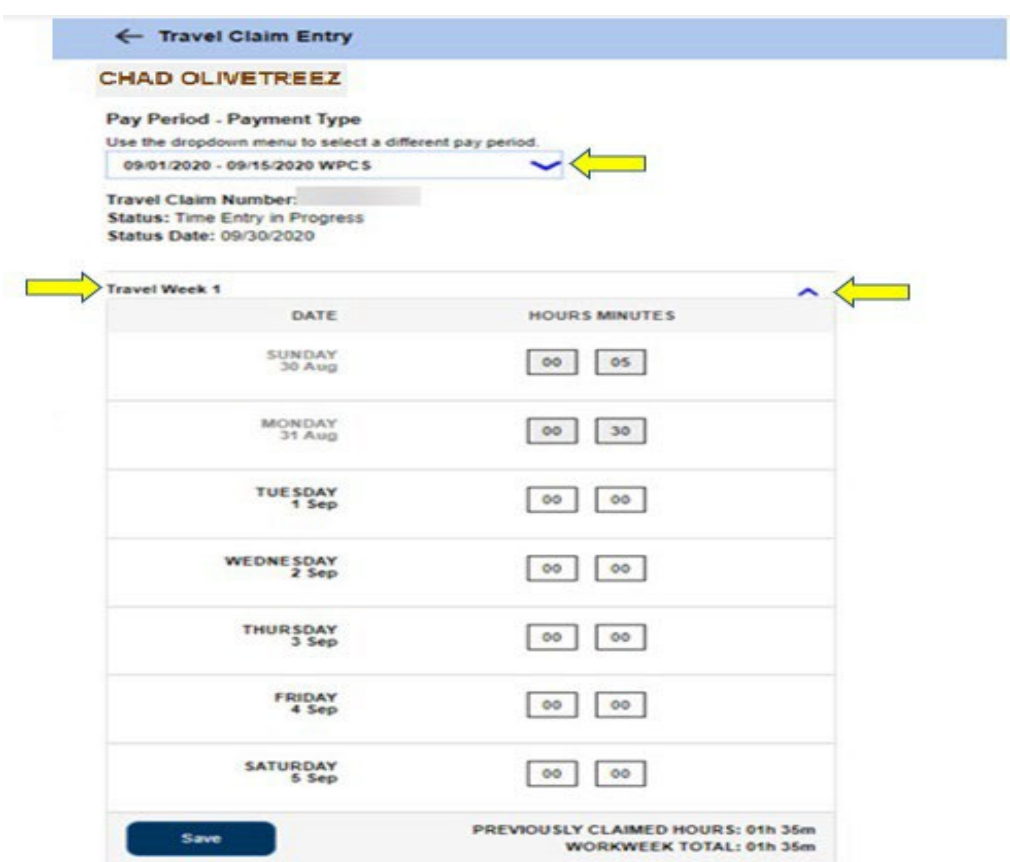

Նկար *26 –* Ճամփորդության հայցի մուտքագրում *–*Աշխատանքային շաբաթը երկարացվել է

2. Ճամփորդության շաբաթը երկարացնելուց հետո այն կցուցադրի յուրաքանչյուր օր առանձին: Դուք մուտքագրելու եք Ժամեր (HH) և րոպեներ (MM) ժամի մուտքագրման վանդակներում, այնուհետև ընտրեք «Պահպանել» կոճակը, այս շաբաթվա ժամանակի մուտքագրումը պահպանելու համար: Ընտրված շաբաթվա համար ճամփորդության գրառումը պահպանելուց հետո, աշխատանքային շաբաթվա ընդհանուր թիվը կկարգավորվի՝ արտացոլելու այդ աշխատանքային շաբաթվա համար մուտքագրված ճանապարհորդության ընդհանուր ժամերը: Տես, նկար 27։

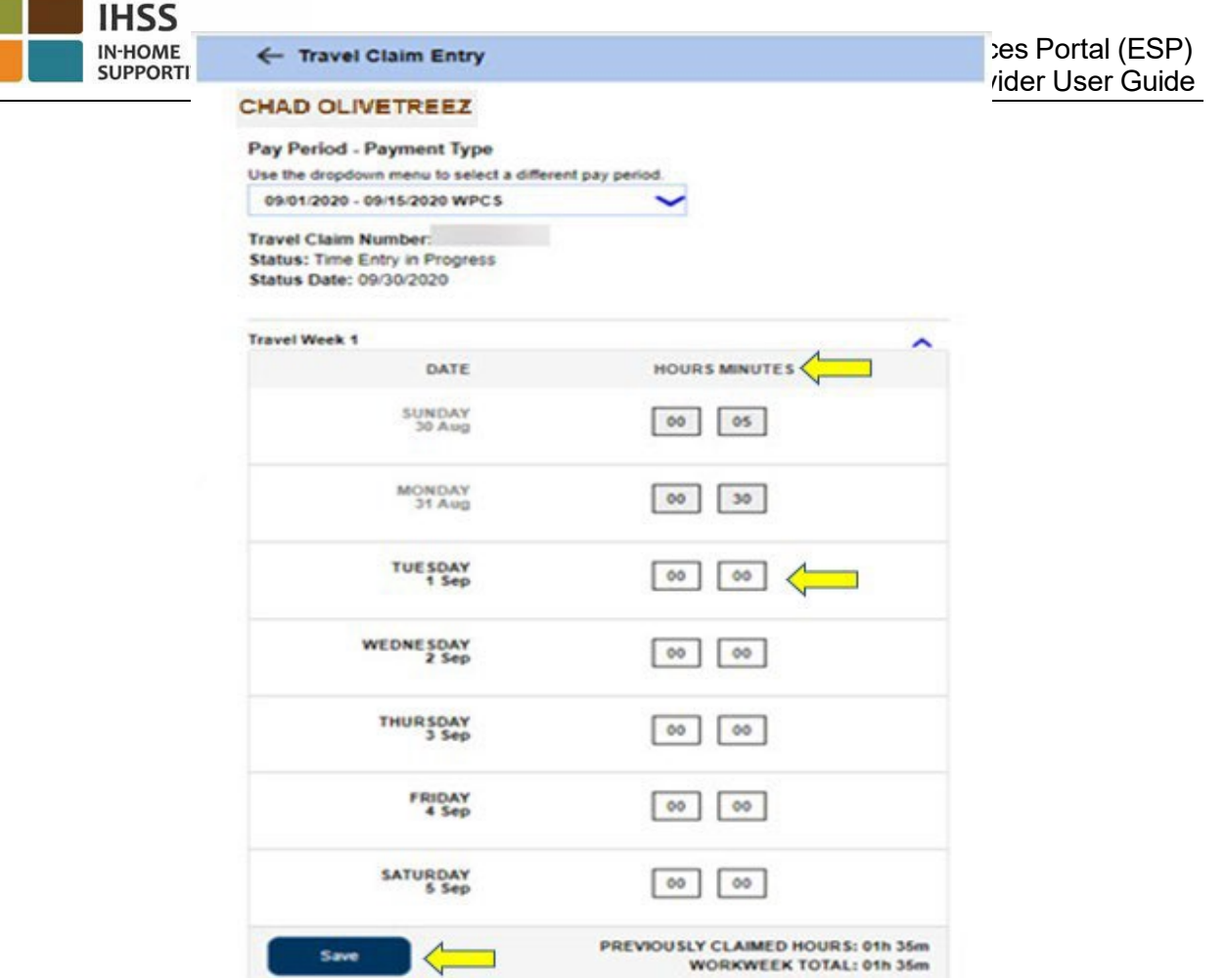

Նկար *27 –* Ճամփորդության հայցի մուտքագրում *–* Ժամի մուտքագրման վանդակ

<span id="page-29-0"></span>3. Ճանապարհորդության այս հայցի համար մնացած ճամփորդության շաբաթների ժամանակը մուտքագրելու համար դուք կհետևեք նույն քայլերին՝ ընտրելով համապատասխան ճամփորդության շաբաթների բացվող սլաքը: Ճանապարհորդության հայցի համար ձեր ճամփորդած բոլոր ժամերը մուտքագրելուց հետո պատրաստ եք ձեր ճանապարհորդության հայցը ներկայացնել մշակման: Լրացուցիչ տեղեկությունների համար այցելեք ESP-ի «Ինչպես ներկայացնել ձեր ճամփորդական հայցը» բաժինը։

## Ինչպես ներկայացնել ձեր ճանապարհորդության հայցը ESP-ում.

1. Ձեր ընտրած վճարման ժամանակահատվածի համար ձեր անցած բոլոր ժամերը մուտքագրելուց և ճամփորդության հայցում մուտքագրված բոլոր ժամերի ճիշտ լինելուց հետո, դուք պետք է ընտրեք «Ներկայացնել» կոճակը: Տես, նկար 28։

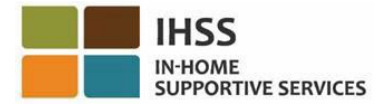

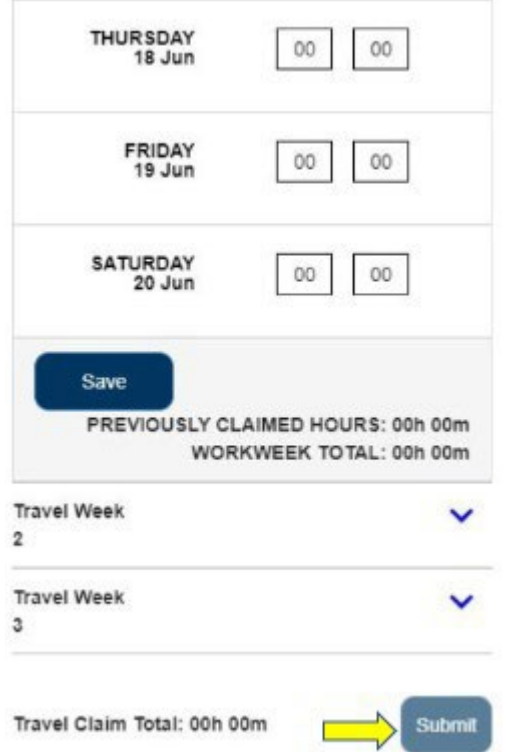

Նկար *28 –* Ճամփորդության հայցի մուտքագրման էկրան – «Ներկայացնել» կոճակ (բջջային դիտում)

2. Երբ ընտրեք «Ներկայացնել» կոճակը «Ճամփորդության հայցի մուտքագրում» էկրանին և 24UL նախազգուշացումներ ձանապարհորդության հայցի մասին, դուք անմիջապես կտեղափոխվեք «Ճամփորդության հայցի էլեկտրոնային ստորագրություն» էկրան, որտեղ կարող եք էլեկտրոնային եղանակով ստորագրել ժամաթերթը: Տես, նկար 29։

Նշում. Եթե սեղմեք «Ներկայացնել» կոճակը և ԿԱՆ նախազգուշացումներ ձեր ճանապարհորդության պահանջների մասին, դուք կտեղափոխվեք բացվող պատուհան՝ ձեր ճամփորդության հարցումը վերանայելու համար: Մանրամասների համար տես, նկար *32*։

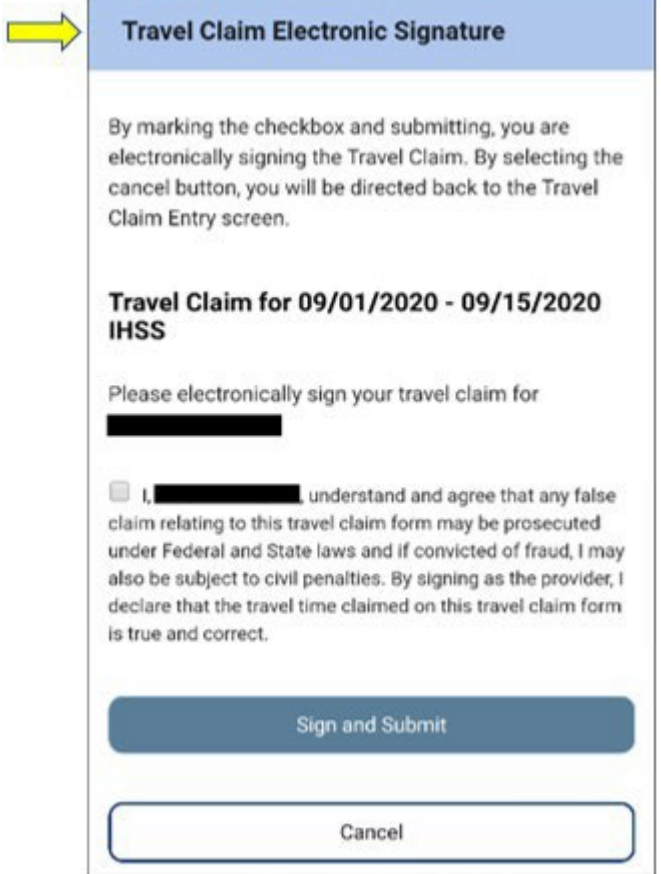

Նկար *29 –* Ճամփորդության հայցի էլեկտրոնային ստորագրության էկրան *(*բջջային դիտում *)*

- 3. Եթե վստահ եք, որ ներկայացված ժամերը ճիշտ են, դուք պետք է կատարեք հետևյալ քայլերը «Էլեկտրոնային ստորագրություն» էկրանին (Նկար 30)։
	- Կարդացեք հայտարարությունը, որում դուք նշում եք, որ ճամփորդության հայցի ձևը ճշմարիտ է և ճշգրիտ:
	- Ընտրեք վանդակը՝ նշելով, որ համաձայն եք հռչակագրի պայմաններին:
	- Ներկայացված ճամփորդական հայտի էլեկտրոնային ստորագրության փաստը գրանցելու համար ընտրեք «Ստորագրել և ուղարկել» կոճակը:

**Նշում.** Եթե վստահ չեք, որ ներկայացված ժամերը ճշմարիտ են և ճշգրիտ, կարող եք ընտրել «Չեղարկել» կոճակը՝ ժամերը ևս մեկ անգամ ստուգելու համար, <sup>և</sup> դուք նորից կտեղափոխվեք Ճանապարհորդության հայցի մուտքի էկրան*:*

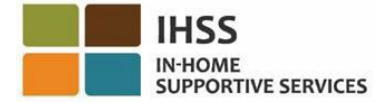

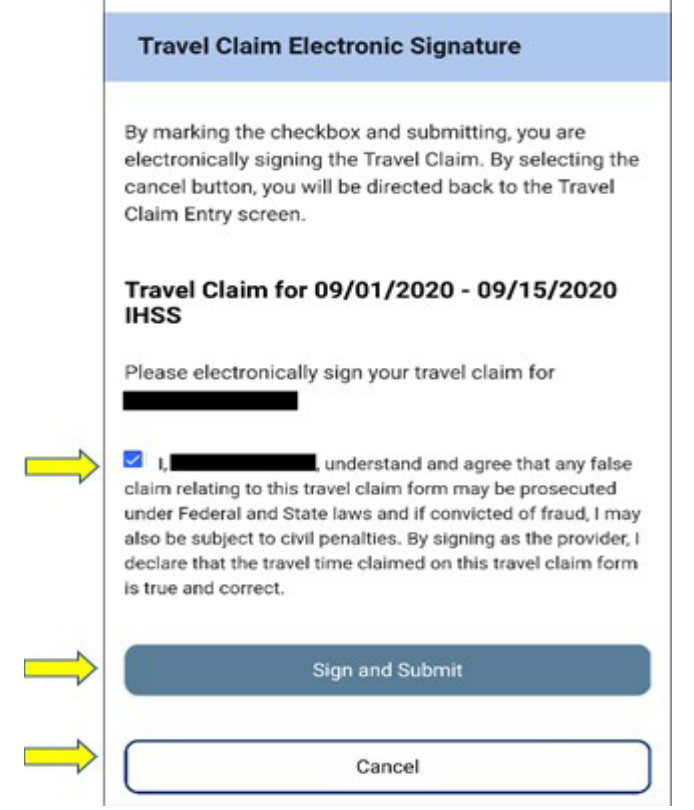

Նկար *30 –* Ճամփորդության հայցի էլեկտրոնային ստորագրության էկրան *(*բջջային դիտում *)*

4. Երբ ձեր էլեկտրոնային ստորագրությունը ֆիքսվի, դուք կտեսնեք թռուցիկ հաղորդագրություն, որն ասում է, «Ձեր ճամփորդության հարցման տեղեկությունները ընդունվել են»: Տես, նկար 31: Ընտրեք «OK» կոճակը: Դուք հաջողությամբ ներկայացրել եք ձեր ճանապարհորդության հայցը մշակման համար և դուք կտեղափոխվեք խնամակալի գլխավոր էկրան:

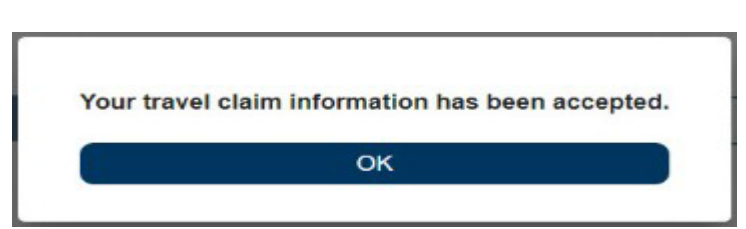

Նկար *31 –* Ճամփորդության հայցի էլեկտրոնային ստորագրության թռուցիկ հաղորդագրություն

Նշում. Եթե «Ներկայացնել» կոճակը ընտրեք և ճանապարհորդության հայցի  $\mu$ երաբերյալ նախազգուշացումներ **ԿԱՆ,** դուք կտեղափոխվեք թռուցիկ պատուհան՝ ձեր ճամփորդության հարցումը վերանայելու համար: Այս նախազգուշական հաղորդագրությունը ձեզ կհուշի փոփոխել ճամփորդության հայցը, եթե կիրառելի է: Դուք կարող եք ընտրել շարունակել ներկայացնել ձեր ճամփորդության հայցը կամ կարող եք չեղարկել «ներկայացնել» ձեր ճամփորդական հայտը խմբագրելու համար (Նկար *32*):

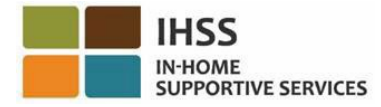

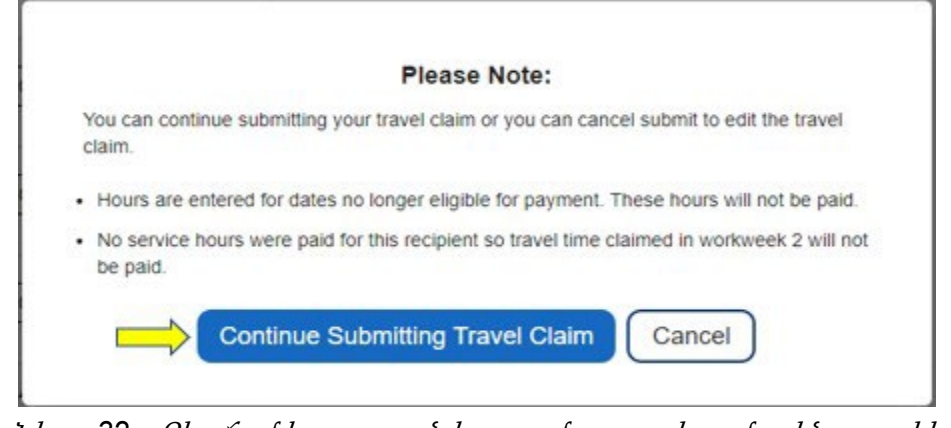

Նկար *32 –* Ձեր ճամփորդության հարցումը ստուգելու մասին թռուցիկ հաղորդագրություն

Նշում. Եթե ընտրեք «Շարունակել ճամփորդության հայցի ներկայացումը» կոճակը, դուք կտեղափոխվեք Ճամփորդության հայցի էլեկտրոնային ստորագրության էկրան, որտեղ կարող եք կատարել վերջին մի քանի քայլերը՝ ձեր ճամփորդության հայցը հաջողությամբ մշակման ներկայացնելու համար: Լրացուցիչ տեղեկությունների համար տես, նկար *30*-ը:

Շնորհավորում ենք: Այժմ դուք կարող եք հաջողությամբ մուտք գործել ձեր ճամփորդության հայցը, մուտքագրել ձեր ճամփորդության հայցի ժամը և ներկայացնել ձեր ճանապարհորդության հայցերը՝ ESP-ի միջոցով։

# <span id="page-34-0"></span>IHSS -ի էլեկտրոնային ծառայությունների պորտալ․ ժամի մուտքագրում – հիվանդության արձակուրդի հայց

ESP-ի Ժամի մուտքագրման ընտրացանկը ունի «Հիվանդության արձակուրդի հայց» տարբերակ, որը թույլ է տալիս դիտել հիվանդության արձակուրդի հասանելի ժամերը և պահանջված հիվանդության արձակուրդի ժամերը ընթացիկ ֆինանսական տարվա համար: Դուք կարող եք նաև էլեկտրոնային եղանակով ուղարկել հիվանդության արձակուրդի հարցում, վճարովի հիվանդության արձակուրդի համար: Դուք կարող եք իրավասու լինել վճարովի հիվանդության արձակուրդի համար՝ IHSS-ի խնամք ստացողին 100 ժամ լիազորված ծառայություններ մատուցելուց հետո՝ սկզբնական աշխատանքի ընդունվելու ամսաթվից հետո: Ուղեցույցի այս բաժինը ցույց կտա ձեզ, թե ինչպես.

- Մուտք գործել հիվանդության արձակուրդի հայցի էկրան
- Դիտել հասանելի և հայցված հիվանդության արձակուրդի ժամերը
- Հիվանդության արձակուրդի հայց ներկայացնել էլեկտրոնային եղանակով

Նախքան սկսելը, դուք պետք է հասանելի ունենաք հետևյալ տեղեկությունները․

- Ձեր ESP օգտանունը
- Ձեր ESP գաղտնաբառը

Նշում. *ESP* գրանցման վերաբերյալ լրացուցիչ տեղեկությունների համար տես՝ *[Registration](https://www.cdss.ca.gov/Portals/9/IHSS/E-Timesheets/Registration-Frequently_Asked_Questions.pdf) [FAQs](https://www.cdss.ca.gov/Portals/9/IHSS/E-Timesheets/Registration-Frequently_Asked_Questions.pdf) ESP* կայքում։

### Եկե´ք սկսենք

## Ինչպես մուտք գործել/դիտել հիվանդության արձակուրդի հայցը ESP-ում

- 1. Մուտք գործեք ESP կայք հետևյալ հասցեով՝ [Electronic](https://www.etimesheets.ihss.ca.gov/login) Services Portal
- 2. Մուտք գործեք ESP՝ օգտագործելով ձեր օգտանունը, գաղտնաբառը և ընտրեք «Մուտքագրում»: Նշում. Եթե մոռանաք ձեր մուտքագրման տեղեկությունները, կարող եք վերականգնել ձեր օգտանունը և գաղտնաբառը ՝ ընտրելով «Մոռացե $\hat{\,}$ լ եք օգտանունը կամ գաղտնաբառը» հղումը: Դուք էլեկտրոնային նամակ կստանաք՝ ձեր օգտանունը կամ գաղտնաբառը վերականգնելու համար: Հետևեք էլեկտրոնային նամակի հրահանգներին: Տես, նկար 1:
- 3. Երբ մուտքագրվեք ձեր ESP հաշիվ, դուք կհայտնվեք խնամակալի գլխավոր էկրանին: Սեղմեք «Ժամի մուտքագրում» ցանկի նավիգացիոն տողում, այնուհետև ընտրեք «Հիվանդության արձակուրդի հայց» բացվող տարբերակը: Տես, նկար 33:

| Time Entry -                | Financial - | Resources -        |                        |  |
|-----------------------------|-------------|--------------------|------------------------|--|
| Timesheets<br>$\rightarrow$ |             |                    |                        |  |
| Travel Claim                |             |                    |                        |  |
| Sick Leave Claim            |             |                    |                        |  |
| <b>TIMESHEET</b>            |             | <b>RECENT</b><br>固 | <b>WHAT'S NEW</b><br>ᡄ |  |
| <b>ENTRY</b>                |             | <b>PAYMENTS</b>    |                        |  |

Նկար *33 –* Ժամի մուտքագրում *–* Հիվանդության արձակուրդի հայցի բացվող տարբերակ

Բացվող ընտրանքից ընտրելով «Հիվանդության արձակուրդի հայցը»՝ կհայտնվի «Հիվանդության արձակուրդի հայց» էկրանը, որտեղ կարող եք դիտել *հիվանդության* արձակուրդի ժամը, հասանելի ժամերը և պահանջվող ժամերը ընթացիկ ֆինանսական տարվա համար: Տես, նկար 34:

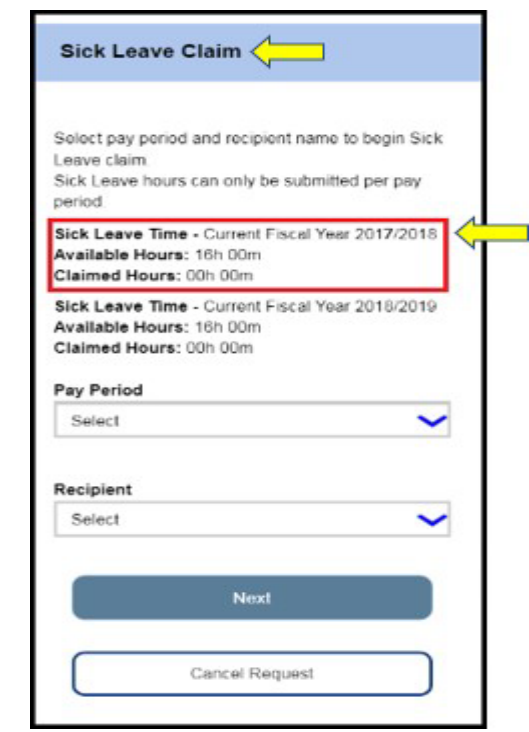

Նկար *34 –* Հիվանդության արձակուրդի հայցի էկրան *–* Ընթացիկ ֆինանսական տարի
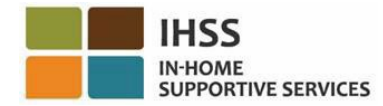

Նշում*․* եթե հուլիս օրացուցային ամսվա ընթացքում մուտքագրվել եք «Հիվանդության արձակուրդի հայց» էկրանը և ունեք «Հասանելի արձակուրդի ժամեր նախորդ ֆինանսական տարվա համար», «Հիվանդության արձակուրդի հայց» էկրանը կցուցադրի նաև այդ ֆինանսական տարվա համար հասանելի ժամերը, ինչպես նաև պահանջվող համապատասխան ժամերը: Օրինակ, եթե դուք հիվանդացել եք *6/30/2018-*ին և ունեք հիվանդության արձակուրդի հասանելի ժամեր, դուք դեռ կարող եք պահանջել հիվանդության արձակուրդ *06/30/2018*-ի համար նոր ֆինանսական տարում՝ *2019* թվականի հուլիսին: Տես, նկար 35։

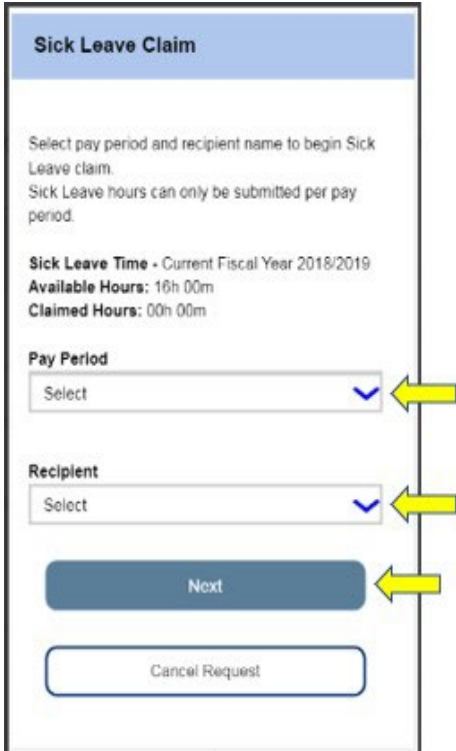

Նկար *35 –* Հիվանդության արձակուրդի հայցի էկրան – ընթացիկ և նախորդ ֆինանսական տարի

## Ինչպես ներկայացնել հիվանդության արձակուրդի հայց ESP-ում

4. «Հիվանդության արձակուրդի հայց» էկրանին մուտք գործելուց հետո, ձեր հիվանդության արձակուրդի հայցը սկսելու համար բացվող ընտրացանկից ընտրեք վճարման ժամկետը և խնամք ստացողին, ում համար աշխատել եք այդ վճարման ժամանակահատվածում, այնուհետև սեղմեք «Հաջորդ» կոճակը, անցնելու համար «Հիվանդության արձակուրդի հայցի ժամի մուտքագրում» էկրան: Տես, նկար 36։

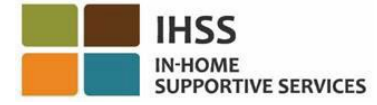

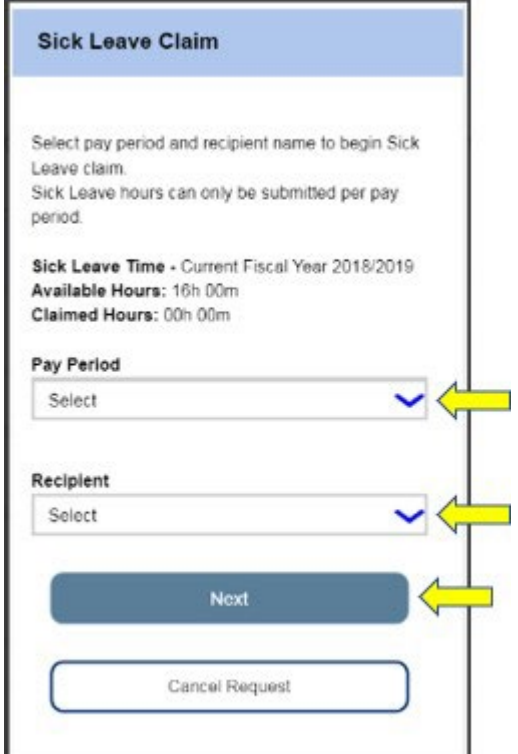

Նկար *36 –* Հիվանդության արձակուրդի հայցի էկրան – Վճարման ժամանակահատված և խնամք ստացողի ընտրություն

- 5. «Հաջորդ» կոճակի վրա սեղմելուց հետո դուք կտեղափոխվեք «Հիվանդության արձակուրդի հայցի ժամի մուտքագրում» էկրան, որտեղ կլրացնեք հետևյալ տեղեկատվությունը (տես, նկար 37).
	- Մուտքագրեք ձեր հիվանդության ժամերը «Բացակայության ամսաթիվ» տեքստային դաշտում։
	- Մուտքագրեք ժամերն ու րոպեները յուրաքանչյուր օրվա համար, երբ բացակայել եք, բայց իրավունք ունեիք աշխատել ընտրված վճարման ժամանակահատվածի և ընտրված խնամք ստացողի համար:
	- Այնուհետև սեղմեք «Ավելացնել» կոճակը, որպեսզի պահպանեք ձեր պահանջած ժամերը/րոպեները և մուտքի ամսաթիվը:

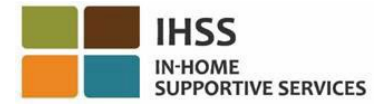

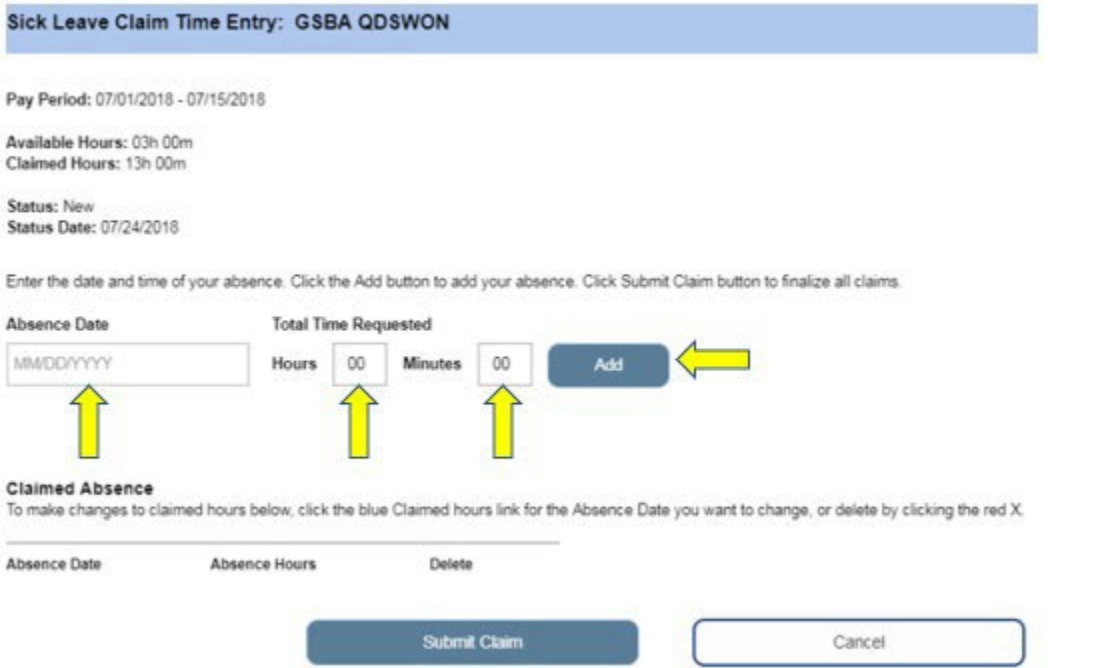

Նկար *37 –* Հիվանդության արձակուրդի հայցի ժամի մուտքագրման էկրան (նախքան ժամի մուտքագրումը)

Նշում. Ձեր ստեղծած ամսաթվի յուրաքանչյուր գրառում կցուցադրվի էկրանի «Հայտարարված բացակայություն» տարածքում և դուք կկարողանաք փոփոխել այդ ամսաթվի համար հայցված ժամերը/րոպեները կամ ընդհանրապես ջնջել գրառումը: Տես, նկար 38:

Եթե ձեզ անհրաժեշտ է փոփոխել հայցվող ժամերը, սեղմեք կապույտ «Հայցված ժամեր» հղմանը, բացակայության այն ամսաթվի համար, որը ցանկանում եք փոխել կամ ջնջեք՝ սեղմելով կարմիր *X*-ի վրա:

Եթե ցանկանում եք չեղարկել ձեր ամբողջ մուտքը, սեղմեք «Չեղարկել» կոճակը և կվերադառնաք հիվանդության արձակուրդի հայցի էկրանին: Տես, նկար 38:

Եթե որևէ փոփոխություն կատարելու կարիք չունեք, շարունակեք սեղմելով «Ներկայացնել հայց» կոճակը (Նկար *38)*, և դուք կտեղափոխվեք «Հիվանդության արձակուրդի հայցի ստորագրություն» էկրան, որտեղ կարող եք էլեկտրոնային *եղանակով ստորագրել ժամաթերթը։* Տես, նկար 39։

Նշում. Դուք չեք կարողանա պահանջ ներկայացնել, որը գերազանցում է հատկացված ժամերի քանակը:

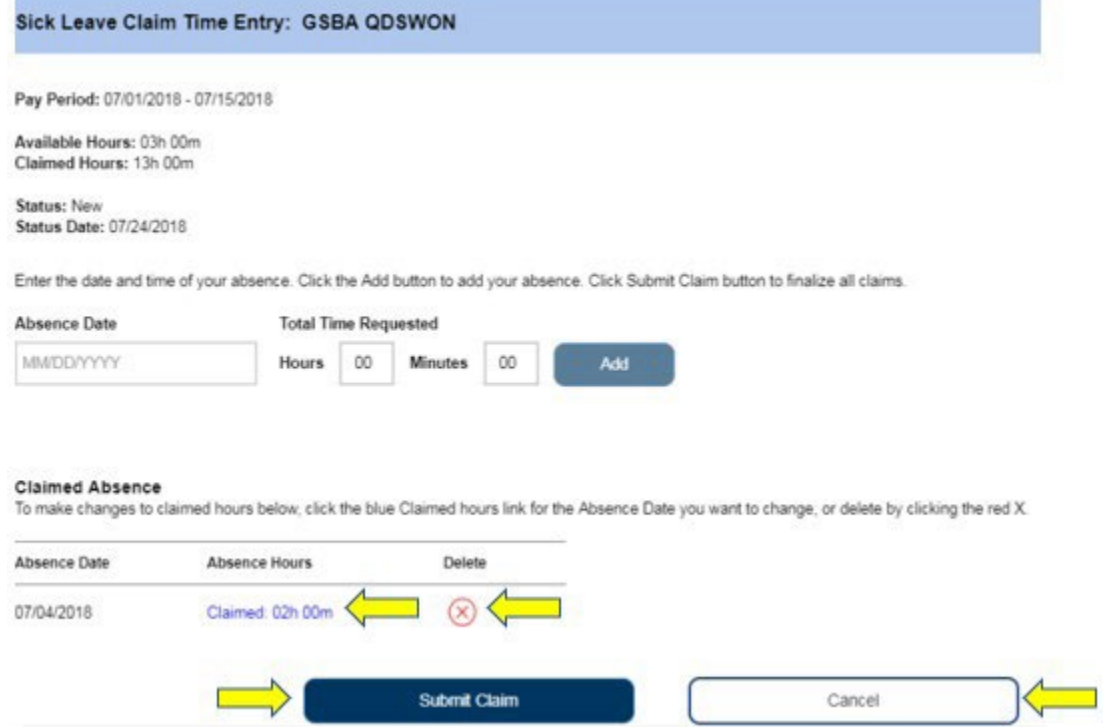

Նկար *38 –* Հիվանդության արձակուրդի հայցի ժամի մուտքագրման էկրան (ժամի մուտքագրումից հետո)

- 6. Երբ դուք գտնվում եք «Հիվանդության արձակուրդի էլեկտրոնային ստորագրություն» էկրանին, դուք պետք է կատարեք հետևյալ քայլերը (Նկար 39).
	- Կարդացեք հայտարարությունը, որպեսզի հաստատեք, որ ներկայացված տեղեկատվությունը ճշմարիտ է և ճիշտ:
	- Ընտրեք վանդակը՝ նշելով, որ համաձայն եք հայտարարությանը:
	- Ընտրեք «Ստորագրել, որպեսզի ներկայացվի վճարում ստանալու համար» կոճակը՝ պարզելու, որ դուք էլեկտրոնային եղանակով ստորագրել եք հիվանդության արձակուրդի դիմումը:

Նշում. Եթե վստահ չեք, որ ներկայացված ժամերը ճշմարիտ են և ճիշտ, կարող եք ընտրել «Չեղարկել» կոճակը՝ ժամերը/ամսաթվերը ևս մեկ անգամ ստուգելու համար, և դուք կվերադառնաք «Հիվանդության արձակուրդի հայցի ժամի մուտքագրում» էկրան:

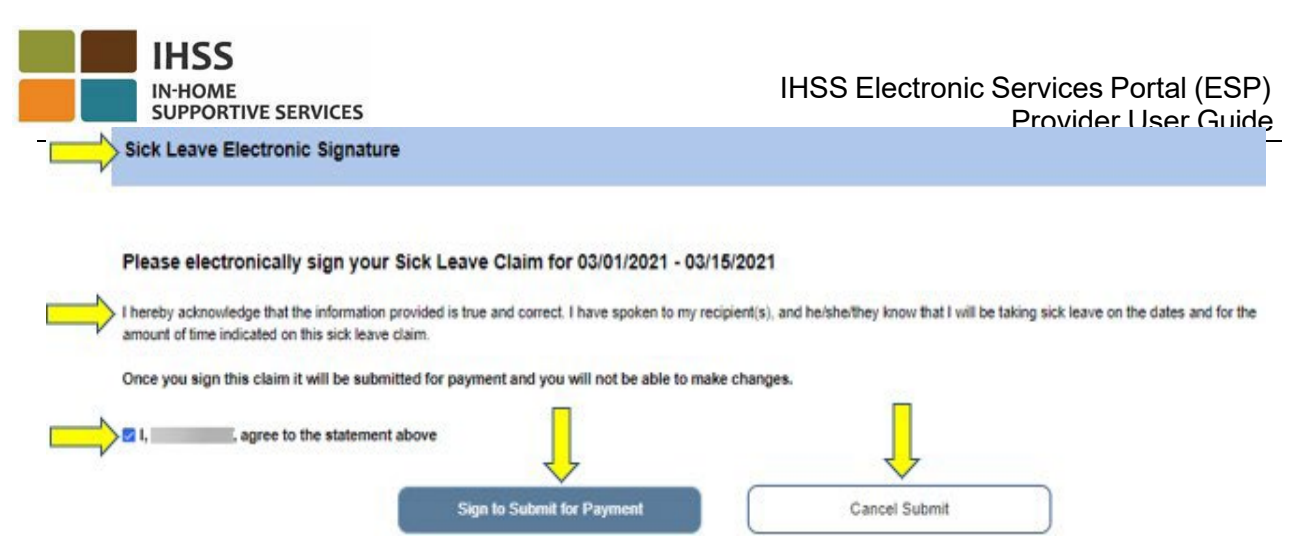

Նկար *39 –* Հիվանդության արձակուրդի հայցի էլեկտրոնային ստորագրություն

7. Երբ ձեր էլեկտրոնային ստորագրությունը ֆիքսվի, դուք կտեսնեք թռուցիկ հաղորդագրություն, որտեղ ասվում է. «Ձեր հիվանդության արձակուրդի հայցը *MM/DD/YYYY-MM/DD/YYYY* ներկայացվել է վճարման»: Տես, նկար 40: Ընտրեք «OK» կոճակը: Դուք հաջողությամբ ներկայացրել եք ձեր հիվանդության արձակուրդի հայցը մշակման համար, և դուք կտեղափոխվեք խնամակալի գլխավոր էկրան:

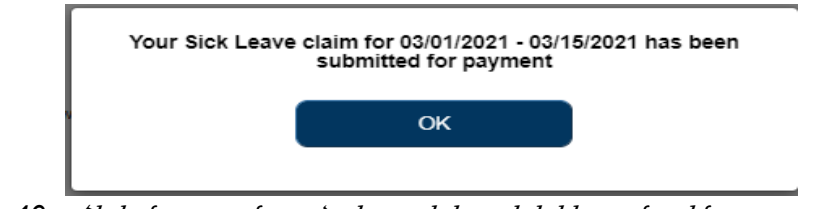

Նկար *40 –* Հիվանդության արձակուրդի հայցի էլեկտրոնային ստորագրության հաստատման թռուցիկ

 IHSS էլեկտրոնային ծառայությունների պորտալ․ ժամի մուտքագրում– կարիերայի ուղիներ

IHSS և WPCS խնամակալները, ովքեր ավարտել են խնամակալի գրանցումը, իրավասու են գրանցվել IHSS-ի կարիերայի ուղիներ ծրագրի համար և կարող են փոխհատուցում ստանալ մասնագիտական զարգացման դասընթացներին մասնակցելու և ավարտելու համար ծախսված ժամանակի համար:

Ավարտելով վերապատրաստման մեկ կամ մի քանի փուլ և տրամադրելով խնամք ստացողին մասնագիտացված խնամք, խնամակալները կարող են նաև որակավորվել խրախուսական վճարումների համար:

Դասընթացներին մասնակցելու համար վճար ստանալու պահանջ ներկայացնելու համար IHSS/WPCS խնամակալները պետք է.

- 1. Գրանցվեն և ավարտեն ուսուցումը IHSS-ի Կարիերայի ուղիների վերապատրաստման հինգ ծրագրերից մեկում.
	- a. Ընդհանուր առողջություն/անվտանգություն
	- b. Մեծահասակների Կրթություն

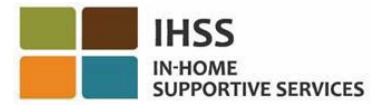

- c. Ճանաչողական խանգարումներ վարքագծային առողջություն
- d. Բարդ ֆիզիկական խնամքի կարիքներ
- e. Անցում դեպի տուն/համայնքային կյանք
- 2. Մուտք ունենան IHSS ESP [website](https://www.etimesheets.ihss.ca.gov/login) կայք
- 3. Գրանցված լինեն ESP-ում և մուտք գործեն իրենց ընթացիկ IHSS հաշիվով։

Նախքան սկսելը, դուք պետք է հասանելի ունենաք հետևյալ տեղեկությունները.

- Ձեր ESP օգտանունը
- Ձեր ESP գաղտնաբառը

Նշում. *ESP*-ի գրանցման վերաբերյալ լրացուցիչ տեղեկությունների համար, տե՛ս *[Registration](https://www.cdss.ca.gov/Portals/9/IHSS/E-Timesheets/Registration-Frequently_Asked_Questions.pdf) [FAQs](https://www.cdss.ca.gov/Portals/9/IHSS/E-Timesheets/Registration-Frequently_Asked_Questions.pdf) ESP* կայքում։ Կարիերայի ուղիների գրանցման վերաբերյալ տեղեկությունների համար այցելեք *[IHSS Career Pathways Program](https://www.cdss.ca.gov/inforesources/cdss-programs/ihss/ihss-career-pathways-program)* էջը և ընտրեք *[Registration](https://www.cdss.ca.gov/Portals/9/IHSS/CPP/CareerPathwaysProgramRegistration-Guide.pdf) [Guide](https://www.cdss.ca.gov/Portals/9/IHSS/CPP/CareerPathwaysProgramRegistration-Guide.pdf)* հղումը:

### Եկե´ք սկսենք

# Ինչպես մուտք գործել/դիտել կարիերայի ուղիները ESP-ում

- 1. Մուտք գործեք ESP կայք հետևյալ հասցեով՝ [Electronic](https://www.etimesheets.ihss.ca.gov/login) Services Portal
- 2. Մուտք գործեք ESP՝ օգտագործելով ձեր օգտանունը, գաղտնաբառը և ընտրեք «Մուտքագրում»:

Նշում. Եթե մոռանաք ձեր մուտքագրման տեղեկությունները, կարող եք վերականգնել  $\lambda$ եր օգտանունը և գաղտնաբառը `րնտրելով «Մոռացե $\hat{I}$  եք օգտանունը կամ գաղտնաբառը» հղումը: Դուք էլեկտրոնային նամակ կստանաք՝ ձեր օգտանունը կամ գաղտնաբառը վերականգնելու համար: Հետևեք էլեկտրոնային նամակի հրահանգներին: Տես, նկար 1:

3. Երբ մուտք գործեք ձեր ESP հաշիվ, դուք կհայտնվեք խնամակալի գլխավոր էկրանին: Սեղմեք «Ժամի մուտքագրում» ընտրացանկը նավիգացիոն տողում, այնուհետև ընտրեք «Կարիերայի ուղիներ» բացվող տարբերակը: Տես, նկար 41:

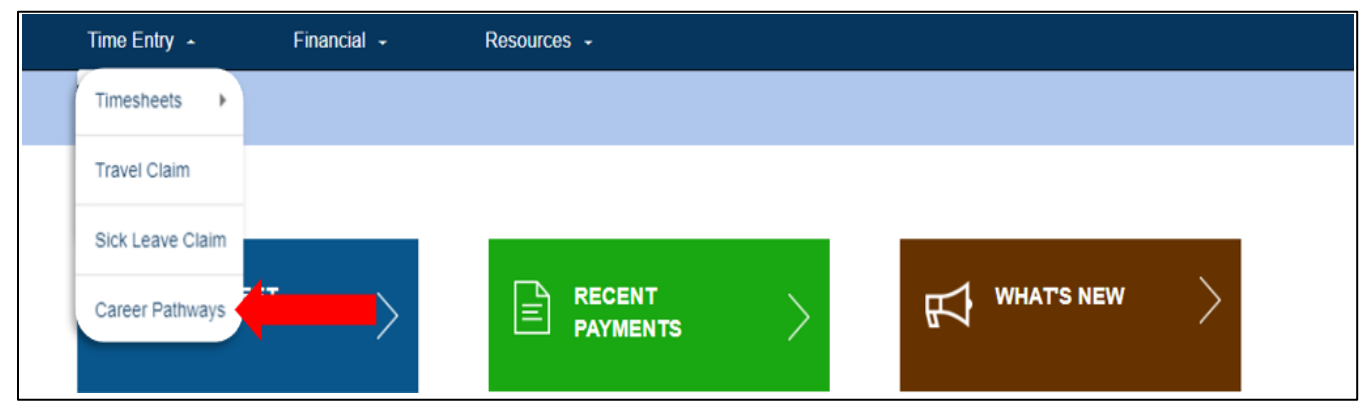

Նկար *41 –* Ժամի մուտքագրում - Կարիերայի ուղիների բացվող տարբերակ

# Ինչպես ներկայացնել կարիերայի ուղիների վերապատրաստման ժամանակի հայցը

1. Կարիերայի ուղիների հայցի տեսակը բացվող ընտրացանկում ընտրեք «Ուսուցման ժամանակը» և այն խնամք ստացողին, ում համար ցանկանում եք հայց ներկայացնել: Եթե դուք աշխատում եք մի քանի խնամք ստացողների համար, կարող եք ընտրել, թե որ խնամք ստացողի հետ եք ցանկանում կապել Կարիերայի ուղիների վերապատրաստման դասընթացը: Շարունակելու համար ընտրեք «Հաջորդը»: Տես, նկար 42:

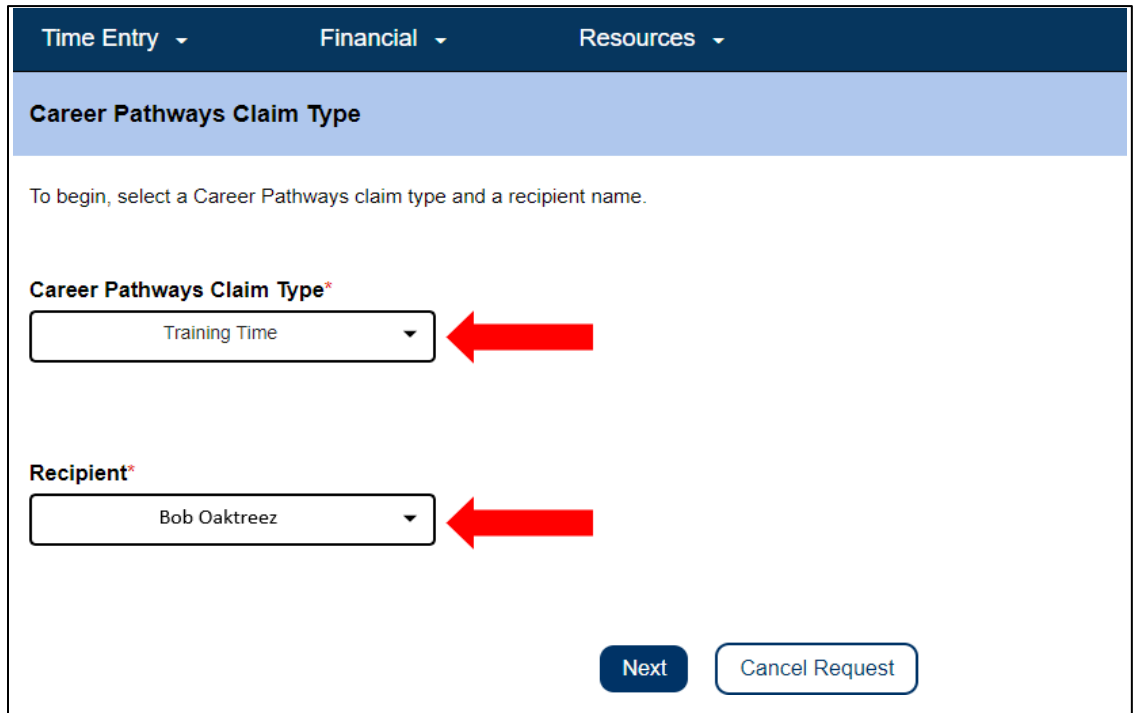

### Նկար *42 –* Կարիերայի ուղիների հայցի տեսակի էկրան

2. Հետևեք էկրանի հրահանգներին՝ ընտրելու վճարման ժամանակաշրջանը, երբ տեղի է ունեցել ուսուցումը, և մուտքագրեք վերապատրաստման ժամանակի հայցի մասին տեղեկատվությունը, որը գտնվում է ձեր վկայականում կամ ավարտման և/կամ դասի գրանցման հաստատման վկայականում: Այս էկրանը լրացնելու համար բացվող ընտրացանկից ընտրեք Կարիերայի ուղին (օրինակ՝ ընդհանուր առողջություն/ անվտանգություն, մեծահասակների կրթություն, ճանաչողական խանգարումներ վարքագծային առողջություն, բարդ ֆիզիկական խնամքի կարիքներ, անցում դեպի տուն/համայնքային կյանք) և մուտքագրեք դասի համարը, դասի անվանումը, վերապատրաստման ամսաթիվը և վերապատրաստման համար ծախսված ժամերն և րոպեները: Եթե վճարման ժամանակահատվածում մեկից ավելի վերապատրաստ- ման դասեր եք ավարտել, ընտրեք «Ավելացնել նոր» կոճակը՝ լրացուցիչ ուսուցման ժամային տողեր ավելացնելու համար: Բոլոր պահանջվող տեղեկությունները մուտքագրելուց հետո ընտրեք «Ներկայացնել հայցը» շարունակելու համար: Տես, նկար 43:

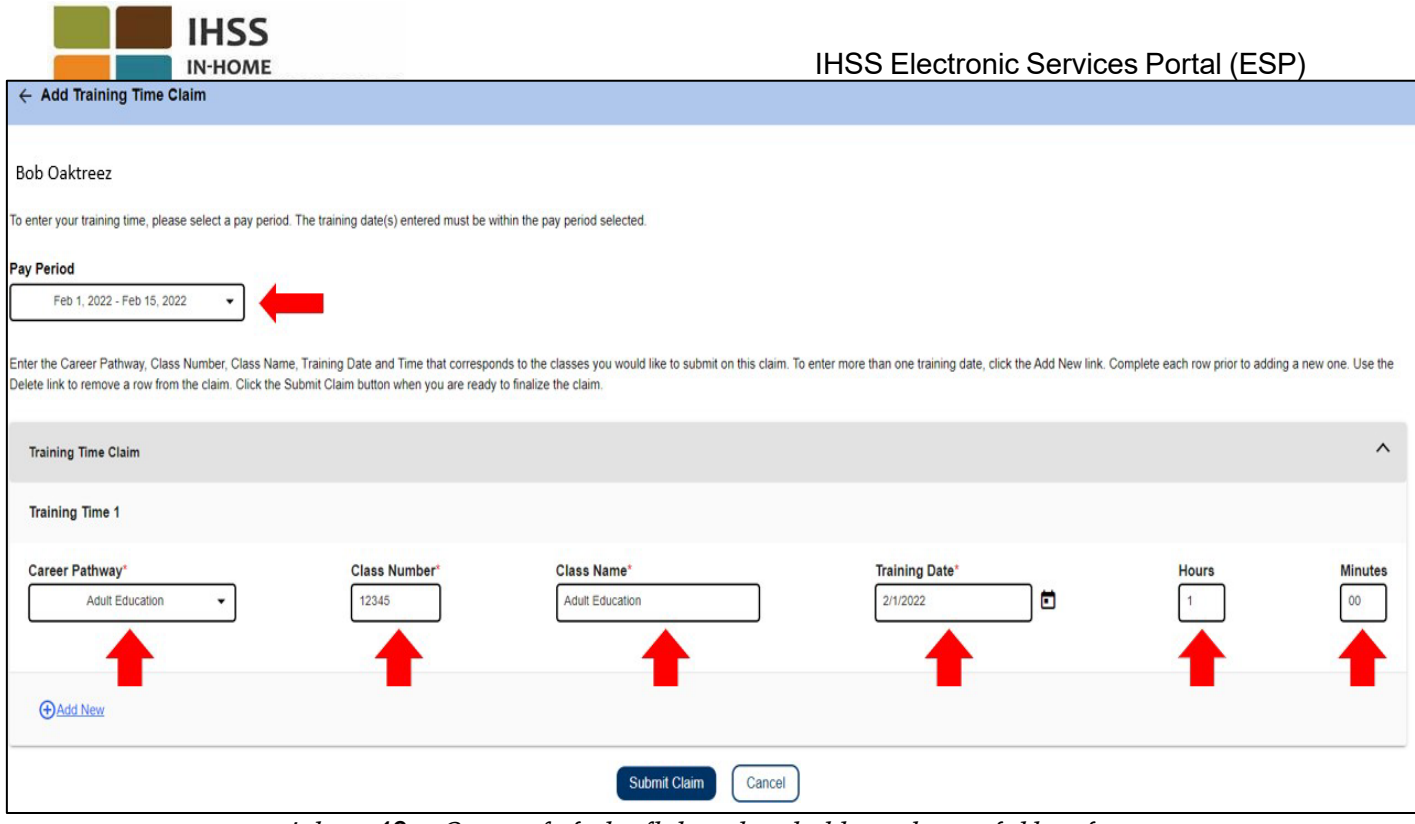

Նկար *43 –* Ուսուցման ժամի հայցի տեղեկատվության էկրան

3. Վերջնական քայլը էլեկտրոնային ստորագրությունն է: Եթե ձեր ներկայացրած տեղեկատվությունը ճիշտ է, ընտրեք «Համաձայն եմ» հայտարարության դաշտը և ընտրեք «Ստորագրել և ուղարկել» կոճակը: Եթե սխալ է տեղի ունեցել կամ անհրաժեշտ է լրացուցիչ տեղեկություններ մուտքագրել, ընտրեք «Չեղարկել» կոճակը:

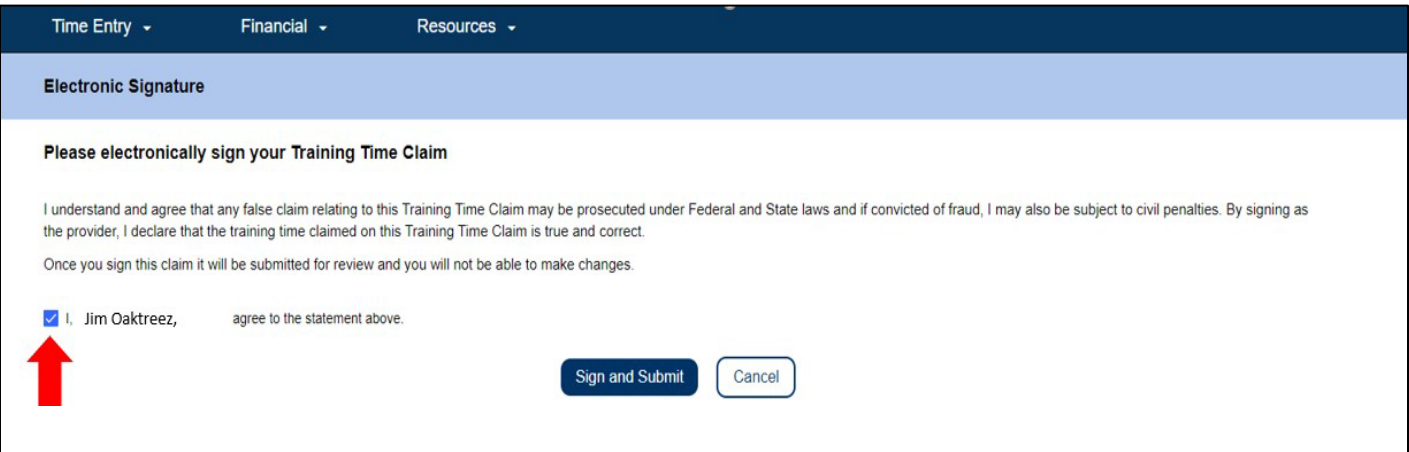

Նկար *44 –* Էլեկտրոնային ստորագրության էկրան

Ընտրելով «Ստորագրել և ներկայացնել» կոճակը վերանայման կներկայացնեք ձեր վերապատրաստման ժամանակի պահանջը: Ձեր մասնակցությունը վերապատրաստմանը կհաստատվի: CDSS-ի աշխատակիցները կվերանայեն կարիերայի ուղիների բոլոր հայցերը, երբ դրանք ներկայացվեն: Վերանայումից և հաստատումից հետո ձեր վերապատրաստման

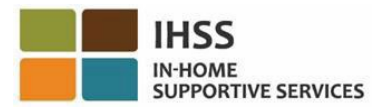

ժամանակի հայցը կուղարկվի աշխատավարձի մշակման: Դուք կստանաք տեղեկատվական էլ․ փոստի ծանուցում, որում նշվում է, որ ձեր վերապատրաստման ժամանակի հայցը(երը) կա՛մ հաստատվել է վճարման համար, կա՛մ մերժվել է:

Շնորհավորում ենք, դուք սովորել եք ուսուցման ժամի հայցի գրանցումը ESP-ի միջոցով:

## Վերապատրաստման ժամանակի հայցի վճարման մանրամասները

Խնամակալները կարող են դիտել իրենց վերապատրաստման ժամի հայցի կարգավիճակը ESP-ում վերջին վճարումների և վճարումների որոնման էկրանների միջոցով, երբ այն ներկայացվել է: Նրանք կարող են նաև դիտել յուրաքանչյուր դասի մանրամասները, որոնց համար նրանք հայց են ներկայացրել «Ուսուցման ժամի հայցի մանրամասներ» բաժնում։

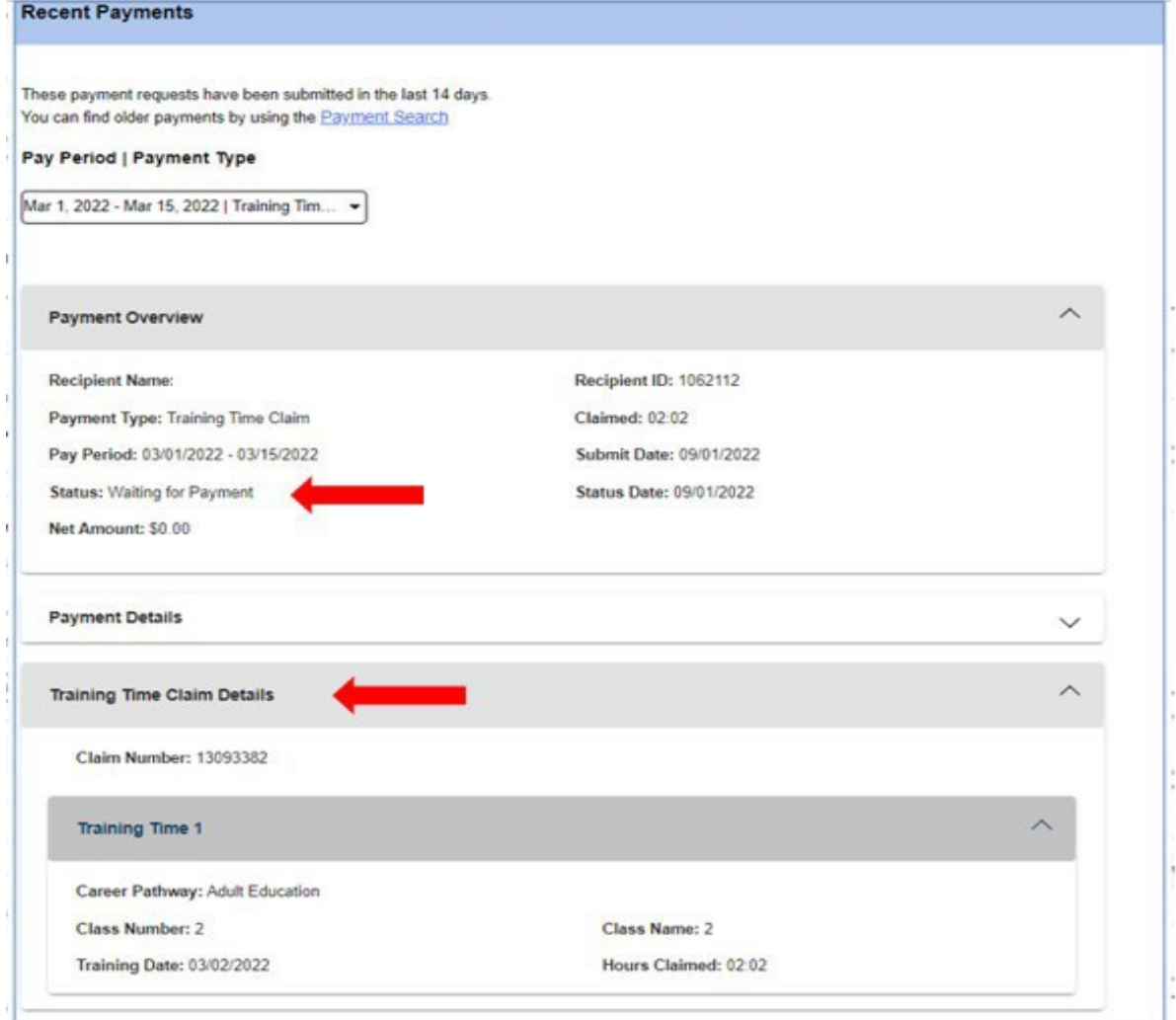

Նկար *45 –* Վերապատրաստման ժամի հայցի մանրամասները

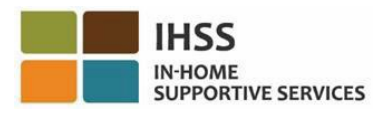

# Ինչպես ներկայացնել կարիերայի ուղիների խրախուսման հայցը

Խնամակալները կարող են նաև իրավասու լինել խրախուսական վճարումների համար՝ վերապատրաստման մեկ կամ մի քանի փուլեր ավարտելուց և խնամք ստացողին մասնագիտացված խնամք տրամադրելուց հետո: Մասնագիտացված խնամքը կարող է ներառել, բայց չի սահմանափակվում միայն շարժունակությամբ, պարաբժշկական և հոգեկան առողջության պայմանների հետ կապված պաշտպանիչ հսկողությամբ:

- 1. Գնացեք IHSS ESP [website](https://www.etimesheets.ihss.ca.gov/login) կայք և մուտք գործեք՝ օգտագործելով ձեր ESP օգտանունը և գաղտնաբառը: Տես, նկար 1:
- 2. «Ժամանակի մուտքի» ընտրացանկից ընտրեք «Կարիերայի ուղիներ» տարբերակը: Տես նկար 41:
- 3. Ընտրեք խրախուսման տեսակը կարիերայի ուղիների հայցի տեսակը բացվող ընտրացանկից և խնամք ստացողին, ում համար ցանկանում եք հայց ներկայացնել: Հետևյալ խրախուսանքները կհայտնվեն կարիերայի ուղիների վերապատրաստման հայցի տեսակը բացվող ցանկում.
	- Վերապատրաստման խրախուսանք (տեսակ 1)
	- Մեկամսյա հանձնարարության խրախուսանք (տեսակ 2)
	- Վեցամսյա հանձնարարության խրախուսանք (տեսակ 3)

Ստորև բերված են խրախուսական վճարումների տեսակների նկարագրությունը.

- Տեսակ 1 խնամակալը կարող է վճարվել․
	- o 15 ժամ ուսուցման ավարտում, ընդհանուր ուղիներով, կամ
	- o Մասնագիտացված հմտությունների ուղիների 15 ժամ ուսուցման ավարտ:
- Տեսակ 2 խնամակալը կարող է վճարվել.
	- o Մասնագիտացված հմտությունների ուղու 15 ժամ ուսուցումն ավարտելուց հետո և
	- o Աշխատանք գոյություն ունեցող կամ նոր խնամք ստացողի համար, ով ունի այդ մասնագիտացված հմտությունների խնամքի կարիքը և
	- o Ծառայությունների առաջին ամսվա ընթացքում 40 լիազորված ժամի խնամքի ապահովում:
- Տեսակ 3 խնամակալներին կարող են վճարել.
	- o «Տեսակ 2» խրախուսական վճարումն ավարտելուց հետո և,
	- o Առնվազն 6 ամսվա ընթացքում ամսական 40 լիազորված ժամով խնամքի տրամադրում նույն ստացողի համար։

Այս օրինակում ընտրվել է վերապատրաստման խրախուսանք տեսակը: Շարունակելու համար ընտրեք Հաջորդը: Տես, նկար 46:

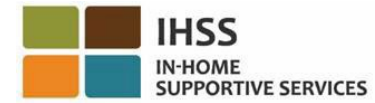

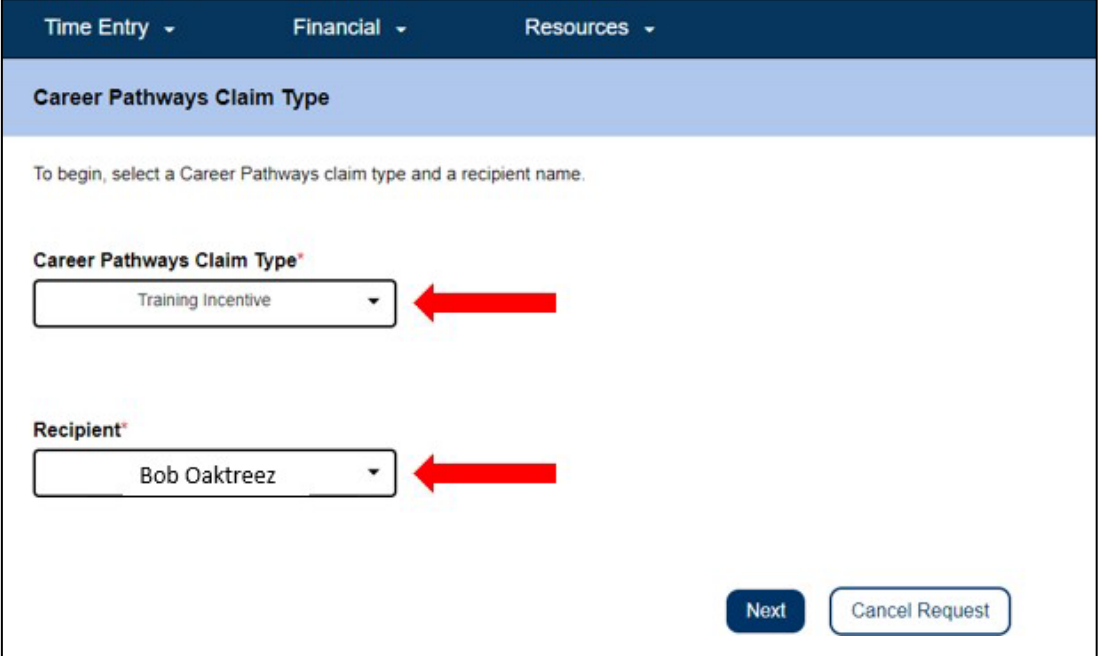

Նկար *46 –* Կարիերայի ուղիների հայցի տեսակը

4. Ընտրեք կարիերայի ուղին, որտեղ դուք համապատասխանում եք ձեր խրախուսական հայցը ներկայացնելու պահանջներին: Ընտրությունը կատարելուց հետո կցուցադրվի Էլեկտրոնային ստորագրություն բաժինը: Եթե ձեր ներկայացրած տեղեկատվությունը ճիշտ է, ընտրեք «Համաձայն եմ» հայտարարության դաշտը և ընտրեք «Ստորագրել և ներկայացնել» կոճակը: Տես, նկար 47:

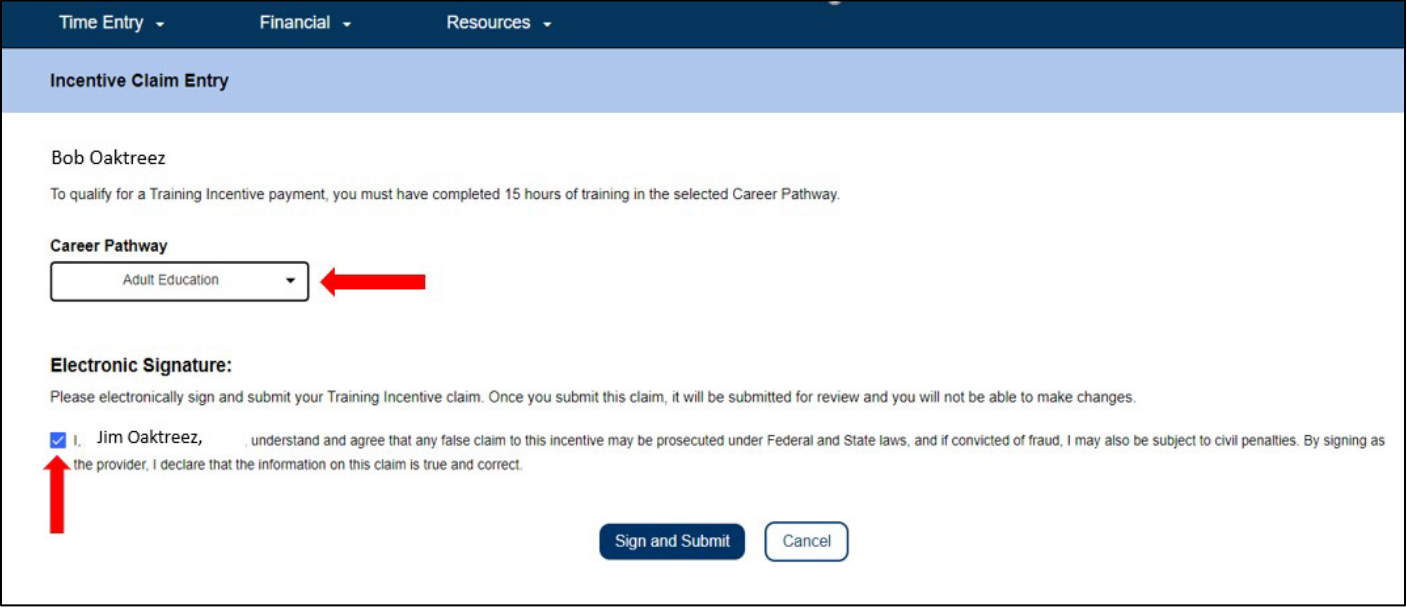

Նկար *47 –* Խրախուսական հայցի մուտքի էկրան

Ընտրելով «Ստորագրել և ներկայացնել» կոճակը, ձեր խրախուսական հայցը կներկայացվի վերանայման: Ձեր մասնակցությունը վերապատրաստմանը կհաստատվի: CDSS-ի աշխատակիցները կվերանայեն կարիերայի ուղիների բոլոր հայցերը, երբ դրանք ստացվեն: Վերանայվելուց և հաստատվելուց հետո ձեր խրախուսական հայցը կներկայացվի աշխատավարձի վերամշակման համար: Դուք էլեկտրոնային փոստով կստանաք տեղեկատվական ծանուցում այն մասին, որ ձեր խրախուսական պահանջը(ները) կա՛մ հաստատվել է վճարման համար, կա՛մ մերժվել է:

Շնորհավորում ենք, դուք լրացրել եք խրախուսական հայցի գրանցումը ESP-ի միջոցով:

## Խրախուսման հայցի վճարման մանրամասները

Խնամակալները կարող են դիտել իրենց խրախուսման հայցի կարգավիճակը ESP-ում վերջին վճարումների և վճարումների որոնման էկրանների միջոցով, երբ այն ներկայացվի: Նրանք կարող են նաև դիտել յուրաքանչյուր դասի մանրամասները, որոնց համար նրանք հայց են ներկայացրել «Վերապատրաստման ժամի հայցի մանրամասներ» բաժնում:

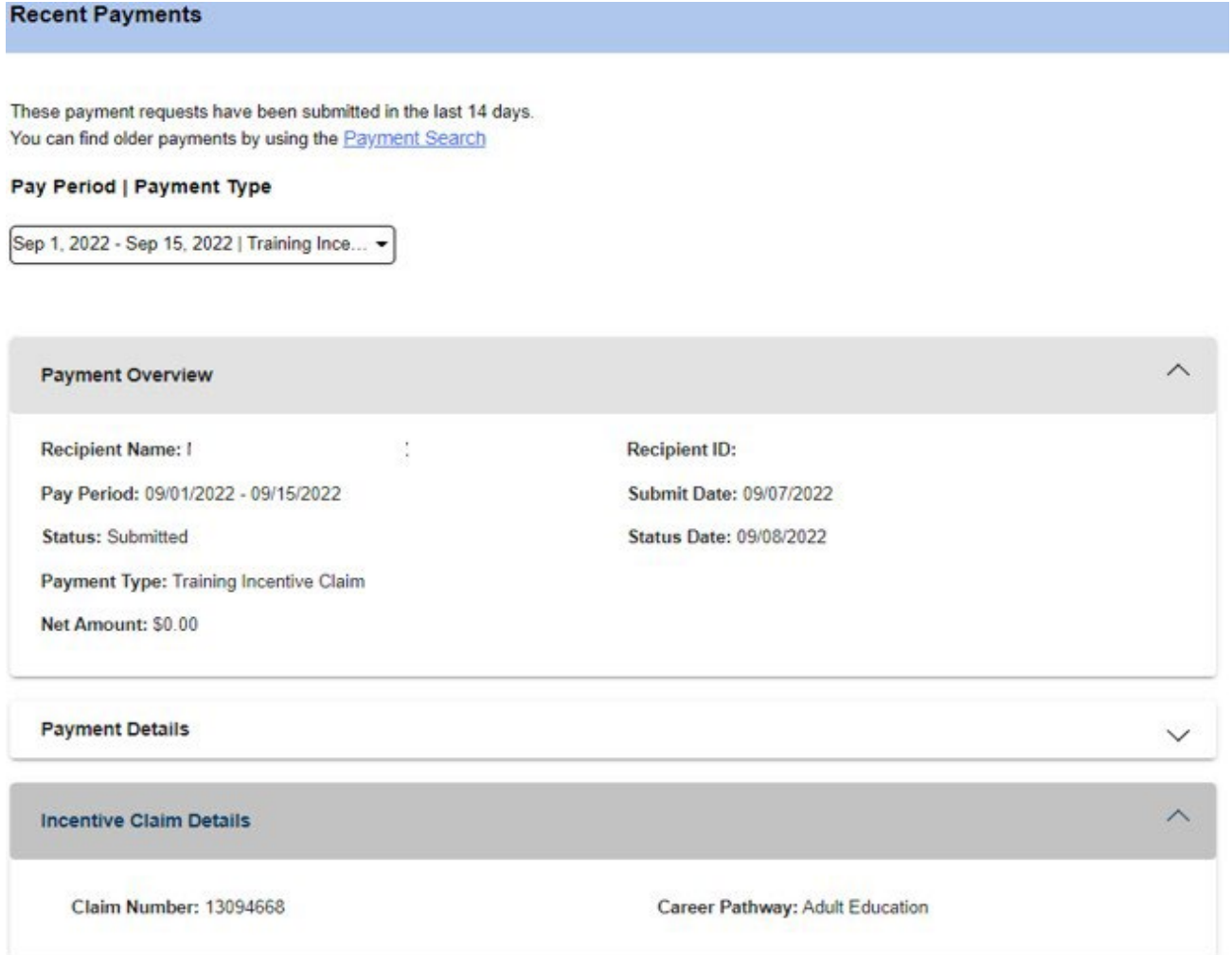

Նկար *48 –* Խրախուսական հայցի վճարման մանրամասների էկրան

ESP- ի հետ կապված օգնության և կարիերայի ուղիների վերապատրաստման և խրախուսման հայցեր մուտքագրելու համար խնդրում ենք կապվել IHSS- ի սպասարկման գրասեղանի հետ՝ 1-866-376-7066 հեռախոսահամարով: Կարիերայի ուղիների ծրագրի մասին ավելին իմանալու և դասերը դիտելու և գրանցվելու համար այցելեք CDSS-ի կարիերայի ուղիների կայքը՝ [https://www.cdss.ca.gov/inforesources/cdss-](https://www.cdss.ca.gov/inforesources/cdss-programs/ihss/ihss-career-pathways-program) [programs/ihss/ihss](https://www.cdss.ca.gov/inforesources/cdss-programs/ihss/ihss-career-pathways-program) [-career-pathways-program](https://www.cdss.ca.gov/inforesources/cdss-programs/ihss/ihss-career-pathways-program)։ Կարիերայի ուղիների դասընթացներին վերաբերող հարցերը պետք է ուղղվեն վերապատրաստողներին:

Շնորհավորում ենք: Այժմ դուք կարող եք հաջողությամբ մուտք գործել Հիվանդության արձակուրդի հայցի էկրան, դիտել հասանելի և հայցված հիվանդության արձակուրդի ժամերը, ներկայացնել հիվանդության արձակուրդի հայցի հարցում և ներկայացնել վերապատրաստման ժամի և խրախուսման հայց՝ օգտագործելով ESP:

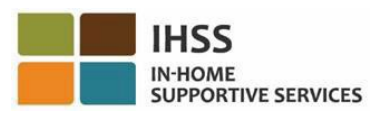

# IHSS Էլեկտրոնային ծառայությունների պորտալ․ֆինանսներ–վճարումներ

ESP-ի Ֆինանսական ընտրացանկը ունի «Վճարումներ» տարբերակ, որը թույլ է տալիս դիտել վճարման կարգավիճակը և վճարման տեղեկությունները ժամաթերթերի համար: Այս բաժինը ցույց կտա ձեզ, թե ինչպես.

- Դիտել վերջին վճարումները
- Որոնել վճարում
- Պահանջել մշակված ժամաթերթերի պատճենը էլեկտրոնային փոստով
- Դիտել հիվանդության արձակուրդի դիմումների պատմությունը

Նախքան սկսելը, դուք պետք է հասանելի ունենաք հետևյալ տեղեկությունները.

- Ձեր ESP օգտանունը
- Ձեր ESP գաղտնաբառը
- 9-նիշանոց խնամակալի համարը (եթե չունեք խնամակալի համար, դուք պետք է դիմեք ձեր խնամակալին կամ տեղական շրջանային գրասենյակ տեղեկատվության համար):

Նշում*. ESP-*ի գրանցման վերաբերյալ լրացուցիչ տեղեկությունների համար տես՝ *[Registration](https://www.cdss.ca.gov/Portals/9/IHSS/E-Timesheets/Registration-Frequently_Asked_Questions.pdf) [FAQs](https://www.cdss.ca.gov/Portals/9/IHSS/E-Timesheets/Registration-Frequently_Asked_Questions.pdf) ESP-*ի կայքում*:* 

### Եկե´ք սկսենք

# Ինչպես դիտել վերջին վճարումները ESP-ում

- 1. Մուտք գործեք ESP կայք հետևյալ հասցեով՝ [Electronic](https://www.etimesheets.ihss.ca.gov/login) Services Portal
- 2. Մուտք գործեք ESP՝ օգտագործելով ձեր օգտանունը, գաղտնաբառը և ընտրեք «Մուտքագրում»:

Նշում. Եթե մոռանաք ձեր մուտքագրման տեղեկությունները, կարող եք վերականգնել ձեր օգտանունը <sup>և</sup> գաղտնաբառը՝ ընտրելով «Մոռացե՞լ եք օգտանունը կամ գաղտնաբառը» հղումը: Դուք էլեկտրոնային նամակ կստանաք՝ ձեր օգտանունը կամ գաղտնաբառը վերականգնելու համար: Հետևեք նամակի հրահանգներին: Տես, նկար 1:

- 3. Ձեր ESP հաշիվ մուտք գործելուց հետո դուք կտեղափոխվեք խնամակալի գլխավոր էկրան (Նկար 41): Դիտելու համար վերջին վճարումները մուտք գործելու երկու եղանակ կա.
	- Ընտրեք «Ֆինանսներ» ընտրացանկը նավիգացիոն տողում, այնուհետև ընտրեք «Վճարումներ» բացվող տարբերակը, ապա «Վերջին վճարումներ» կամ
	- Սեղմեք կանաչ «Վերջին վճարումներ» հղման վրա:

| <b>IHSS</b><br><b>IN-HOME</b><br><b>SUPPORTIVE SERVICES</b>                            |                                            | <b>IHSS Electronic Services Portal (ESP)</b><br><b>Provider User Guide</b> |
|----------------------------------------------------------------------------------------|--------------------------------------------|----------------------------------------------------------------------------|
| <b>IHSS ELECTRONIC SERVICES PORTAL</b>                                                 |                                            | El Logost<br>Contact Us<br>A Holy Baryantinez                              |
| Time Entry - I<br>Financial -                                                          | Resources -                                |                                                                            |
| Payments<br>Live-In Provider +<br><b>TIMESHEET</b><br>Direct Deposit ><br><b>ENTRY</b> | <b>RECENT</b><br>ן≡∣<br><b>PAYMENTS</b>    | <b>WHAT'S NEW</b>                                                          |
| <b>RECIPIENTS</b><br>CHAD OLIVETREEZ<br>Waiting for Payment                            |                                            | <b>LINKS AND REMINDERS</b><br><b>IHSS Provider Resources</b>               |
|                                                                                        | `DSS<br><b>Ethiary Policy<sup>12</sup></b> | <b>IHSS Recipient Resources</b><br>Notice on Collection <sup>12</sup>      |

Նկար *49 –* Խնամակալի գլխավոր էկրան *–* Վճարումների բացվող տարբերակ

Նշում*․* «Վճարումներ – Վերջին վճարումներ» բացվող ընտրանքը և «Վերջին վճարումներ» հղումն ընտրելը ձեզ կտանի «Վերջին վճարումներ» էկրան։ «Վերջին վճարումներ» էկրանին կցուցադրվեն վերջին *14* օրացուցային օրվա ընթացքում ներկայացված Վճարման ակնարկը, Վճարման մանրամասները և Ժամաթերթի մանրամասները: Տես, նկար *50*:

Ձեր վերջին վճարումների մանրամասները դիտելու համար ձեզ հարկավոր է.

4. Ընտրեք վճարման ժամկետը և ժամաթերթի տեսակը, կամ IHSS կամ WPCS, օգտագործելով բացվող տուփը, այնուհետև ընտրեք բացվող սլաքը, որը գտնվում է էկրանի աջ կողմում, որպեսզի ընդլայնեք Վճարման ընդհանուր պատկերը, վճարման մանրամասները և Ժամաթերթի մանրամասները (Նկար 50):

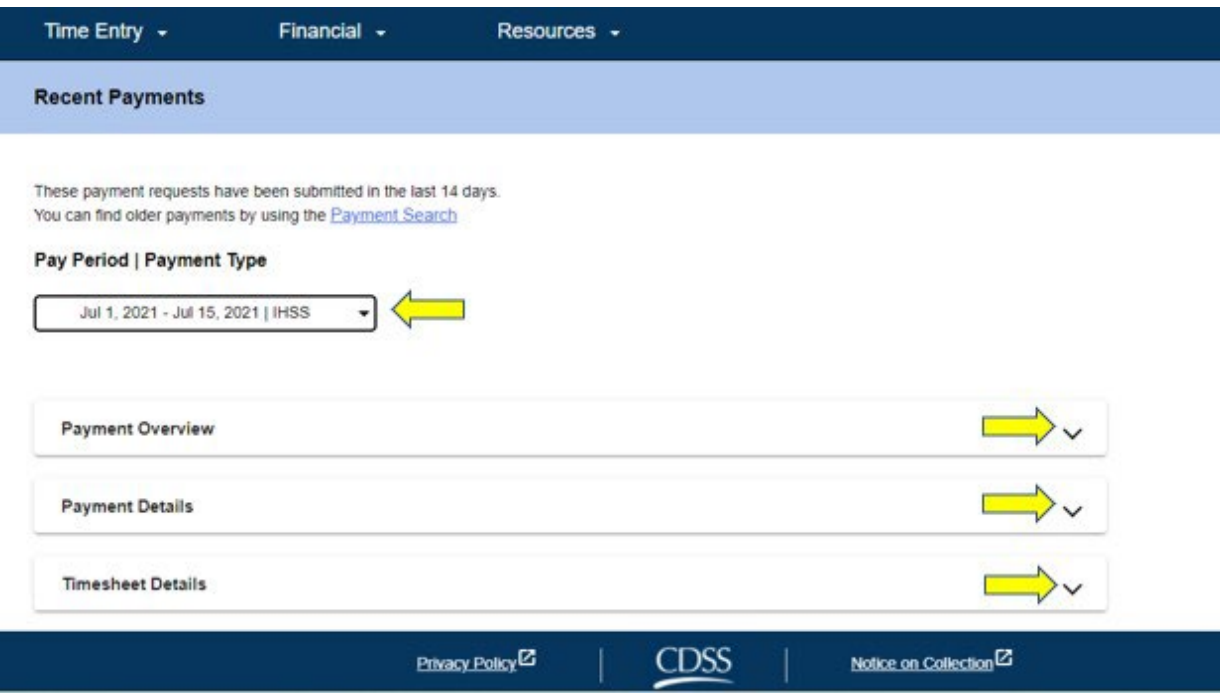

Նկար *50 –* Վերջին վճարումների էկրան

Երբ ընդլայնում եք վճարման ակնարկի, վճարման մանրամասների և ժամաթերթի մանրամասների տեսքը, դուք կկարողանաք տեսնել մանրամասն տեղեկատվություն յուրաքանչյուր կետի համար, ինչպես ցույց է տրված ստորև (նկար 51, նկար 52 և նկար 53):

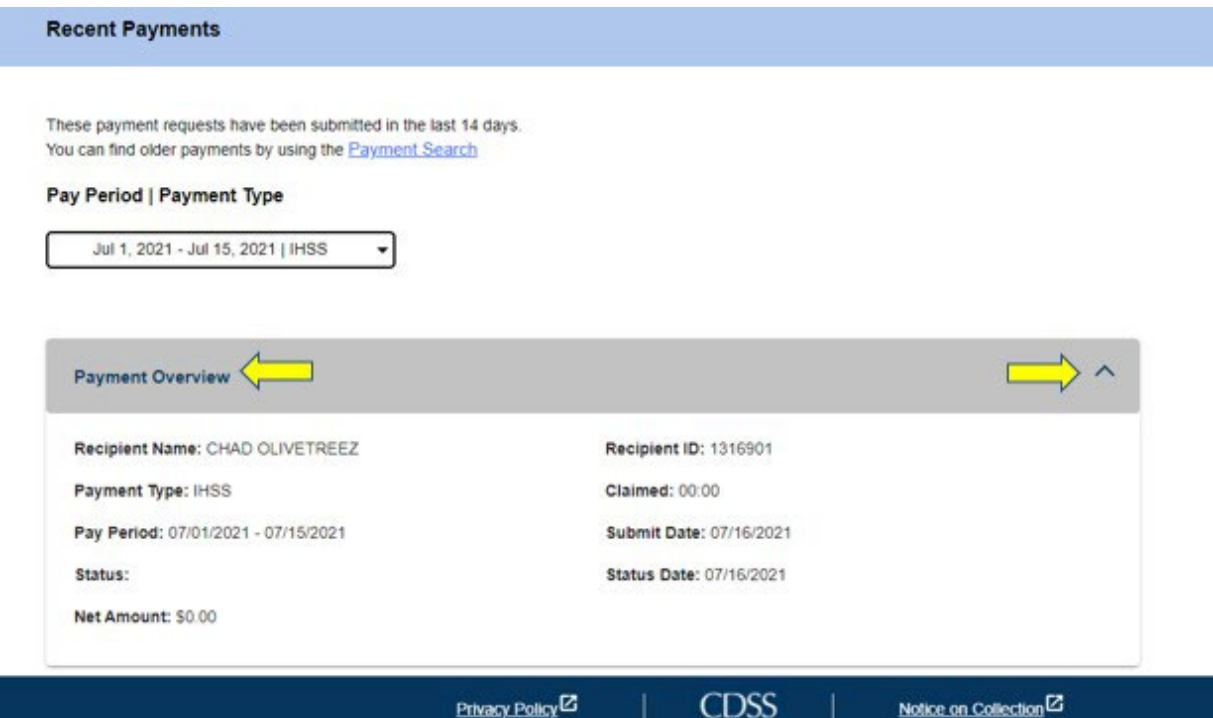

Նկար *51 –* Վճարման ակնարկի ընդլայնված տեսք

**HSS IN-HOME**<br>SUPPORTIVE SERVICES

| Warrant Number:           |                       | Issue Date:             |                  |  |  |
|---------------------------|-----------------------|-------------------------|------------------|--|--|
| Hours Submitted: 00:00    |                       | Total Hours Paid: 00:00 |                  |  |  |
| Overtime Hours: 00:00     | Hours Not Paid: 00:00 |                         |                  |  |  |
| <b>Earnings Statement</b> |                       |                         |                  |  |  |
| Earnings                  | Current               |                         | Year-to-Date     |  |  |
| Regular                   | \$0.00                | \$0.00                  | \$0.00<br>\$0.00 |  |  |
| Overtime                  | \$0.00                |                         |                  |  |  |
| <b>Total Gross</b>        | \$0.00                |                         |                  |  |  |
| Net Pay                   | \$0.00                | \$0.00                  |                  |  |  |
| <b>Deductions</b>         |                       | Current                 | Year-to-Date     |  |  |
| Federal                   | \$0.00                |                         | \$0.00           |  |  |
| State                     | \$0.00                |                         | \$0.00           |  |  |
| <b>FICA</b>               | \$0.00                |                         | \$0.00           |  |  |
| Medicare                  | \$0.00                |                         | \$0.00           |  |  |
| <b>SDI/DIEC</b>           | \$0.00                |                         | \$0.00           |  |  |
| <b>Total Deductions</b>   | \$0.00                |                         | \$0.00           |  |  |

Նկար *52 –* Վճարման մանրամասների ընդլայնված տեսք

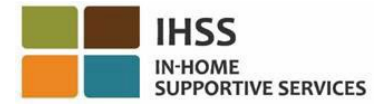

| Timesheet Number: 4000366870<br>Signature Method: Online |                     |                   |                 |                       |  |
|----------------------------------------------------------|---------------------|-------------------|-----------------|-----------------------|--|
| Provider Signed: 07/16/2021                              |                     | Recipient Signed: |                 |                       |  |
| Workweek 1                                               |                     |                   |                 |                       |  |
| Date                                                     | <b>Hours Worked</b> | <b>Start Time</b> | <b>End Time</b> | Location              |  |
| Sunday<br>27 Jun                                         | 00:00               | N/A               | N/A             | N/A                   |  |
| Monday<br>28 Jun                                         | 00:00               | N/A               | N/A             | N/A                   |  |
| Tuesday<br>29 Jun                                        | 00:00               | N/A               | <b>N/A</b>      | <b>N/A</b>            |  |
| Wednesday<br>30 Jun                                      | 00:00               | <b>N/A</b>        | <b>N/A</b>      | <b>N/A</b>            |  |
| Thursday<br>1 Jul                                        | 00:00               | 09:00 AM          | 10:00 AM        | Home                  |  |
| Friday<br>$2$ Jul                                        | 00:00               | <b>N/A</b>        | <b>N/A</b>      | <b>N/A</b>            |  |
| Saturday<br>3 Jul                                        | 00:00               | N/A               | N/A             | <b>N/A</b>            |  |
|                                                          |                     |                   |                 | Workweek Total: 00:00 |  |

Նկար *53 –* Ժամաթերթի մանրամասների ընդլայնված տեսք

# Ինչպես որոնել վճարումներ, որոնք 14 օրից ավելի են

Եթե ցանկանում եք որոնել ավելի հին վճարումներ, որոնք ներկայացվել են ավելի քան 14 օր, կա երկու ճանապարհ.

- Նավարկել «Վերջին վճարումներ» էկրան և սեղմել «Վճարումների որոնում» հղմանը, որը գտնվում է էկրանի վերևում (Նկար 54) կամ
- Նավարկել խնամակալի գլխավոր էկրան, նավիգացիոն տողում ընտրել «Ֆինանսներ» ընտրացանկը, այնուհետև ընտրել «Վճարումներ» բացվող տարբերակը և այնուհետև «Վճարումների որոնում» (տես, նկար 55):

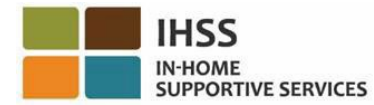

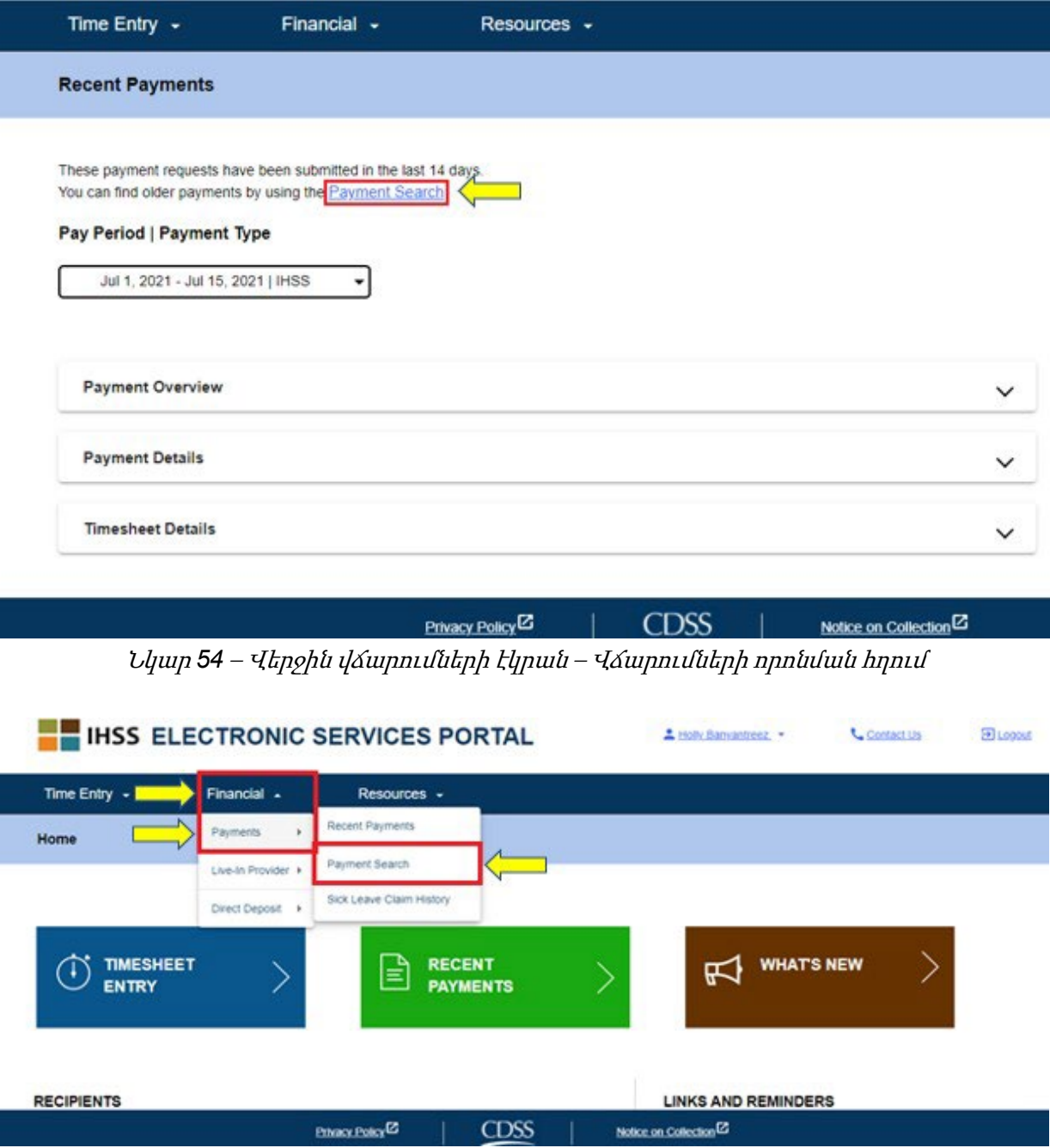

Նկար *55* – Խնամակալի գլխավոր էկրան – վճարումների որոնման բացվող տարբերակ

Վճարումների որոնման էկրան մուտք գործելու համար նախկինում ցուցադրված մեթոդներից որևէ մեկը օգտագործելուց հետո սկսեք վճարումներ փնտրել՝ հետևելով հետևյալ քայլերին.

1. Մուտքագրեք վճարման ժամկետի առաջին օրվա ամսաթիվը՝ MM/DD/YYYY և սեղմեք «Որոնել» կոճակը: Տես, նկար 56:

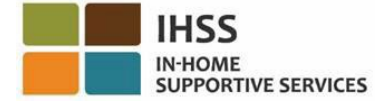

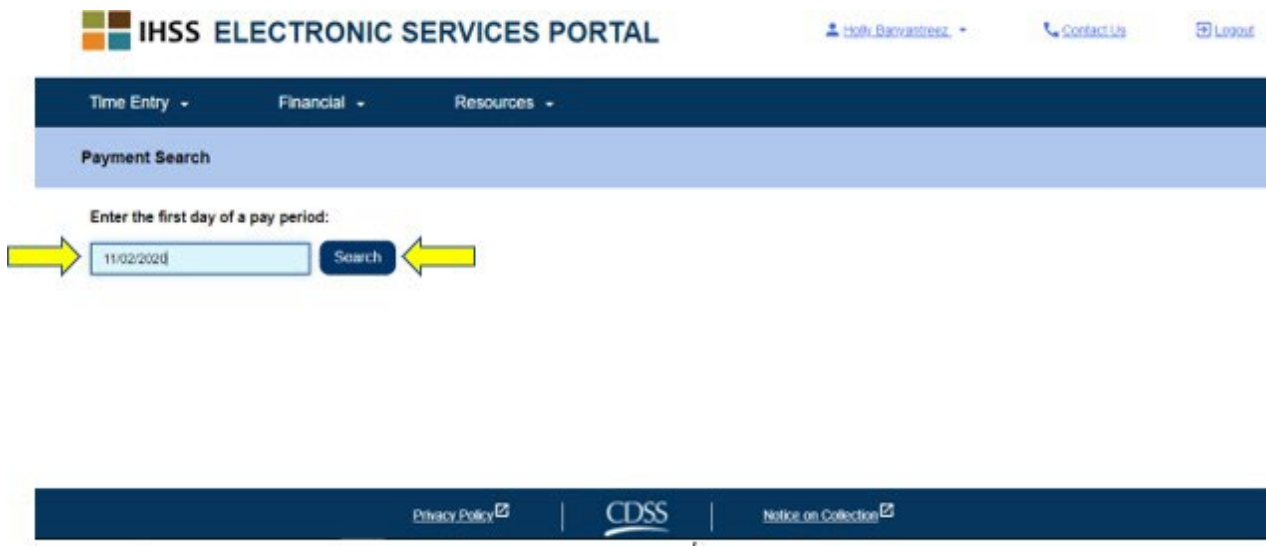

Նկար *56* – Վճարման որոնում – Վճարման ժամկետի մուտքագրում

Որոնման կոճակը սեղմելուց հետո ընտրված վճարման ժամանակահատվածի որոնման արդյունքները կհայտնվեն, ինչպես նաև այն բոլոր վճարողների ցուցակը, որոնց համար դուք աշխատում եք այդ վճարման ժամանակահատվածում, եթե դուք աշխատում եք մեկից ավելի խնամք ստացողի մոտ:

2. Վճարման մանրամասները դիտելու համար սեղմեք «Դիտել վճարման մանրամասները» կոճակը (Նկար 57) և այնուհետև ընտրեք բացվող սլաքը, որը գտնվում է էկրանի աջ կողմում, որպեսզի ընդլայնվի *վձարման ակնարկի, վձարման մանրամասների և* ժամաթերթի մանրամասները: Տես, Նկար 58:

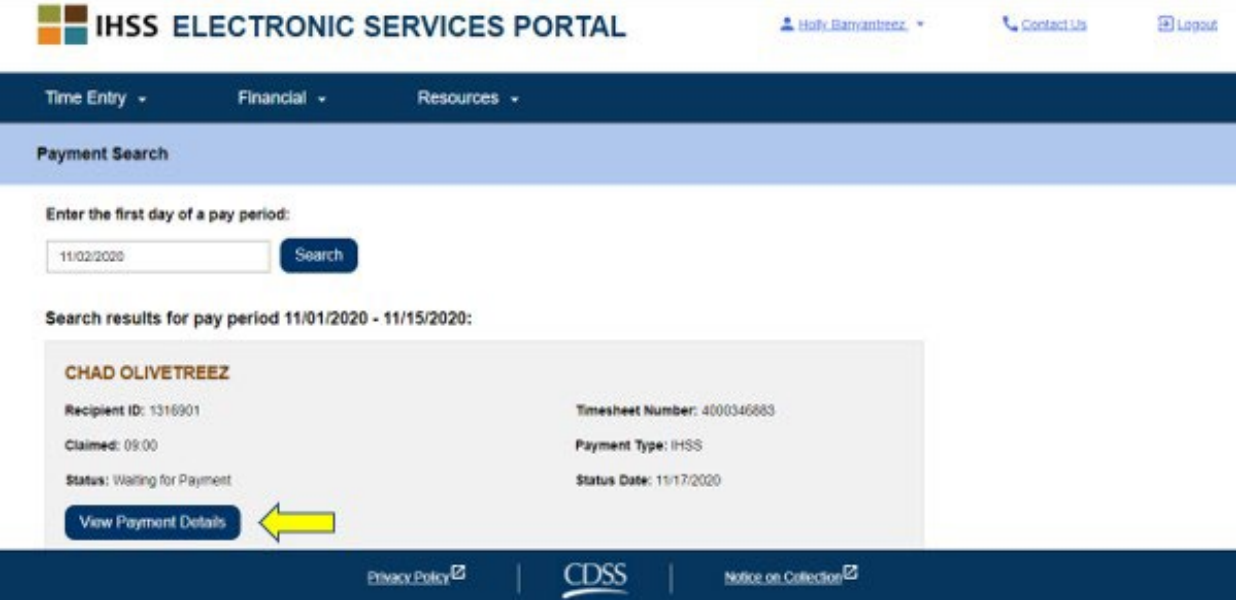

Նկար *57* – Վճարումների որոնման էկրան – Դիտել վճարման մանրամասները կոճակ

← Payment Details

**SUPPORTIVE SERVICES** 

IN-HOME

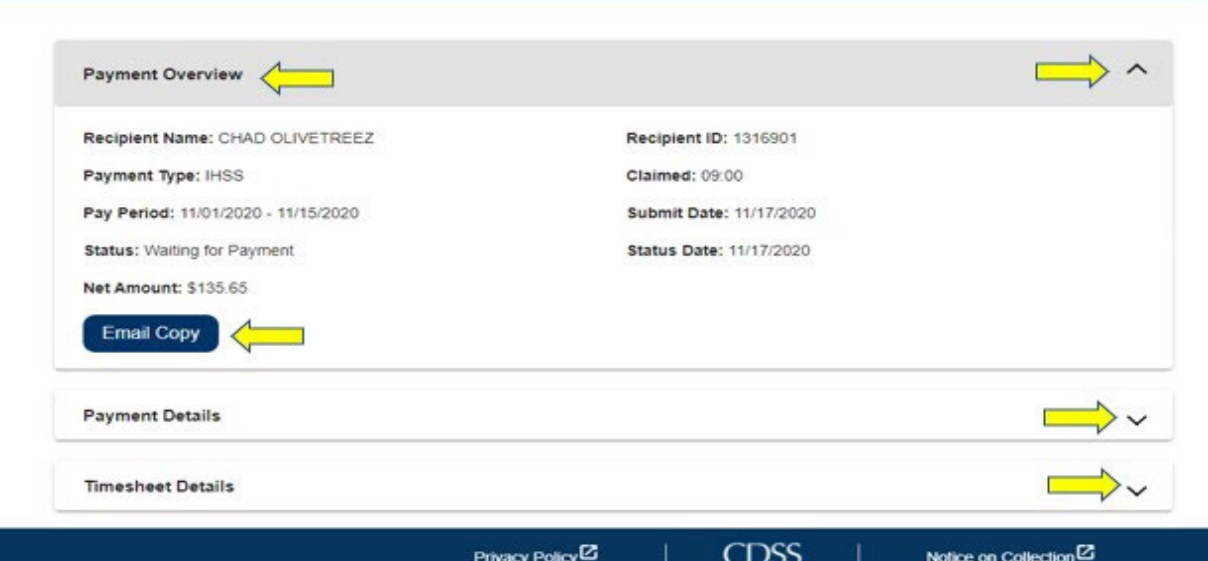

Նկար *58* – Վճարման մանրամասների էկրան – Դիտել վճարման մանրամասները կոճակ

## Ինչպես պահանջել ժամաթերթի էլեկտրոնային պատճենը ESP-ում

Վճարման մանրամասների էկրանին (Նկար 58), դուք հնարավորություն ունեք էլեկտրոնային փոստով պահանջել ձեր ժամաթերթի էլեկտրոնային պատճենը:

1. Ձեր ժամաթերթի էլեկտրոնային պատճենը էլ. փոստով պահանջելու համար դուք պետք է գտնեք «Էլ․փոստի պատճեն» կոճակը «Վճարման մանրամասներ» էկրանին (վճարման որոնումն ավարտելուց հետո) և սեղմեք «Էլ․փոստի պատճեն» կոճակը: Տես, նկար 58:

Նշում*․* «Էլ*․*փոստի պատճեն» կոճակը սեղմելուց հետո կտեսնեք թռուցիկ հաղորդագրություն, որտեղ ասվում է. «Այս ժամաթերթի պատճենը կուղարկվի <sup>&</sup>lt;խանամակալի էլ. փոստ*>։* Եթե ձեզ անհրաժեշտ է փոխել ձեր էլ*․* հասցեն, խնդրում ենք կապվել ձեր շրջանի *IHSS* գրասենյակ կամ խնամակալների և խնամք ստացողների համար *IHSS* սպասարկման գրասենյակ՝ *1-866-376-7066*  հեռախոսահամարով»։ Տես, նկար 59:

2. Սեղմեք «Ներկայացնել»՝ ձեր ժամաթերթի պատճենը ձեր տրամադրած էլ. հասցեին ուղարկելու համար: Ձեր հայցը ընդունվել է, թռուցիկ հաղորդագրությունը կվերանա, և դուք կմնաք նույն էկրանին:

Նշում. Սեղմեք «Չեղարկել», եթե չեք ցանկանում շարունակել հայցը:

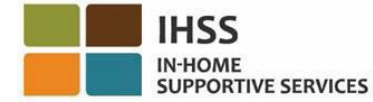

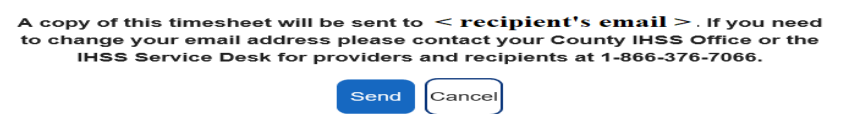

Նկար *59* – Էլ*․* փոստի պատճենի հաղորդագրության թռուցիկ էկրան

## Ինչպես դիտել հիվանդության արձակուրդի հայցի պատմությունը

Մեկ այլ գործիք, որը հասանելի է «Ֆինանսական – Վճարումներ» ընտրացանկում, հիվանդության արձակուրդի հայցերի պատմությունն է ESP-ում: Հիվանդության *արձակուրդի հայցերի պատմություն* տարբերակը թույլ է տալիս դիտել ընթացիկ և նախորդ ֆինանսական տարիներին ներկայացված հիվանդության արձակուրդի բոլոր հայցերը, ինչպես նաև յուրաքանչյուր հայցի համար վճարման մանրամասն տեղեկություններ:

Ձեր հիվանդության արձակուրդի պահանջների պատմությունը դիտելու համար հետևեք հետևյալ քայլերին.

1. Ընտրեք «Ֆինանսական» ընտրացանկը նավիգացիոն տողում, այնուհետև ընտրեք «Վճարումներ» բացվող տարբերակը և սեղմեք «Հիվանդության արձակուրդի պահանջի պատմությունը»: Տես նկար 60:

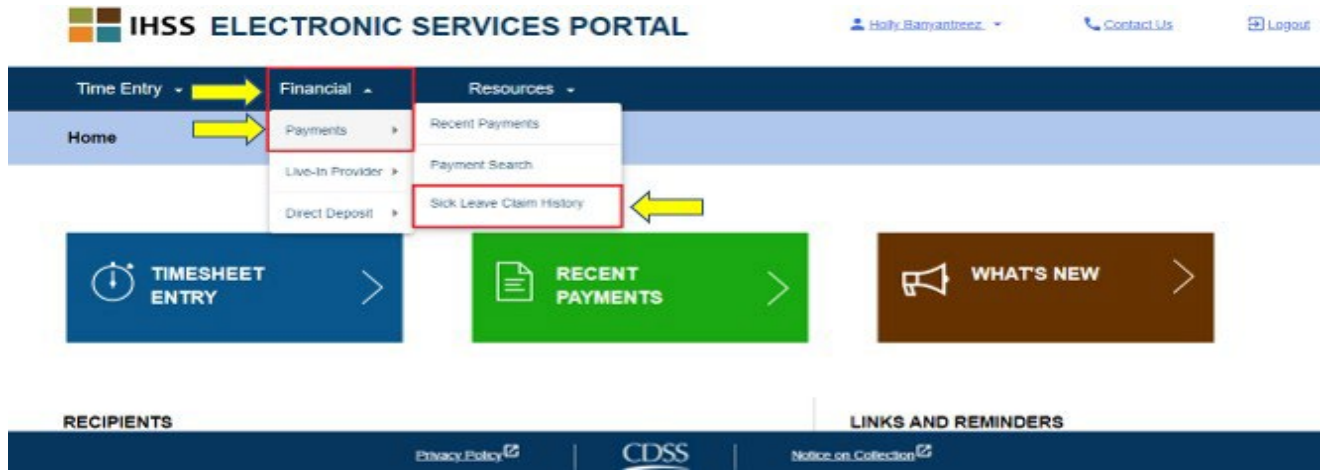

Նկար *60* – Խնամակալի գլխավոր էկրան – Հիվանդության արձակուրդի հայցի պատմության բացվող տարբերակ

«Հիվանդության արձակուրդի հայցի պատմություն» տարբերակը սեղմելուց հետո դուք կտեղափոխվեք «Հիվանդության արձակուրդի հայցի պատմություն» էկրան, որտեղ կտեսնեք այն խանմք ստացողի(ների) անունը (ները), ում համար դուք ներկայացրել եք հիվանդության արձակուրդի պահանջ: Եթե դուք աշխատում եք մի քանի խնամք ստացողների համար և ներկայացրել եք հիվանդության արձակուրդի մի քանի հայցեր, կտեսնեք խանմք ստացողների ցուցակը: Ստորև բերված օրինակը ցույց է տալիս մեկ խնամք ստացող:

2. Ընդարձակեք խնամք ստացողների ցանկը՝ ընտրված խնամք ստացողի համար վճարման ժամկետների/հիվանդության արձակուրդի հայցերը դիտելու համար՝ սեղմելով ձեր էկրանի աջ կողմում գտնվող կապույտ սլաքի վրա: Տես, նկար 61:

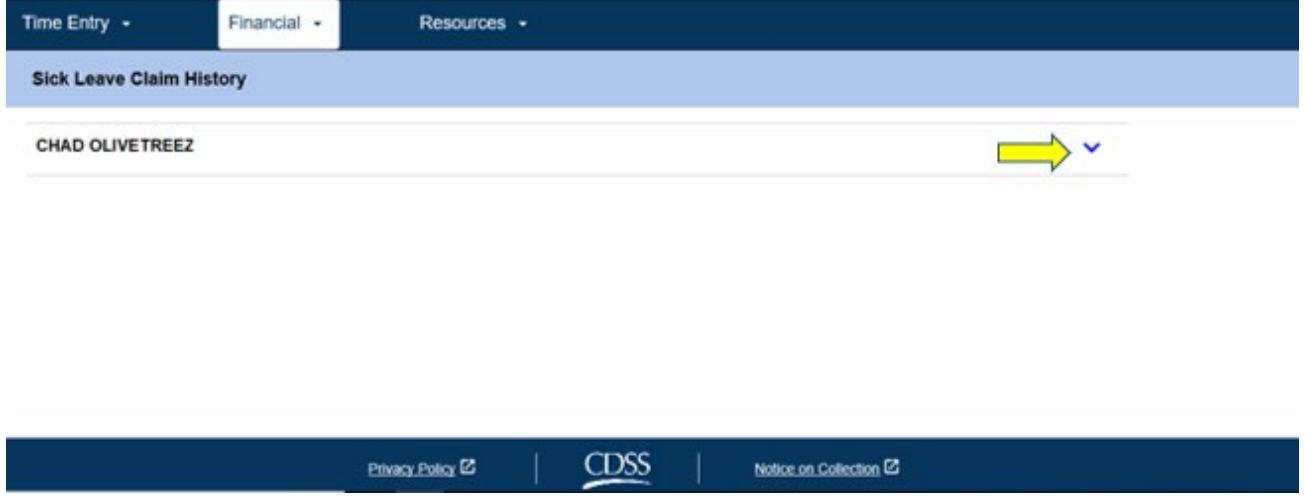

Նկար *61* – Հիվանդության արձակուրդի հայցի պատմություն էկրան

Խնամք ստացողների ցանկը ընդլայնելուց հետո կտեսնեք Վճարման ժամկետներ/ Հիվանդության արձակուրդի հղումը՝ MM/DD/YYYY-MM/DD/YYYY և նշված ժամերը՝ HH: MM:

3. Ընտրեք Վճարման ժամանակաշրջաններ/Հիվանդության արձակուրդի հայցի հղումը՝ MM/DD/YYYY-MM/DD/YYYY, և դուք կտեղափոխվեք հիվանդության արձակուրդի հայցի մանրամասները և համապատասխան վճարը ընտրված խնամք ստացողի համար: Տես, նկար 62 և նկար 63:

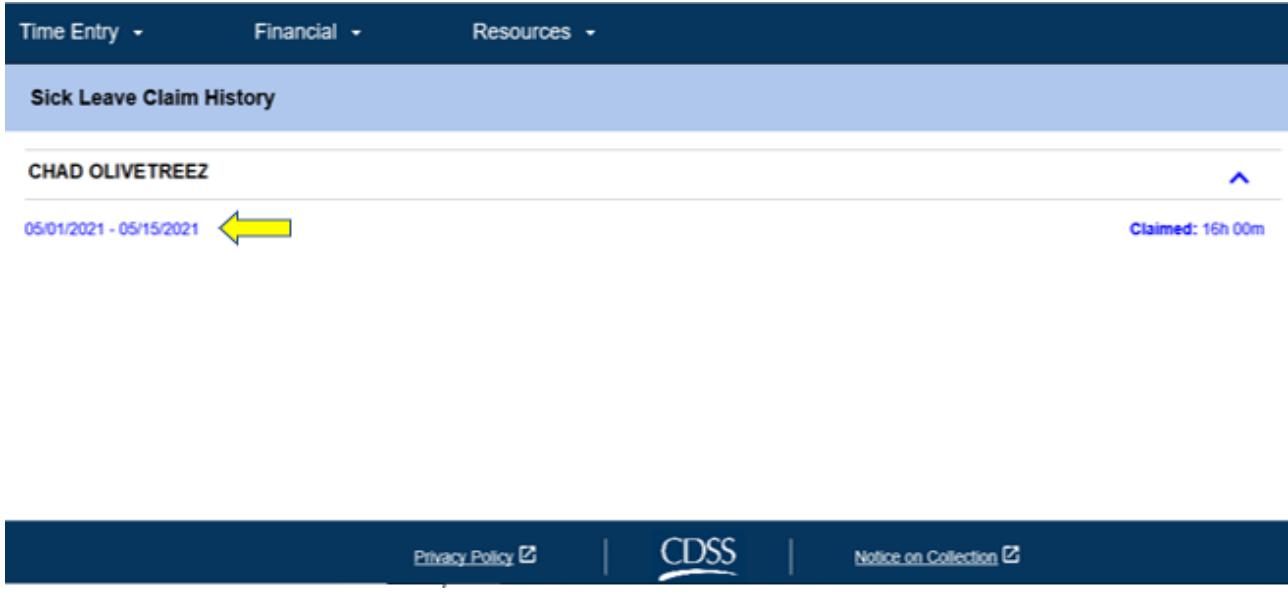

Նկար *62* – Հիվանդության արձակուրդի հայցի պատմություն– խանմք ստացողի ընդլայնված տեսք

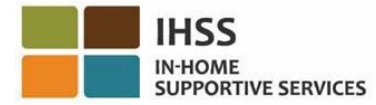

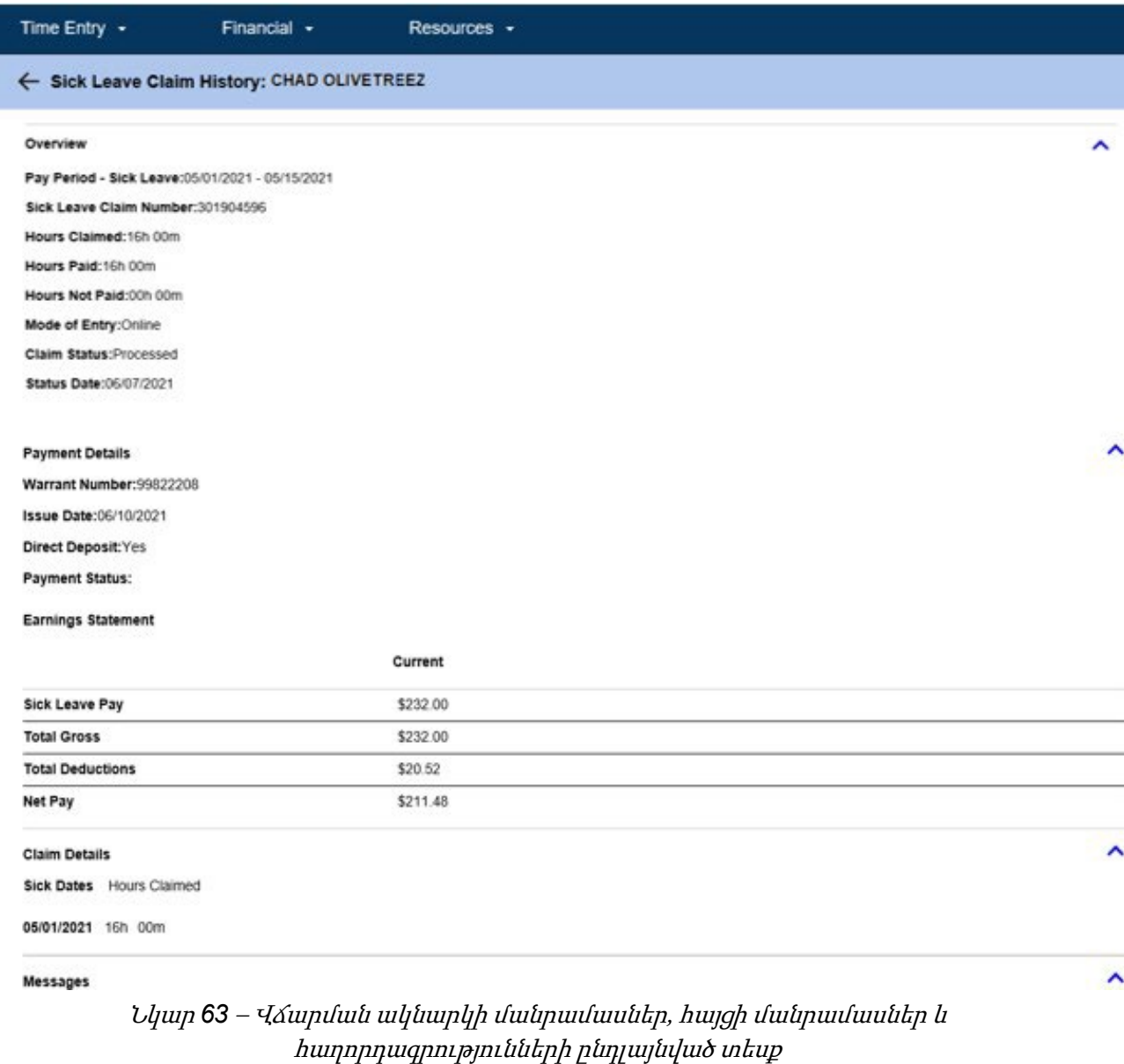

Շնորհավորում ենք: Այժմ դուք կարող եք հաջողությամբ նավարկել և դիտել վերջին վճարումները, վճարումների որոնումը և հիվանդության արձակուրդի հայցերի պատմությունը, օգտագործելով ESP:

# IHSS էլեկտրոնային ծառայությունների պորտալ․ Ֆինանսներ – Տանը բնակվող խնամակալ

ESP-ի Ֆինանսների ընտրացանկը ունի «Տանը բնակվող խնամակալ» տարբերակ, որը թույլ է տալիս IHSS/WPCS տանը բնակվող խնամակալներին կառավարել տանը բնակվող խնամակալի հավաստագրերը դաշնային և նահանգային եկամտահարկի բացառման համար: Խնամակալները կարող են էլեկտրոնային եղանակով լրացնել և ներկայացնել ինչպես *IHSS*, այնպես էլ *WPCS* ծրագրի Տանը բնակվելու ինքնահաստատման հավաստագրի ձևը դաշնային և նահանգային եկամտահարկի բացառման համար (*SOC 2298*) և *IHSS* և *WPCS* ծրագրի տանը բնակվելու ինքնահաստատման չեղարկման ձևը դաշնային <sup>և</sup> նահանագային եկամտահարկի բացառում (*SOC 2099*)՝ օգտագործելով «Տանը բնակվող խնամակալ» տարբերակը ESP-ում: «Տանը բնակվող խնամակալ» տարբերակը բաղկացած է երկու կետից՝ տանը բնակվելու հավաստագիր և չեղարկել տանը բնակվելու հավաստագիրը: Այս բաժինը ցույց կտա ձեզ, թե ինչպես.

- Ինքնահաստատվել որպես տանը բնակվող խնամակալ
- Չեղարկել ձեր տանը բնակվելու հավաստագիրը
- Տանը բնակվելու հավաստագրման համար մուտք գործել ժամաթերթ

Նախքան սկսելը, դուք պետք է ունենաք հետևյալ տեղեկատվությունը.

- Ձեր ESP օգտանունը
- Ձեր ESP գաղտնաբառը
- 9-նիշանոց խնամակալի համարը (եթե չունեք խնամակալի համարը, դուք պետք է դիմեք ձեր խանամակալին կամ կապվեք ձեր շրջանային գրասենյակի հետ):

Նշում*․ ESP*-ի գրանցման վերաբերյալ լրացուցիչ տեղեկությունների համար տես՝ *[Registration](https://www.cdss.ca.gov/Portals/9/IHSS/E-Timesheets/Registration-Frequently_Asked_Questions.pdf) [FAQs](https://www.cdss.ca.gov/Portals/9/IHSS/E-Timesheets/Registration-Frequently_Asked_Questions.pdf) ESP-*ի կայքում*:* 

## Եկե´ք սկսենք

# Ինչպես ինքնահաստատվել որպես տանը բնակվող խնամակալ ESP-ում

- 1. Մուտք գործեք ESP կայք հետևյալ հասցեով՝ [Electronic](https://www.etimesheets.ihss.ca.gov/login) Services Portal
- 2. Մուտք գործեք ESP՝ օգտագործելով ձեր օգտանունը, գաղտնաբառը և ընտրեք «Մուտքագրում»: Նշում. Եթե մոռացել եք ձեր մուտքագրման տեղեկությունները, կարող եք վերականգնել ձեր օգտանունը <sup>և</sup> գաղտնաբառը՝ ընտրելով «Մոռացե՞լ եք օգտանունը կամ գաղտնաբառը» հղումը: Դուք էլեկտրոնային նամակ կստանաք՝ ձեր օգտանունը կամ գաղտնաբառը վերականգնելու համար: Հետևեք էլեկտրոնային նամակի հրահանգներին: Տես, նկար 1:
- 3. Երբ մուտք գործեք ձեր ESP հաշիվ, դուք կհայտնվեք խնամակալի գլխավոր էկրանին: Սեղմեք «Ֆինանսներ» ցանկը նավիգացիոն տողում, այնուհետև ընտրեք «Տանը բնակվող խնամակալ» բացվող տարբերակը և սեղմեք «Տանը բնակվելու հավաստագիր»: Տես, նկար 64:

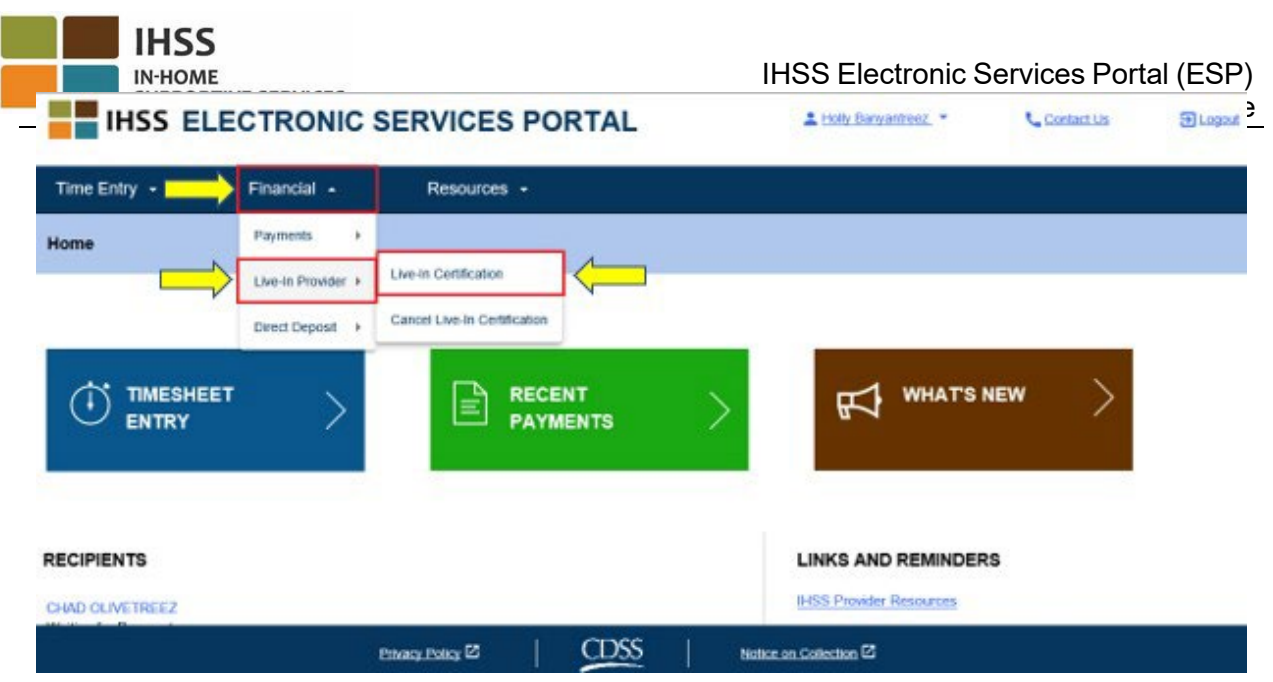

Նկար *64 –* Խնամակալի գլխավոր էկրան – Տանը բնակվելու հավաստագրման տարբերակ

Դուք կտեղափոխվեք տանը բնակվող խնամակալի ինքնահաստատման էկրան, որտեղ կտեսնեք «Ընտրեք խնամք ստացողին» բացվող ընտրացանկը, ակտիվ իրավասու խնամք ստացողների ցանկից:

4. Բացվող ցանկից ընտրեք այն խնամք ստացողին, ում հետ ապրում եք և ում համար ցանկանում եք ինքնահաստատվել: Տես, նկար 65:

Նշում. Խնամք ստացողների բացվող ցանկը չի ցուցադրի այն խնամք ստացողների անունները, որոնց համար խանամակալը արդեն ունի տանը բնակվող խնամակալի ինքնահաստատում։ Եթե չկան հասանելի խնամք ստացողներ, որոնցից կարող եք ընտրել, կցուցադրվի հետևյալ հաղորդագրությունը. «Եթե կարծում եք, որ դա սխալ է, խնդրում ենք դիմեք ձեր շրջանին»:

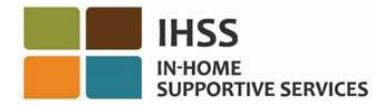

#### **Live-in Provider Self-Certification**

In completing this self-certification, a provider living with a recipient they provide services for will have their IHSS and/or WPCS wages excluded from personal income taxes. To get more information visit CDSS Live-In Provider Self-Certification Information.

\*Note: If you have already certified as a live-in provider for a recipient, the recipient's name will not be listed below

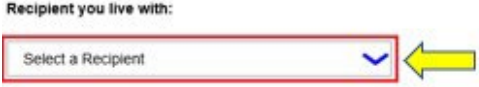

#### Electronic Signature:

Please electronically sign and submit your Live-In Provider Self-Certification

By marking the checkbox and submitting, you are certifying that the wages you receive for providing IHSS and/or WPCS services to the recipient named above will be excluded from your federal and state personal income taxes.

IIII I, HOLLY BANYANTREEZ, under penalties of perjury, declare that I am a provider receiving payments under the IHSS and/or WPCS programs for care I provide to the recipient named above who lives with me in the same home

| Sign and Submit             |             | Cancel                  |  |
|-----------------------------|-------------|-------------------------|--|
| Privacy Policy <sup>2</sup> | <b>CDSS</b> | Notice on Collection EX |  |

Նկար *65 –* Տանը բնակվող խնամակալի ինքնահաստատման էկրան – Խնամք ստացողի բացվող ընտրացանկ

- 5. Բացվող ցանկից խնամք ստացող ընտրելուց հետո դուք պետք է կատարեք հետևյալ քայլերը (Նկար 66).
	- Կարդացեք այն հայտարարությունը, որում դուք նշում եք, որ ինքնահաստատման գործընթացը ճշմարիտ է և ճիշտ:
	- Նշեք ձեր համաձայնությունը հռչակագրի պայմանների հետ հաստատող վանդակը:Ընտրեք «Մուտքագրեք և ներկայացրեք» կոճակը, որպեսզի էլեկտրոնային եղանակով ստորագրեք և ներկայացնեք ձեր տանը բնակվող խնամակալի ինքնավկայագրումը:

Նշում. Եթե չեք ցանկանում շարունակել «Տանը բնակվող խնամակալի ինքնահաստատման» գործընթացը, կարող եք ընտրել «Չեղարկել» կոճակը և կվերադառնաք «Խնամակալի գլխավոր էկրան»։

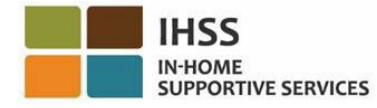

#### **Live-in Provider Self-Certification**

In completing this self-certification, a provider living with a recipient they provide services for will have their IHSS and/or WPCS wages excluded from personal income taxes. To get more information visit CDSS Live-In Provider Self-Certification Information.

"Note: If you have already certified as a live-in provider for a recipient, the recipient's name will not be listed below

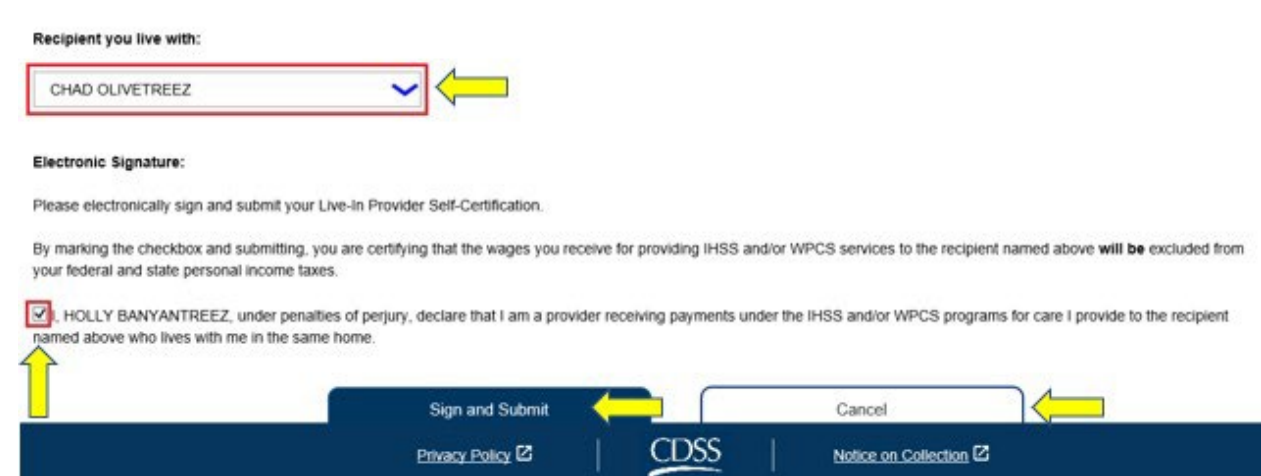

Նկար *66 –* Տանը բնակվող խնամակալի ինքնահաստատման էկրան *–* Էլեկտրոնայինստորագրություն

Երբ ձեր էլեկտրոնային ստորագրությունը ֆիքսվի, դուք կտեսնեք թռուցիկ հաղորդագրություն, որտեղ ասվում է. «Ձեր տանը բնակվող խնամակալի ինքնահաստատումը ներկայացվել է։ Մշակման ավարտից հետո հաստատման էլ*․*նամակ կուղարկվի»: Տես, նկար 67: Ընտրեք «OK» կոճակը և կտեղափոխվեք խնամակալի գլխավոր էկրան:

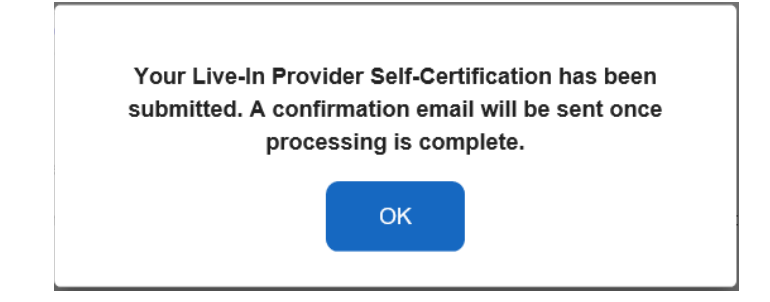

Նկար *67 –* Տանը բնակվող խնամակալի ինքնահաստատման էլեկտրոնային ստորագրության հաստատման թռուցիկ պատուհան

## Ինչպես չեղարկել տանը բնակվող խնամակալի վկայականը ESP-ում

Խնամակալները հնարավորություն ունեն չեղարկել իրենց տանը բնակվելու կարգավիճակը կոնկրետ խնամք ստացողի հետ ESP-ում Ֆինանսական ընտրացանկի տակ, Տանը բնակվող խնամակալ–Չեղարկել տանը բնակվելու հավաստագրի տարբերակը: Չեղարկման գործընթացը սկսելու համար.

- 1. Մուտք գործել ESP կայք հետևյալ հասցեով` [Electronic](https://www.etimesheets.ihss.ca.gov/login) Services Portal
- 2. Մուտք գործել ESP ՝ օգտագործելով ձեր օգտանունը, գաղտնաբառը և ընտրեք «Մուտքագրում»:

Նշում. Եթե մոռանում եք ձեր մուտքի մասին տեղեկությունները, կարող եք վերականգնել ձեր օգտանունը <sup>և</sup> գաղտնաբառը՝ ընտրելով «Մոռացե՞լ եք օգտանունը կամ գաղտնաբառը» հղումը: Դուք էլեկտրոնային նամակ կստանաք՝ ձեր օգտանունը կամ գաղտնաբառը վերականգնելու համար: Հետևեք էլեկտրոնային նամակի հրահանգներին: Տես, նկար 1։

3. Երբ մուտք գործեք ձեր ESP հաշիվ, դուք կհայտնվեք խնամակալի գլխավոր էկրանին: Սեղմեք «Ֆինանսներ» ցանկը նավիգացիոն տողում, այնուհետև ընտրեք «Տանը բնակվող խնամակալ» բացվող տարբերակը և սեղմեք «Չեղարկել տանը բնակվելու հավաստագիրը»: Տես, նկար 68:

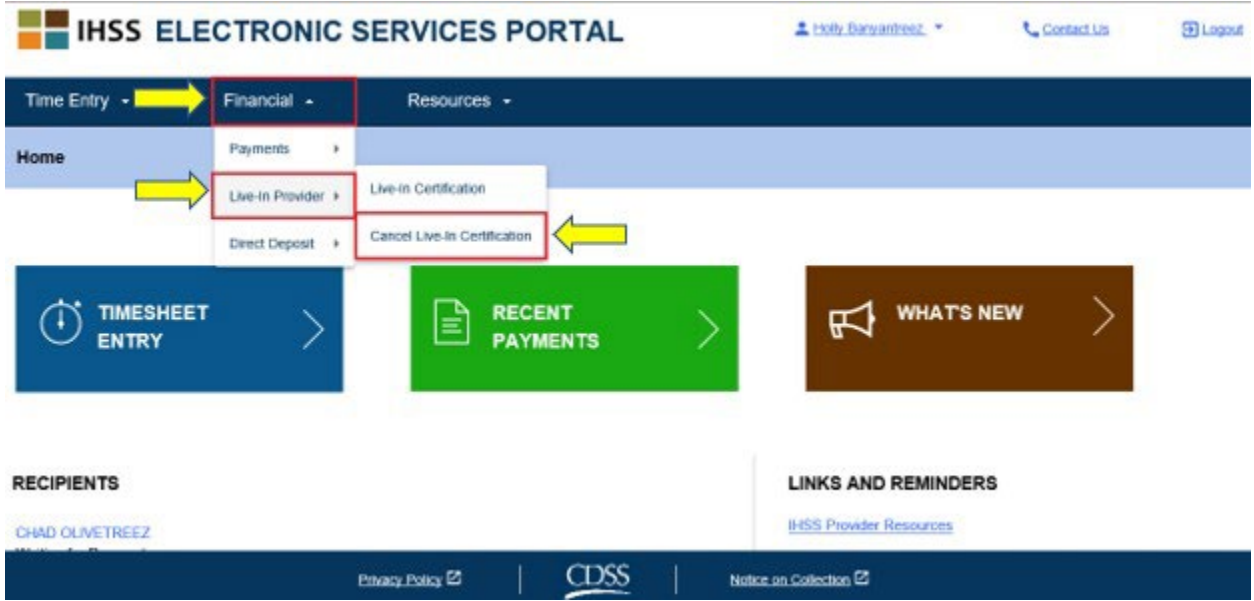

Նկար *68 –* Խնամակալի գլխավոր էկրան *–* Չեղարկել տանը բնակվելու հավաստագիրը

Դուք կտեղափոխվեք «Չեղարկել տանը բնակվող խնամակալի ինքնահաստատման» էկրանը, որտեղ «Ընտրեք խնամք ստացողին» բացվող ընտրացանկը կհայտնվի ակտիվ, իրավասու խնամք ստացողների ցանկից։

4. Բացվող ցուցակից ընտրեք այն խնամք ստացողին, ում հետ այլևս չեք ապրում և ում համար ցանկանում եք չեղարկել հավաստագրումը։ Տես, նկար 69:

Նշում. Խնամք ստացողների բացվող ցանկը կցուցադրի միայն այն խնամք ստացողների անունները, որոնց համար խնամակալը ունի տանը բնակվող խնամակալի ինքնահաստատում: Եթե չկան հասանելի խնամք ստացողներ, հայտնվում է հետևյալ հաղորդագրությունը. «Չկան հասանելի խնամք ստացողներ, որոնց հետ դուք կարող եք չեղարկել հավաստագրումը որպես տանը բնակվող խնամակալ: Եթե կարծում եք, որ դա ճիշտ չէ, խնդրում ենք կապվել ձեր շրջանի հետ»։

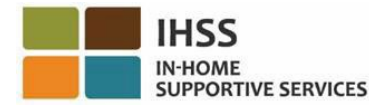

#### **Cancel Live-In Provider Self-Certification**

In completing this self-certification cancellation, a provider no longer living with a recipient they provide services for will have personal income taxes deducted from their IHSS and/or WPCS wages. To get more information visit CDSS Live-In Provider Self-Certification Information.

\*Note: if you have not certified as a live-in provider for a recipient, the recipient's name will not be listed below.

#### Recipient you no longer live with:

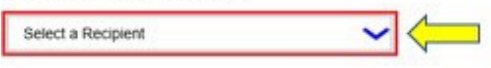

#### Electronic Signature:

Please electronically sign and submit your Live-In Provider Self-Certification cancellation

By marking the checkbox and submitting, you are confirming that the wages you receive for providing IHSS and/or WPCS services to the recipient named above will no longer be excluded from your federal and state personal income taxes.

III I, HOLLY BANYANTREEZ, declare that I no longer live with the recipient named above and would like to remove the existing Self-Certification for the exclusion of my IHSS/WPCS wages from federal and state personal income taxes

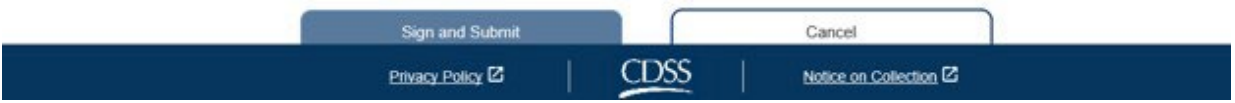

Նկար *69* – Չեղարկել տանը բնակվող խնամակալի ինքնահաստատման էկրանը – Խնամք ստացողի բացվող ընտրացանկ

- 5. Բացվող ցանկից խնամք ստացող ընտրելուց հետո դուք պետք է կատարեք հետևյալ քայլերը (Նկար 70).
	- $\bullet$  Կարդացեք այն հայտարարությունը, որում դուք նշում եք, որ չեղյալ հայտարարման ինքնահաստատման գործընթացը ճշմարիտ է և ճիշտ:
	- Նշեք ձեր համաձայնությունը հռչակագրի պայմանների հետ հաստատող վանդակը:
	- Ընտրեք «Մուտքագրեք և ներկայացրեք» կոճակը՝ արձանագրելու, որ դուք ստորագրել և ներկայացրել եք էլեկտրոնային ստորագրությունը՝ չեղյալ համարելու ձեր գոյություն ունեցող տանը բնակվող խնամակալի ինքնահաստատումը։

Նշում. Եթե չեք ցանկանում չեղարկել ձեր տանը բնակվող խնամակալի ինքնահաստատումը, կարող եք ընտրել «Չեղարկել» կոճակը և դուք կվերադառնաք «Խնամակալի գլխավոր» էկրան:

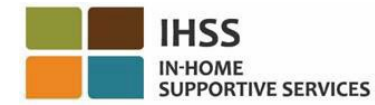

#### **Cancel Live-In Provider Self-Certification**

In completing this self-certification cancellation, a provider no longer living with a recipient they provide services for will have personal income taxes deducted from their IHSS and/or WPCS wages. To get more information visit CDSS Live-In Provider Self-Certification Information

"Note: If you have not certified as a live-in provider for a recipient, the recipient's name will not be listed below

#### Recipient you no longer live with:

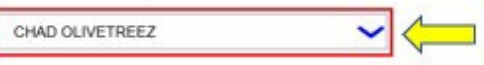

#### Electronic Signature:

Please electronically sign and submit your Live-In Provider Self-Certification cancellation.

By marking the checkbox and submitting, you are confirming that the wages you receive for providing IHSS and/or WPCS services to the recipient named above will no longer be excluded from your federal and state personal income taxes.

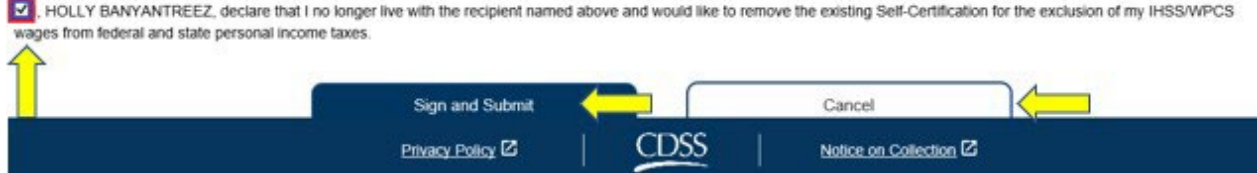

Նկար *70* – Չեղարկել տանը բնակվող խնամակալի ինքնահաստատման էկրան – Էլեկտրոնային ստորագրություն

Երբ ձեր էլեկտրոնային ստորագրությունը ֆիքսվի, դուք կտեսնեք թռուցիկ հաղորդագրություն, որտեղ ասվում է. «Ձեր տանը բնակվող խնամակալի ինքնահաստատման չեղարկումը ներկայացվել է: Մշակման ավարտից հետո հաստատման էլ*․* նամակ կուղարկվի»: Տես, նկար 71: Ընտրեք «OK» կոճակը և դուք կտեղափոխվեք խնամակալի գլխավոր էկրան:

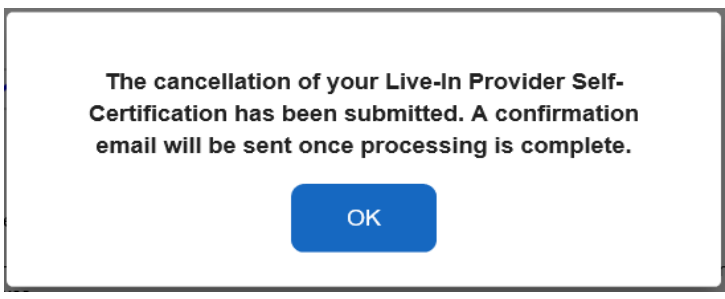

Նկար *71 -* Չեղարկել տանը բնակվող խնամակալի ինքնահաստատման էլեկտրոնային ստորագրության թռուցիկ

## Ժամաթերթի հասանելիություն տանը բնակության հաստատման համար

Երբ վճարման ժամանակահատվածի համար առաջին անգամ մուտք եք գործում ժամաթերթ, ESP-ն թույլ կտա ձեզ ինքնահաստատվել: Եթե դուք չեք ներկայացրել IHSS և WPCS ծրագրի տանը բնակվելու ինքնահաստատման ձև դաշնային և նահանգային եկամտահարկերի բացառման համար ([SOC 2298](https://www.cdss.ca.gov/cdssweb/entres/forms/English/SOC2298.pdf)), ձեզ կհարցնեն, թե արդյոք ապրում եք ձեր խնամք ստացողի հետ ամեն

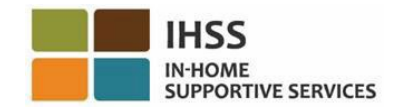

անգամ, երբ առաջին անգամ մուտք գործեք ժամաթերթ, որոշակի վճարման ժամանակահատվածի համար: Թռուցիկ հաղորդագրությունը կհայտնվի ստորև թվարկված տարբեր սցենարներով.

1. Երբ դուք առաջին անգամ մուտք եք գործում ձեր ժամաթերթը՝ ընտրելով խնամք ստացողի անվան հղումը գլխավոր էկրանին, և SOC 2298 ֆայլում չէ, կհայտնվի թռուցիկ հաղորդագրություն (Նկար 72), որը թույլ կտա ձեզ ինքնահաստատել, որ դուք ապրում եք ձեր խնամք ստացողի հետ: Հետևյալ հաղորդագրությունը կհայտնվի.

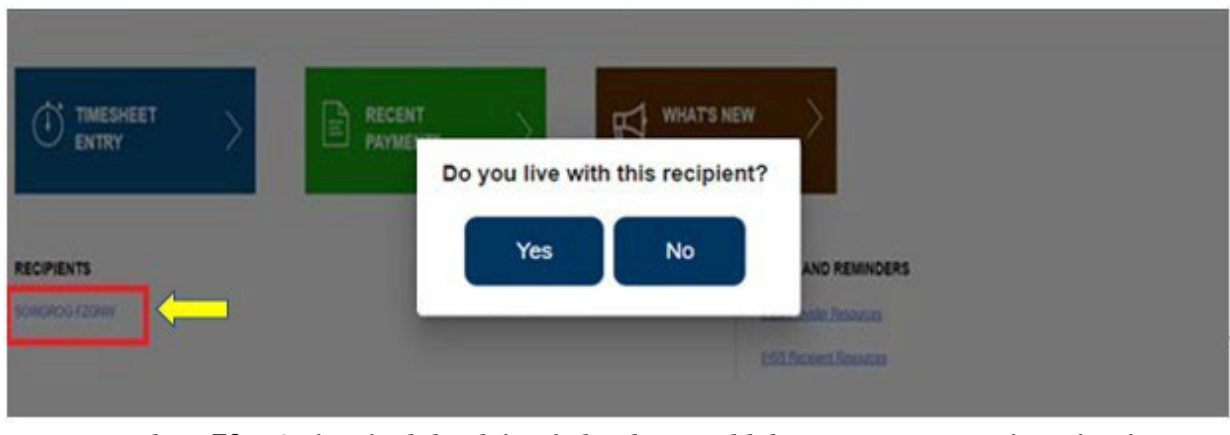

Դուք ապրու՞մ եք այս խնամք ստացողի հետ:

Նկար *72* – Տանը բնակվող խնամակալի թռուցիկ հաղորդագրություն – Խնամք ստացողի անվան հղումը գլխավոր էկրանին

*2.* Երբ ընտրում եք մեկ այլ ժամաթերթ ժամի մուտքագրման բացվող ընտրացանկից և SOC 2298-ը ֆայլում չէ, կհայտնվի թռուցիկ հաղորդագրություն (Նկար 73), որը թույլ կտա ձեզ ինքնուրույն հաստատել, որ դուք ապրում եք ձեր խնամք ստացողի հետ: Հետևյալ հաղորդագրությունը կհայտնվի.

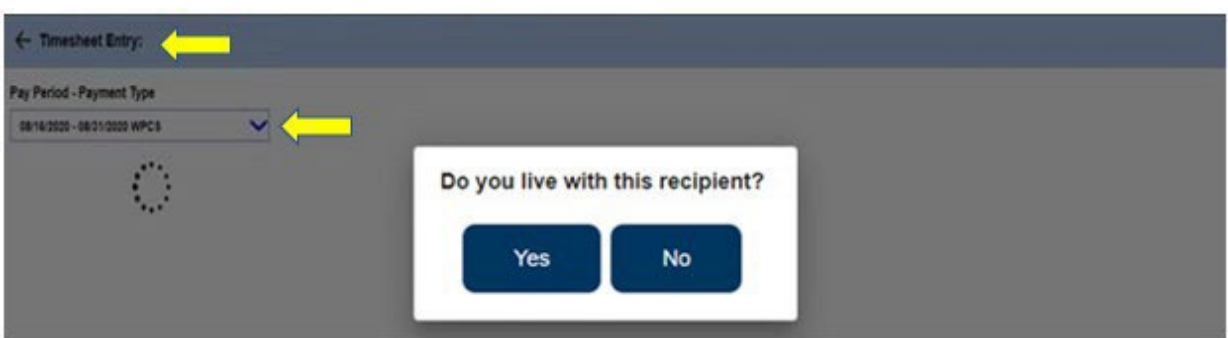

### Դուք ապրու՞մ եք այս խնամք ստացողի հետ:

Նկար *73 –* Տանը բնակվող խնամակալի թռուցիկ հաղորդագրություն

3. Երբ առաջին անգամ մուտք եք գործում ձեր ժամաթերթը՝ ընտրելով խնամք ստացողի անվան կողքին գտնվող կապույտ սլաքը խնամք ստացողի ընտրության էկրանին (Նկար 74) և SOC 2298 ֆայլում չէ, կհայտնվի թռուցիկ հաղորդագրություն, որը թույլ է տալիս ձեզ ինքնահաստատել, որ դուք ապրում եք ձեր խնամք ստացողի հետ: Հետևյալ հաղորդագրությունը կհայտնվի.

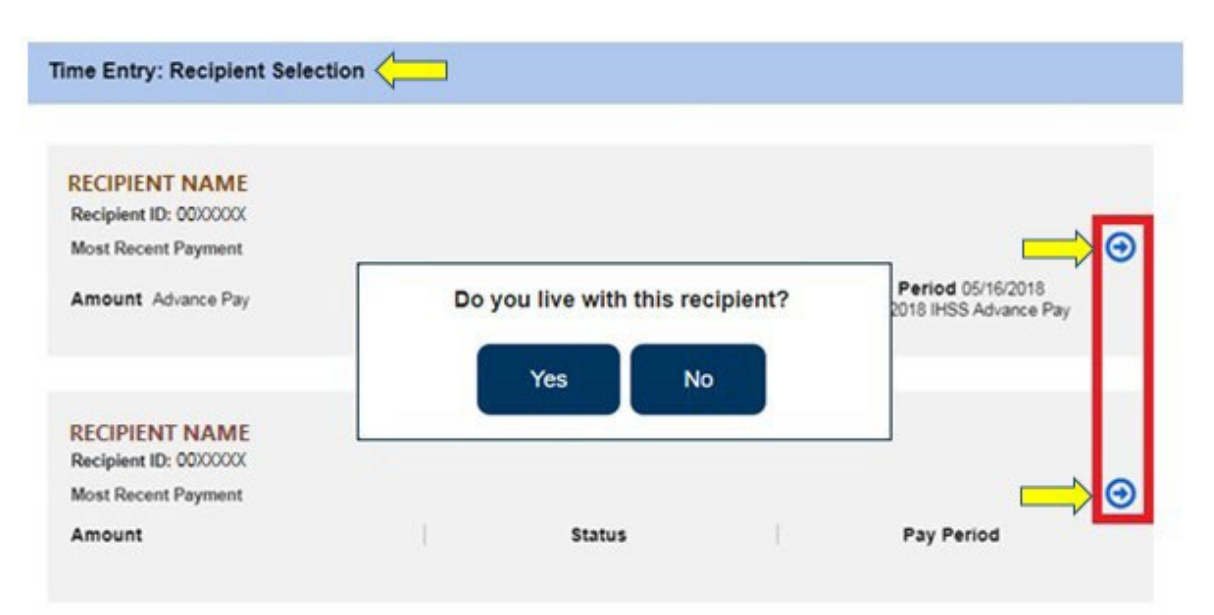

Դուք ապրու՞մ եք այս խնամք ստացողի հետ:

Նկար *74* – Խնամք ստացողի ընտրության էկրան և տանը բնակվող խնամակալի թռուցիկ հաղորդագրություն

Նախկինում ցուցադրված սցենարներից որևէ մեկը օգտագործելուց հետո ձեր ժամաթերթ մուտք գործելու համար, դուք պետք է ընտրեք «Այո» կամ «Ոչ»՝ ի պատասխան «Դուք *ապրու՞մ եք այս խնամք ստացողի հետ*» թռուցիկ հաղորդագրության մեջ։ Տես, նկար 75։

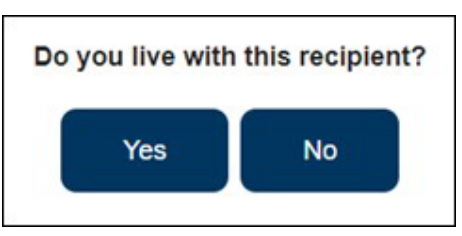

Նկար *75* – Տանը բնակվող խնամակալի թռուցիկ հաղորդագրություն – Այո կամ Ոչ տարբերակ

Եթե «Դուք ապրու՞մ եք այս խնամք ստացողի հետ» բացվող հաղորդագրության մեջ ընտրեք «Այո», ապա կհայտնվի ժամաթերթ առանց EVV-ի, որը ցույց է տալիս միայն աշխատած ժամերը (Նկար 76):

Ձեր ընտրությունը կատարելուց հետո ESP-ն այլևս չի տա այս հարցը տվյալ խնամք ստացողի համար վճարման նույն ժամանակահատվածում:

Նշում. Ստորև ներկայացված է տանը բնակվող խնամակալի ոչ *EVV* ժամաթերթի նմուշ:

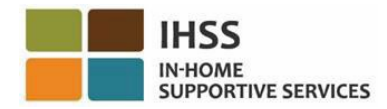

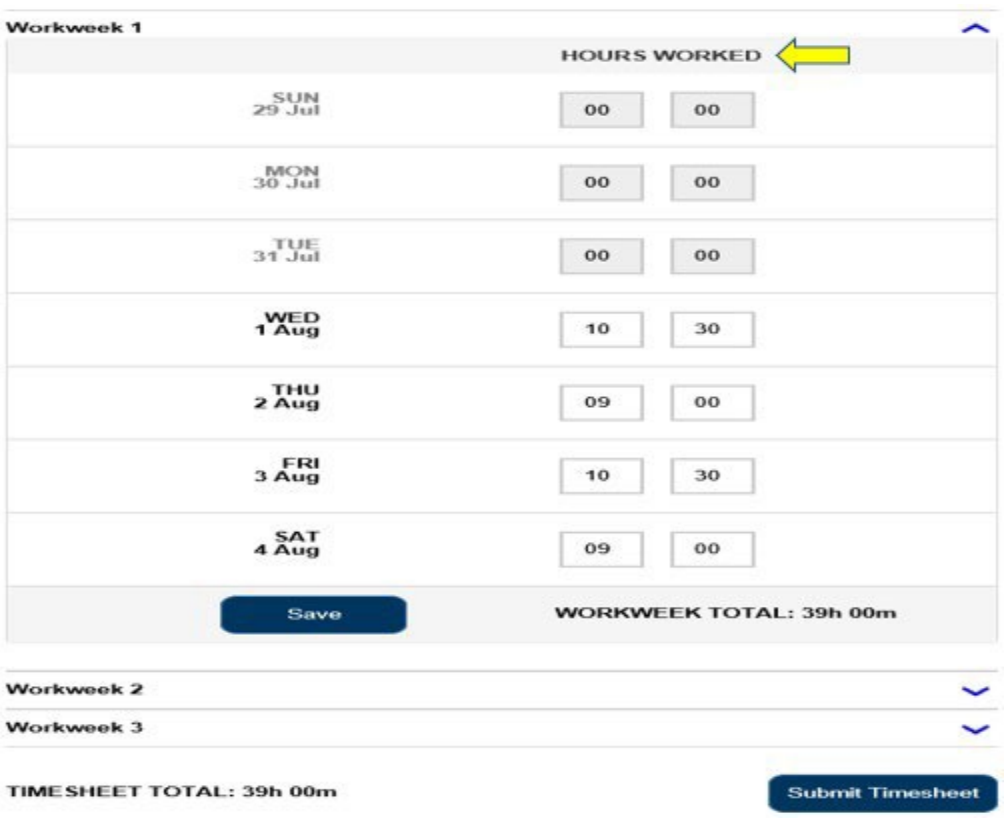

Նկար *76* – Տանը բնակվող խնամակալի ոչ *EVV* ժամաթերթի նմուշ

Եթե «Դուք ապրու՞մ եք այս խնամք ստացողի հետ» թռուցիկ հաղորդագրությունից ընտրեք «Ոչ», ապա էկրանին կհայտնվի EVV ժամաթերթ, որը պարունակում է մեկնարկի ժամանակը, ավարտի ժամը և գտնվելու վայրը (Նկար 77): Ձեր ընտրությունը կատարելուց հետո ESP-ն այլևս չի տա այս հարցը տվյալ խնամք ստացողի համար վճարման նույն ժամանակահատվածում:

Նշում. Ստորև ներկայացված է տանը չբնակվող խնամակալի *EVV* ժամաթերթի նմուշ։

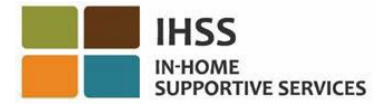

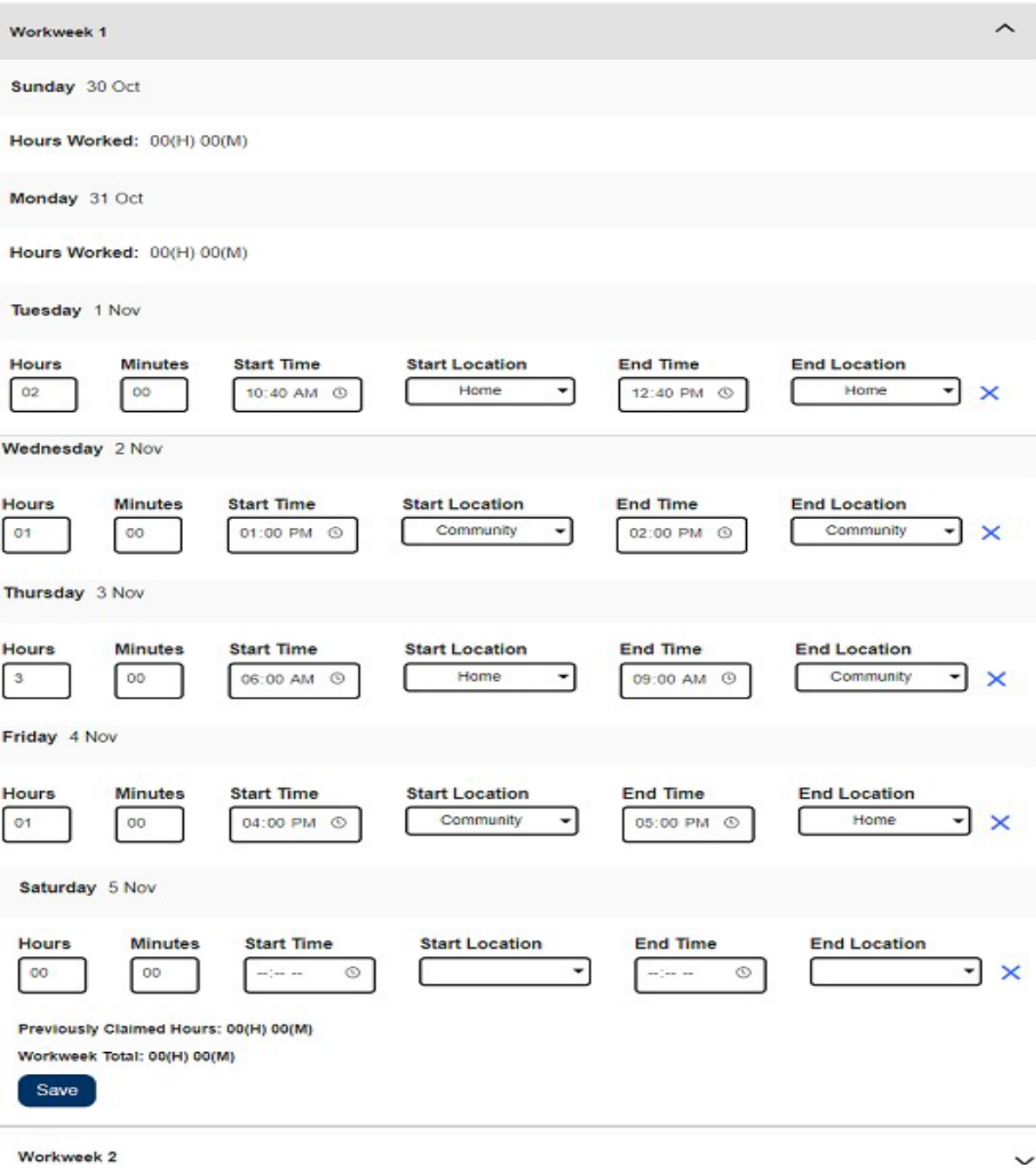

Նկար *77 –* Տանը չբնակվող խնամակալի *EVV* ժամաթերթի նմուշ

Շնորհավորում ենք: Այժմ դուք կարող եք հաջողությամբ ինքնահաստատվել որպես տանը բնակվող խնամակալ, չեղարկել ձեր տանը բնակվելու հավաստագրումը և մուտք գործել տանը բնակվելու հավաստագրման ձեր ժամաթերթը:

Տանը բնակվող խնամակալի ինքնահաստատման վերաբերյալ լրացուցիչ տեղեկությունների համար այցելեք՝ [CDSS](https://www.cdss.ca.gov/inforesources/ihss/live-in-provider-self-certification) Live- [In Provider Self-Certification Information](https://www.cdss.ca.gov/inforesources/ihss/live-in-provider-self-certification)։

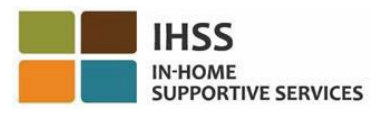

# IHSS -ի էլեկտրոնային ծառայությունների պորտալ․Ֆինանսներ – Ուղղակի ավանդ

ESP-ի Ֆինանսների ցանկում կա «Ուղղակի ավանդ» տարբերակ, որը թույլ է տալիս գրանցվել ուղղակի ավանդի մեջ և թարմացնել/դիտել ձեր ուղղակի ավանդի հարցումները: Ուղղակի ավանդի տարբերակը բաղկացած է երկու կետից՝ ուղղակի ավանդի մուտքագրում <sup>և</sup> ուղղակի ավանդի հայցեր: Այս բաժինը ձեզ ցույց կտա, թե ինչպես.

- Գրանցվել ուղղակի ավանդի համար
- Փոխեք ձեր բանկային հաշիվը
- Չեղարկել ուղղակի ավանդը
- Դիտել ձեր ուղղակի ավանդի հայցերը

Նախքան սկսելը, դուք պետք է ունենաք հետևյալ տեղեկությունները.

- Ձեր ESP օգտանունը
- Ձեր ESP գաղտնաբառը
- 9-նիշանոց խնամակալի համարը (եթե չունեք խնամակալի համարը, դուք պետք է դիմեք ձեր խանամակալին կամ տեղական շրջանային գրասենյակ տեղեկատվության համար):

Նշում*․ ESP*-ում գրանցվելու մասին լրացուցիչ տեղեկությունների համր, խնդրում ենք տեսնել *[Registration](https://www.cdss.ca.gov/Portals/9/IHSS/E-Timesheets/Registration-Frequently_Asked_Questions.pdf) [FAQs](https://www.cdss.ca.gov/Portals/9/IHSS/E-Timesheets/Registration-Frequently_Asked_Questions.pdf) ESP* -ի կայքում։

### Եկե´ք սկսենք

# Ինչպես գրանցվել ESP-ում ուղղակի ավանդին

- 1. Մուտք գործեք ESP կայք հետևյալ հասցեով՝ [Electronic](https://www.etimesheets.ihss.ca.gov/login) Services Portal
- 2. Մուտք գործեք ESP՝ օգտագործելով ձեր օգտանունը, գաղտնաբառը և ընտրեք «Մուտքագրում»:

Նշում. Եթե մոռացել եք ձեր մուտքագրման տեղեկությունները, կարող եք վերականգնել ձեր օգտանունը <sup>և</sup> գաղտնաբառը՝ ընտրելով «Մոռացե՞լ եք օգտանունը կամ գաղտնաբառը» հղումը: Դուք էլեկտրոնային նամակ կստանաք՝ ձեր օգտանունը կամ գաղտնաբառը վերականգնելու համար: Հետևեք էլեկտրոնային նամակի հրահանգներին: Տես, նկար 1:

3. Ձեր ESP հաշիվ մուտք գործելուց հետո, դուք կհայտնվեք խնամակալի գլխավոր էկրանին (Նկար 78): Ընտրեք «Ֆինանսներ» ցանկը նավիգացիոն տողում, այնուհետև ընտրեք «Ուղիղ ավանդ» բացվող տարբերակը և սեղմեք «Ուղղակի ավանդի մուտքագրում»:
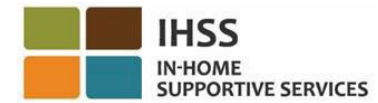

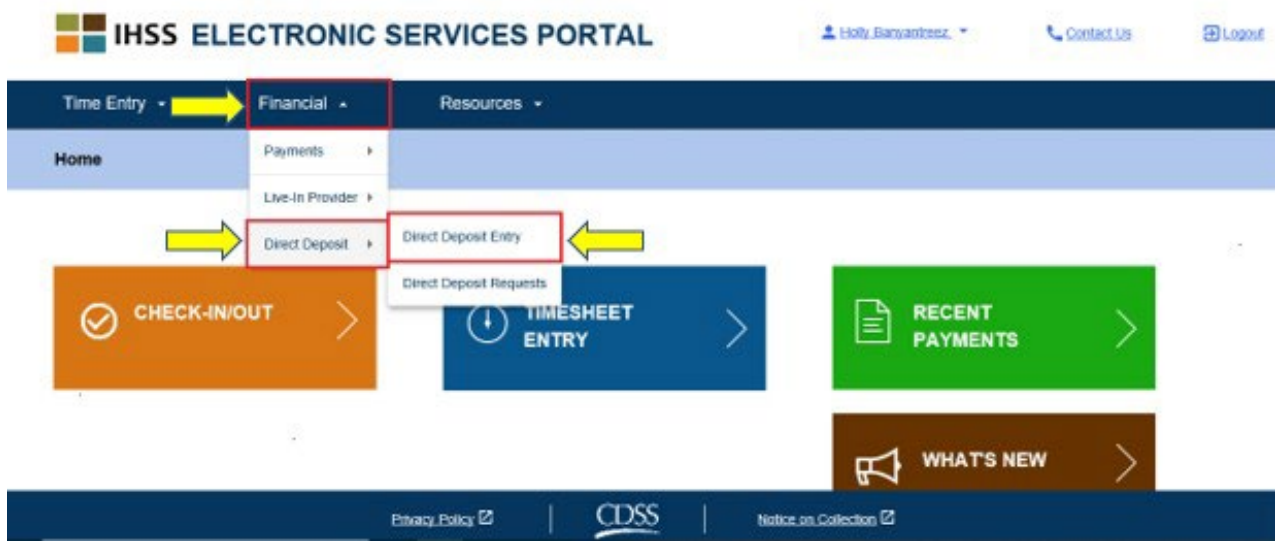

Նկար *78* – Խնամակալի գլխավոր էկրան – Ուղղակի ավանդի մուտքագրման բացվող տարբերակ

4. Դուք կտեղափոխվեք «Ուղղակի ավանդ» էկրան, որտեղ նշված կլինեն ուղղակի ավանդի երեք տարբերակներ: Ուղղակի ավանդին գրանցվելու համար ընտրեք «ՆՈՐ» տարբերակը, այնուհետև սեղմեք «Հաջորդ» կոճակը: Տես, նկար 79:

Նշում. Եթե չեք ցանկանում գրանցվել ուղղակի ավանդին, սեղմեք «Չեղարկել» կոճակը և կտեղափոխվեք խնամակալի գլխավոր էկրան:

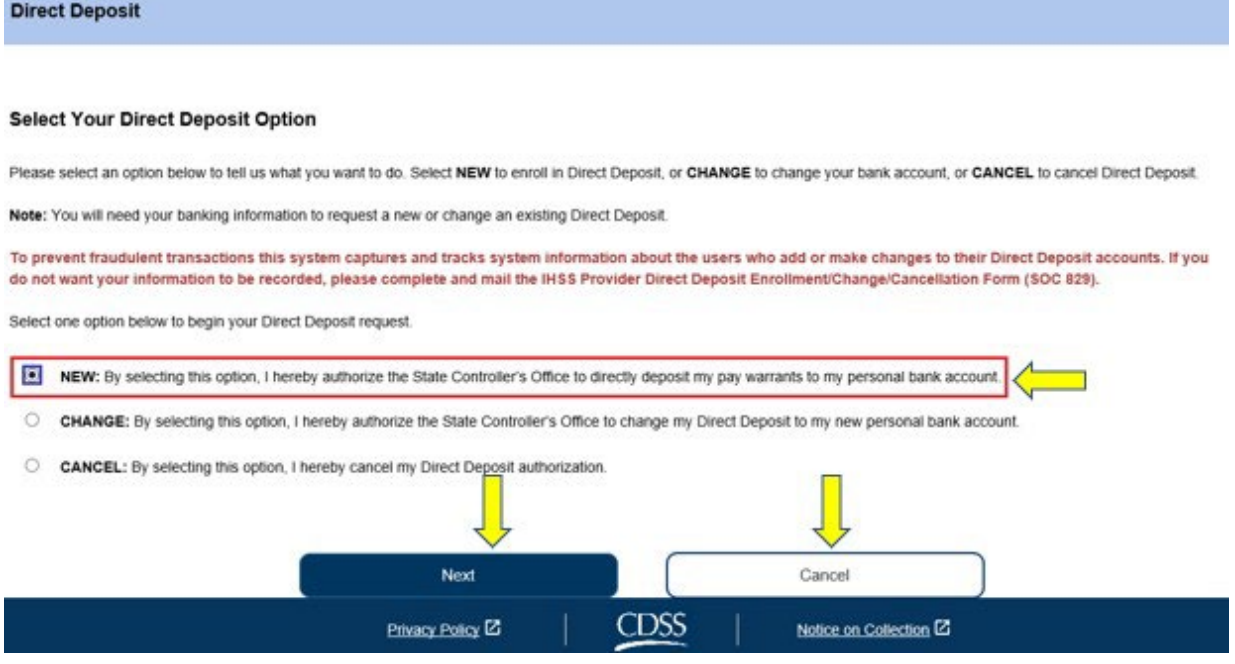

Նկար *79* – Ուղղակի ավանդի էկրան – ՆՈՐ տարբերակ

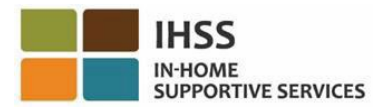

Ընտրելով «ՆՈՐ» և սեղմելով «Հաջորդ» կոճակը, կհայտնվեք «Ավանդի ստացողի ուղղակի ընտրություն» էկրան, որտեղ կտեսնեք այն խնամք ստացողների ցուցակը, որոնց համար աշխատում եք: Եթե դուք աշխատում եք մի քանի խնամք ստացողների համար, կտեսնեք նրանց բոլորի անունները: Ստորև բերված օրինակում նշված է մեկ խնամք ստացող:

5. Ընտրեք այն խնամք ստացողին, ում համար ցանկանում եք գրանցվել ուղղակի ավանդի մեջ՝ նշելով նրա անվան կողքին գտնվող վանդակը, այնուհետև սեղմեք «Հաջորդ» կոճակը: Տես, նկար 80:

Նշում. Եթե չեք ցանկանում գրանցվել ուղղակի ավանդի մեջ, սեղմեք «Հետ» կոճակը, դուք կտեղափոխվեք ուղղակի ավանդի էկրան:

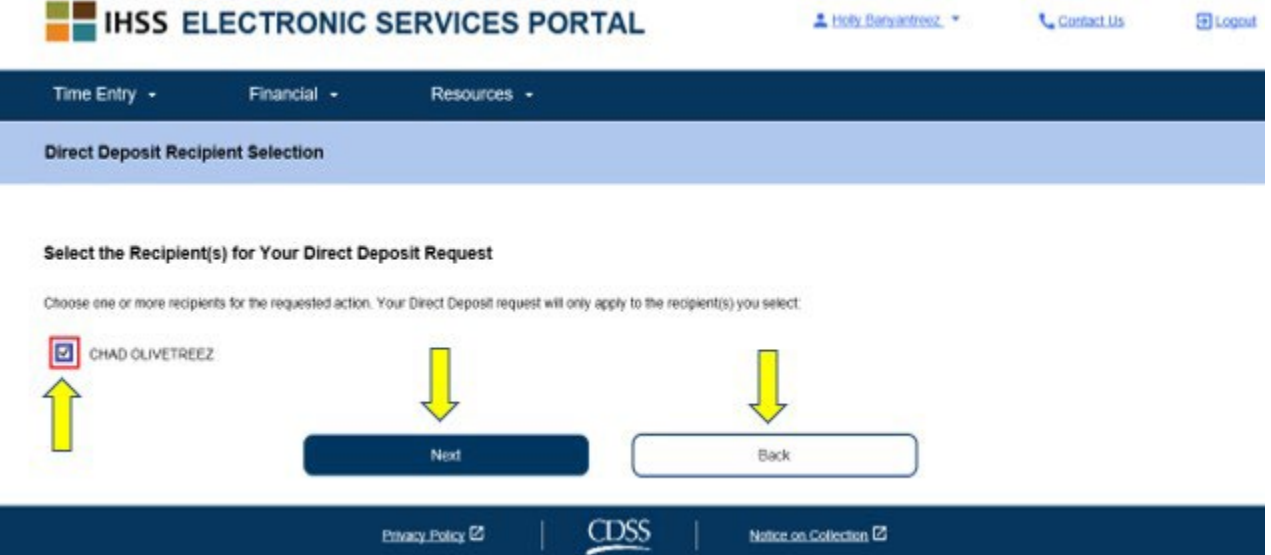

Նկար *80* – Ուղղակի ավանդի խնամք ստացողի ընտրության էկրան

- 6. Այնուհետև դուք կտեղափոխվեք «Ուղղակի ավանդի բանկի տվյալները» էկրան (նկար 81), որտեղ պետք է մուտքագրեք ձեր բանկի տվյալները՝ լրացնելով հետևյալ դաշտերը, այնուհետև սեղմեք «Հաջորդ» կոճակը՝ շարունակելու համար.
	- Ընտրեք հաշվի տեսակը՝ կա՛մ ընթացիկ հաշվարկային հաշիվ կա՛մ խնայողական հաշիվ
	- Տեքստային դաշտում մուտքագրեք ձեր բանկային փոխանցման համարը Նշում. Բանկի անունը կհայտնվի բանկի անվան տեքստային դաշտում, երբ մուտքագրեք բանկային փոխանցման համարը:
	- Տեքստային դաշտում մուտքագրեք ձեր հաշվի համարը
	- Հաստատեք ձեր հաշվի համարը՝ կրկին մուտքագրելով այն տեքստային վանդակում

Նշում. Եթե չեք ցանկանում առաջ շարժվել, կարող եք ընտրել «Հետ» կոճակը, որը ձեզ կտանի դեպի ուղղակի ավանդի ստացողի ընտրության էկրան:

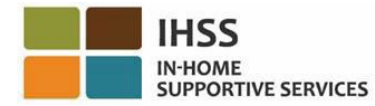

### **Direct Deposit Bank Details**

#### **Enter Your Bank Information**

Provide your routing number and account number found on your personal check. Below is an example of a check that shows where you can find this information. Do not use a deposit slip to provide this Information because the numbers can be different then your account and cause your Direct Deposit request to be rejected. If you need help finding your routing number and account number, please contact your bank

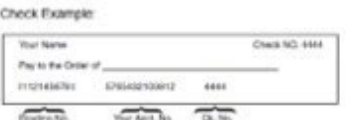

Your routing number and account number may be different if you choose to use your savings account for Direct Deposit. Please contact your bank for help if you cannot find the correct number

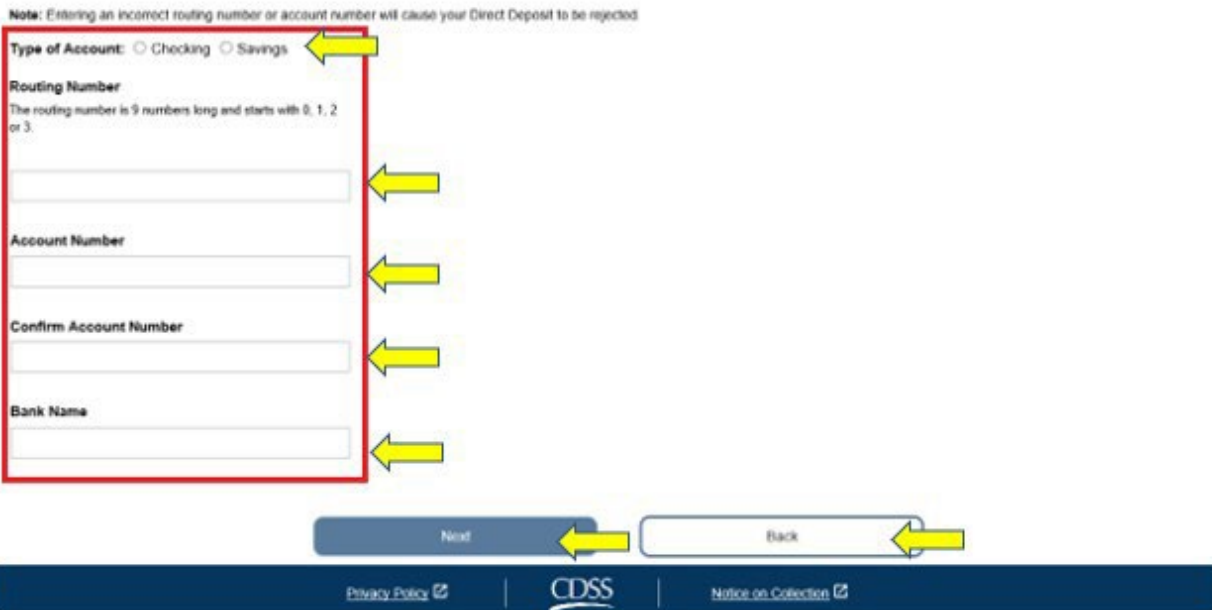

Նկար *81 –* Ուղղակի ավանդի բանկի մանրամասների էկրան

«Հաջորդը» ընտրելուց հետո կտեսնեք թռուցիկ հաղորդագրություն, որտեղ ասվում է. *«Կեղծ* գործարքները կանխելու համար այս համակարգը գրանցում և հետևում է համակարգի տեղեկատվությանն այն օգտվողների մասին, ովքեր ավելացնում կամ փոփոխություններ են կատարում իրենց ուղղակի ավանդային հաշիվներում: Եթե չեք ցանկանում, որ ձեր տեղեկությունները գրանցվեն, խնդրում ենք լրացնել և փոստով ուղարկել *IHSS* Խնամակալի ուղղակի ավանդի գրանցման/փոփոխման/չեղարկման ձևը *[\(SOC 829](https://cdss.ca.gov/cdssweb/entres/forms/English/SOC829.pdf)*): Տես, նկար 82:

7. Ընտրեք «OK» կոճակը, եթե ցանկանում եք շարունակել, և դուք կտեղափոխվեք «Ուղղակի ավանդի էլեկտրոնային ստորագրություն» էկրան, որտեղ կարող եք էլեկտրոնային եղանակով ստորագրել ուղղակի ավանդի հայցը: Տես, նկար 83:

Նշում. Եթե չեք ցանկանում առաջ շարժվել, կարող եք ընտրել «Վերադառնալ» կոճակը և կտեղափոխվեք ուղղակի ավանդի բանկի մանրամասների էկրան:

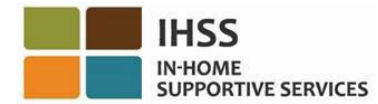

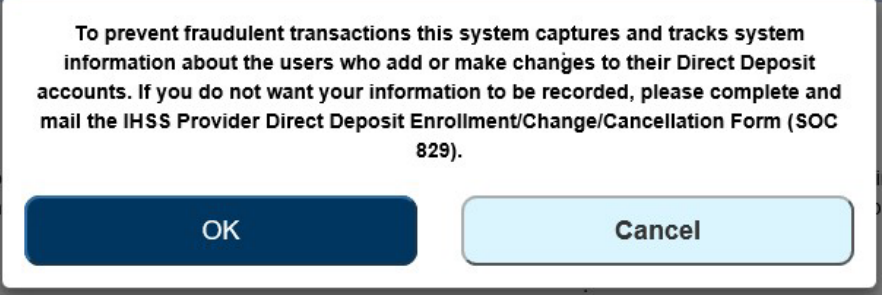

Նկար *82* – *IP* հասցեի առևանգման նախազգուշացում *OK* և Չեղարկել բացվող պատուհանով

- 8. «Ուղղակի ավանդի էլեկտրոնային ստորագրություն» էկրանին (Նկար 83), դուք պետք է կատարեք հետևյալ քայլերը.
	- Կարդացեք հայտարարագրի պայմանները, որից հետևում է, որ հայտարարագիրը ճիշտ է և ճշմարիտ։
	- Նշեք այն վանդակը, որը հաստատում է ձեր համաձայնությունը պայմաններին:
	- Ընտրեք «Էլեկտրոնային ստորագրեք հարցումը և ներկայացրեք մշակման համար» կոճակը՝արձանագրելու, որ դուք էլեկտրոնային եղանակով ստորագրել եք հարցումը:

Նշում. Եթե չեք ցանկանում ներկայացնել հայցը, կարող եք ընտրել «Չեղարկել ուղարկելը» կոճակը:

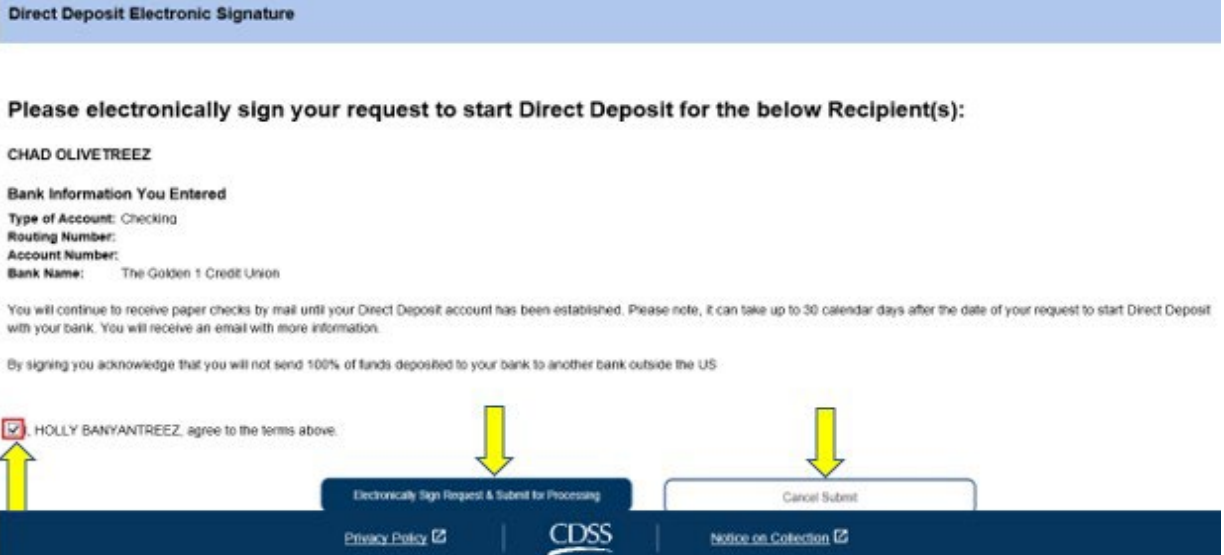

Նկար *83 –* Էլեկտրոնային ստորագրության էկրան

Ձեր էլեկտրոնային ստորագրությունը ներկայացնելուց հետո դուք կտեսնեք թռուցիկ հաղորդագրություն, որտեղ ասվում է. «Ձեր ուղղակի ավանդի հայցը ներկայացվել է հետագա մշակման համար: Ձեր կողմից լրացուցիչ գործողություն չի պահանջվում»։ Տես, նկար 84: Ընտրեք «OK» կոճակը: Դուք հաջողությամբ ներկայացրել եք ձեր ուղղակի ավանդի հայցը մշակման համար, և դուք կտեղափոխվեք խնամակալի գլխավոր էկրան։

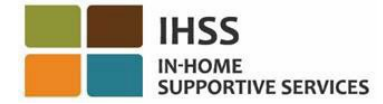

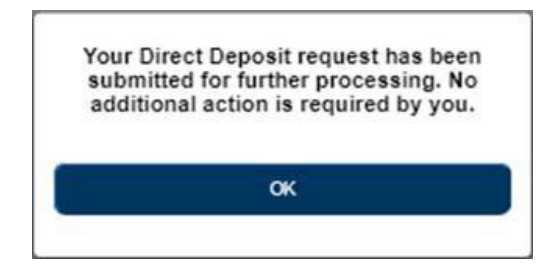

Նկար *84* – Ուղղակի ավանդի հաստատման էկրան

## Ինչպես փոխել ձեր բանկային հաշիվը ESP-ում ուղղակի ավանդի համար

Խնամակալները հնարավորություն ունեն փոխել իրենց բանկային հաշիվը ESP-ում ուղղակի ավանդի համար՝ «Ուղղակի ավանդի մուտքագրում» կետի ներքո: Ձեր բանկային հաշիվն ուղղակի ավանդի փոխելու համար՝

1. Դուք պետք է լինեք «Ուղղակի ավանդ» էկրանին ESP-ում: Այս էկրանին կտեսնեք ուղղակի ավանդի երեք տարբերակներ: Ձեր բանկային հաշիվը փոխելու համար ընտրեք «ՓՈԽԵԼ» տարբերակը, այնուհետև սեղմեք «Հաջորդ» կոճակը: Տես, նկար 85:

Նշում. Եթե չեք ցանկանում փոփոխություններ կատարել ձեր բանկային հաշվի մեջ, սեղմեք «Չեղարկել» կոճակը և կտեղափոխվեք խնամակալի գլխավոր էկրան:

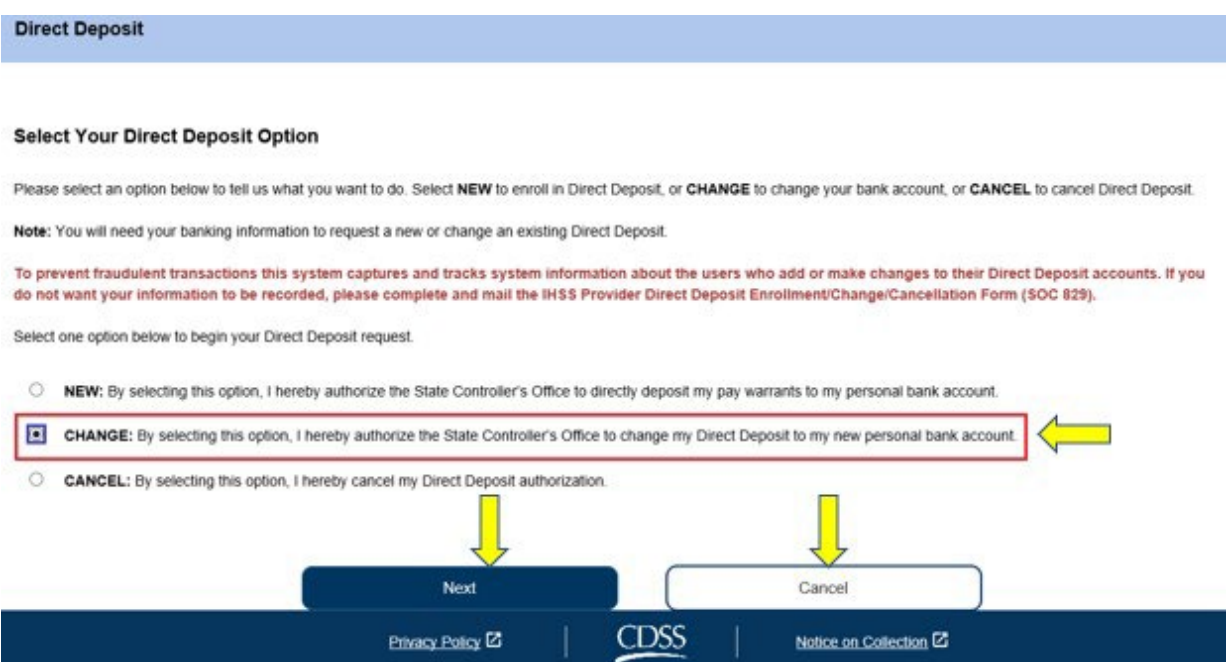

Նկար *85* – Ուղղակի ավանդի էկրան – ԽՄԲԱԳՐԵԼ տարբերակ

Ընտրելով «ԽՄԲԱԳՐԵԼ» և սեղմելով «Հաջորդ» կոճակը, դուք կտեղափոխվեք «Ընտրել ուղղակի ավանդ ստացողին» էկրանը, որտեղ կտեսնեք այն խնամք ստացողների ցուցակը, որոնց համար աշխատում եք: Եթե դուք աշխատում եք մի քանի խնամք ստացեղների համար, ապա ցուցակում կտեսնեք նրանց բոլորի անունները: Ստորև բերված օրինակում

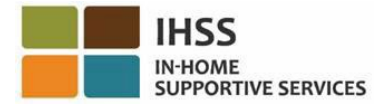

նշված է մեկ խնամք ստացող:

2. Ընտրեք խնամք ստացող(ներ), ում համար ցանկանում եք փոփոխություններ կատարել՝ նշելով խնամք ստացողի անվան կողքին գտնվող վանդակը, այնուհետև սեղմեք «Հաջորդը» կոճակը: Տես, նկար 86:

Նշում. Եթե չեք ցանկանում գրանցվել ուղղակի ավանդում, սեղմեք «Հետ» կոճակը և դուք կտեղափոխվեք ուղղակի ավանդի էկրան:

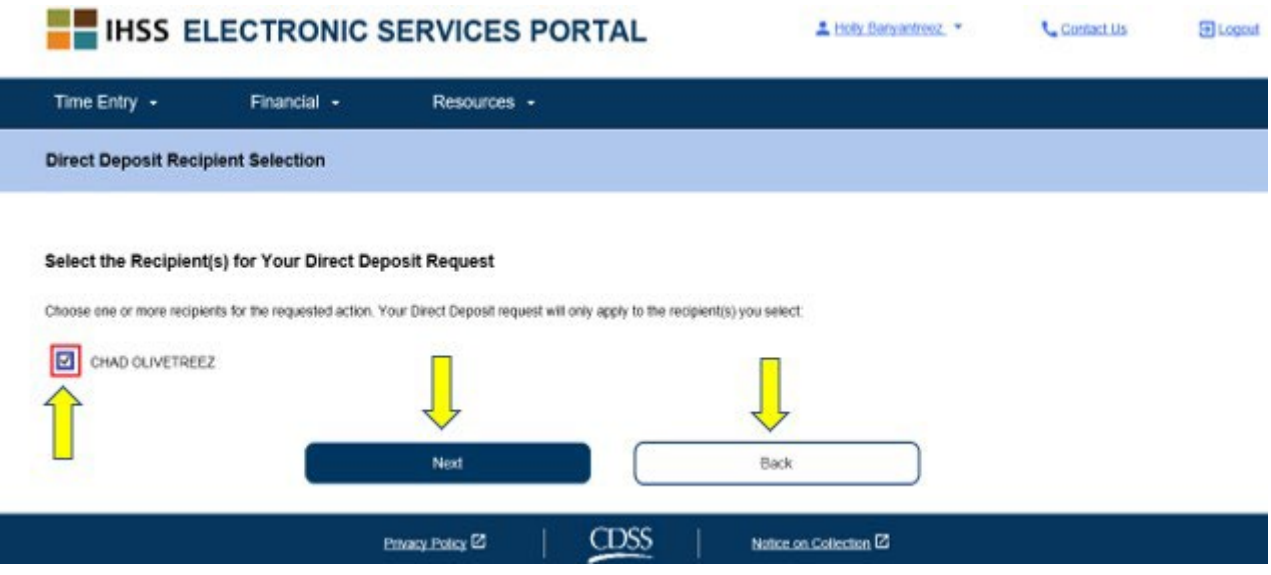

Նկար *86* – Ուղղակի ավանդի խնամք ստացողի ընտրության էկրան

- 3. Այնուհետև դուք կտեղափոխվեք «Ուղղակի ավանդի բանկի մանրամասները» էկրան (Նկար 87), որտեղ դուք պետք է մուտքագրեք ձեր բանկային տվյալները՝ լրացնելով հետևյալ դաշտերը, այնուհետև ընտրեք «Հաջորդ» կոճակը՝ շարունակելու համար.
	- Ընտրեք հաշվի տեսակը՝ կա՛մ ընթացիկ հաշվարկային հաշիվ կա՛մ խնայողական հաշիվ
	- Մուտքագրեք ձեր բանկային փոխանցման համարը տեքստային դաշտում Նշում. Բանկի անունը կհայտնվի բանկի անունը տեքստային վանդակում, երբ մուտքագրեք բանկային փոխանցման համարը:
	- Մուտքագրեք ձեր հաշվի համարը տեքստային դաշտում
	- Հաստատեք ձեր հաշվի համարը՝ կրկին մուտքագրելով այն տեքստային դաշտում

Նշում. Եթե չեք ցանկանում առաջ շարժվել, կարող եք ընտրել «Հետ» կոճակը, որը ձեզ կտանի դեպի ուղղակի ավանդ ստացողի ընտրության էկրան:

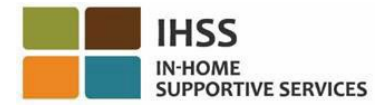

### **Direct Deposit Bank Details**

#### **Enter Your Bank Information**

Provide your muting number and account number found on your personal check. Below is an example of a check that shows where you can find this information. Do not use a deposit slip to provide this information because the numbers can be different then your account and cause your Direct Depesit request to be rejected. If you need help finding your routing number and account number, please contact your bank

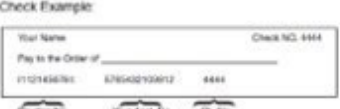

Your routing number and account number may be different if you choose to use your savings account for Direct Deposit. Please contact your bank for help if you cannot find the correct numb

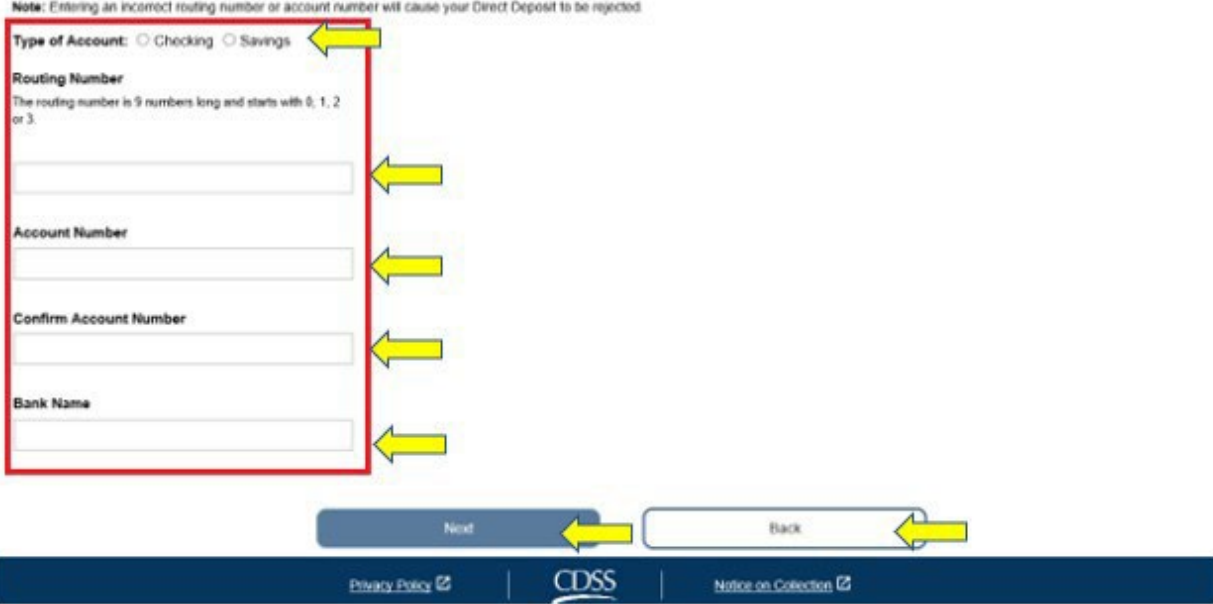

Նկար *87* – Ուղղակի ավանդի բանկի մանրամասների էկրան

«Հաջորդը» ընտրելուց հետո կտեսնեք թռուցիկ հաղորդագրություն, որտեղ ասվում է. *«Կեղծ* գործարքները կանխելու համար այս համակարգը գրանցում և հետևում է համակարգային տեղեկությունները այն օգտատերերի մասին, ովքեր ավելացնում կամ փոփոխություններ են կատարում իրենց ուղղակի ավանդային հաշիվներում: Եթե չեք ցանկանում, որ ձեր տեղեկությունները գրանցվեն, խնդրում ենք լրացնել և փոստով ուղարկել *IHSS* խնամակալի ուղղակի ավանդի գրանցման/փոփոխման/չեղարկման ձևը (*[SOC 829](https://cdss.ca.gov/cdssweb/entres/forms/English/SOC829.pdf)*): Տես, նկար 88:

4. Ընտրեք «OK» կոճակը, եթե ցանկանում եք շարունակել, և դուք կտեղափոխվեք «Ուղղակի ավանդի էլեկտրոնային ստորագրություն» էկրան, որտեղ կարող եք էլեկտրոնային եղանակով ստորագրել ուղղակի ավանդի հարցումը: Տես, նկար 89:

Նշում. Եթե չեք ցանկանում առաջ շարժվել, կարող եք ընտրել «Վերադառնալ» կոճակը և դուք կտեղափոխվեք ուղղակի ավանդի բանկի մանրամասների էկրան:

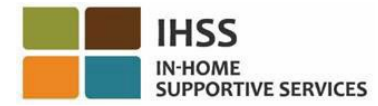

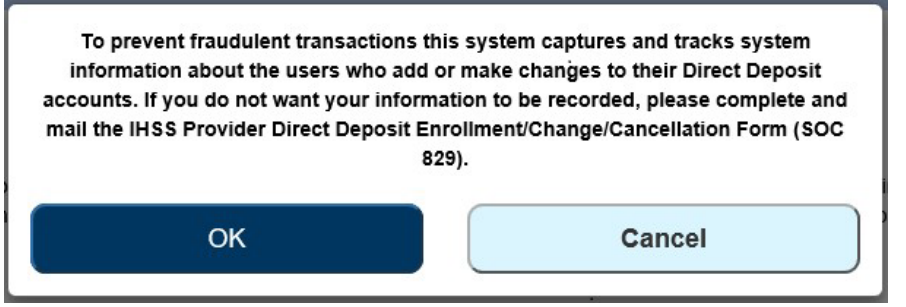

Նկար *88 – IP* հասցեի առևանգման նախազգուշացում *OK* և Չեղարկել բացվող պատուհանով

- 5. «Ուղղակի ավանդի էլեկտրոնային ստորագրություն» էկրանին (նկար 81), դուք պետք է կատարեք հետևյալ քայլերը.
	- Կարդացեք հայտարարագրի պայմանները, որից հետևում է, որ հայտարարագիրը ճիշտ է և ճշմարիտ։
	- Նշեք այն վանդակը, որը հաստատում է ձեր համաձայնությունը պայմաններին:
	- Ընտրեք «Էլեկտրոնային ստորագրեք հարցումը և ներկայացրեք մշակման համար» կոճակը՝արձանագրելու, որ դուք էլեկտրոնային եղանակով ստորագրել եք հարցումը:

Նշում. Եթե չեք ցանկանում ներկայացնել հայցը, կարող եք ընտրել «Չեղարկել ուղարկելը» կոճակը։

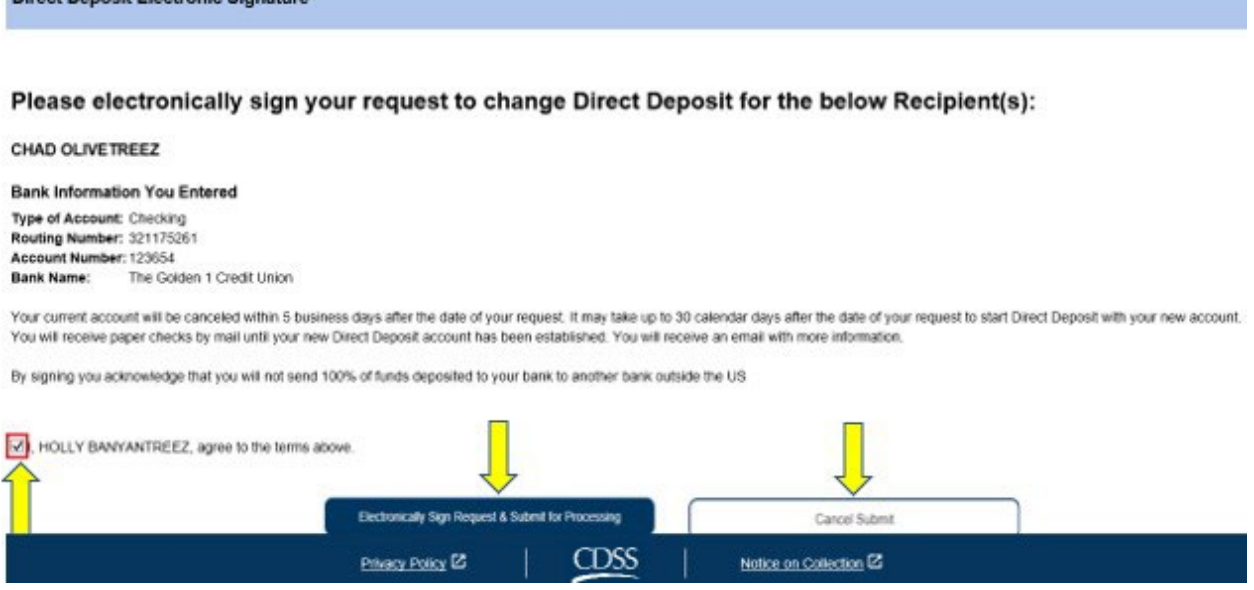

Նկար *89* – Ուղղակի ավանդի էլեկտրոնային ստորագրության էկրան

Ձեր էլեկտրոնային ստորագրությունը ներկայացնելուց հետո դուք կտեսնեք թռուցիկ հաղորդագրություն, որտեղ ասվում է. «Ձեր ուղղակի ավանդի հարցումը ներկայացվել է հետագա մշակման համար: Ձեր կողմից լրացուցիչ գործողություն չի պահանջվում»։ Տես, նկար 90: Ընտրեք «OK» կոճակը: Դուք հաջողությամբ ներկայացրել եք ձեր ուղղակի ավանդի հարցումը մշակման համար, և դուք կտեղափոխվեք խնամակալի գլխավոր էկրան:

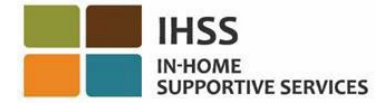

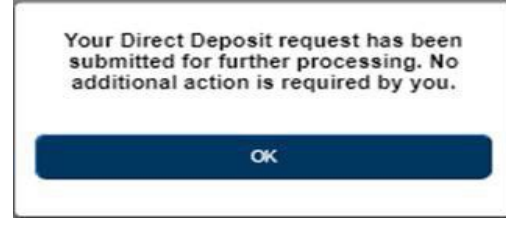

Նկար *90* – Ուղղակի ավանդի հաստատման էկրան

# Ինչպես չեղարկել ուղղակի ավանդը ESP-ում

Խնամակալները հնարավորություն ունեն չեղարկել իրենց ուղղակի ավանդը ESP-ում «Ուղղակի ավանդի մուտքագրում» բաժնում: Ձեր ուղղակի ավանդը չեղարկելու համար հետևեք հետևյալ քայլերին.

1. Դուք պետք է լինեք ESP-ի «Ուղղակի ավանդ» էկրանին։ Այս էկրանին կտեսնեք ուղղակի ավանդի երեք տարբերակ: Ձեր ուղղակի ավանդը չեղարկելու համար ընտրեք «ՉԵՂԱՐԿԵԼ» տարբերակը, այնուհետև սեղմեք «Հաջորդը» կոճակը: Տես, նկար 91:

Նշում. Եթե չեք ցանկանում չեղարկել ձեր ուղղակի ավանդը, սեղմեք «Չեղարկել» կոճակը և կտեղափոխվեք խնամակալի գլխավոր էկրան:

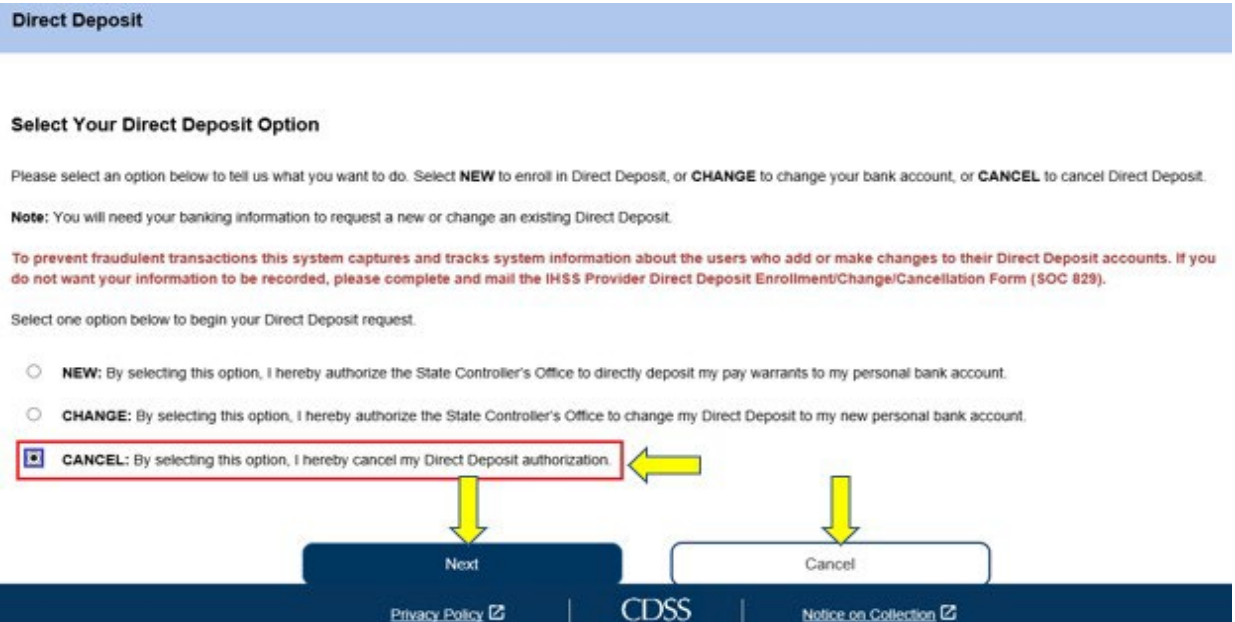

Նկար *91* – Ուղղակի ավանդի էկրան – ՉԵՂԱՐԿԵԼ տարբերակ

«ՉԵՂԱՐԿԵԼ» ընտրելուց և «Հաջորդը» կոճակը սեղմելուց հետո դուք կտեղափոխվեք «Ընտրել ուղղակի ավանդի ստացողի» էկրանը, որտեղ կտեսնեք այն խնամք ստացողների ցուցակը, որոնց համար աշխատում եք: Եթե դուք աշխատում եք մի քանի խնամք ստացողների համար, ապա ցուցակում կտեսնեք նրանց բոլորի անունները: Ստորև բերված օրինակը ցույց է տալիս մեկ խնամք ստացող:

2. Ընտրեք այն խնամք ստացողին(ներին), որոնց համար ցանկանում եք չեղարկել ուղղակի ավանդը՝ նշելով խնամք ստացողի անվան կողքին գտնվող վանդակը, այնուհետև սեղմեք «Հաջորդը» կոճակը: Տես նկար 92:

Նշում. Եթե դուք չեք ցանկանում չեղարկել ուղղակի ավանդը, սեղմեք «Չեղարկել» կոճակը և դուք կտեղափոխվեք ուղղակի ավանդի էկրան:

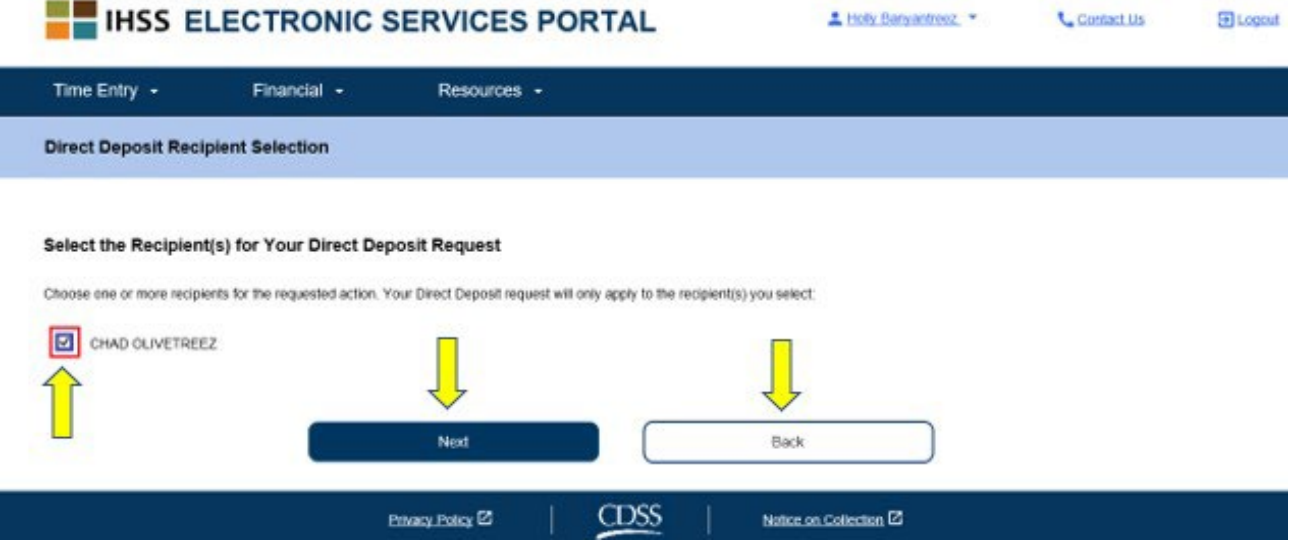

Նկար *92* – Ուղղակի ավանդի ստացողի ընտրության էկրան

«Հաջորդը» ընտրելուց հետո կտեսնեք թռուցիկ հաղորդագրություն, որտեղ ասվում է. « $q_{\mu}$ գործարքները կանխելու համար այս համակարգը գրանցում և հետևում է համակարգային տեղեկությունները այն օգտատերերի մասին, ովքեր ավելացնում կամ փոփոխություններ են կատարում իրենց ուղղակի ավանդային հաշիվներում: Եթե չեք ցանկանում, որ ձեր տեղեկությունները գրանցվեն, խնդրում ենք լրացնել և փոստով ուղարկել *IHSS* խնամակալի ուղղակի ավանդի գրանցման/փոփոխման/չեղարկման ձևը (*[SOC 829](https://cdss.ca.gov/cdssweb/entres/forms/English/SOC829.pdf)*): Տես, նկար 93:

3. Ընտրեք «OK» կոճակը, եթե ցանկանում եք շարունակել, և դուք կտեղափոխվեք «Ուղղակի ավանդի էլեկտրոնային ստորագրություն» էկրան, որտեղ կարող եք էլեկտրոնային եղանակով ստորագրել ուղղակի ավանդի հայցը: Տես, Նկար 94:

Նշում. Եթե չեք ցանկանում առաջ անցնել, կարող եք ընտրել «Վերադառնալ» կոճակը և դուք կտեղափոխվեք ուղղակի ավանդի բանկի մանրամասների էկրան:

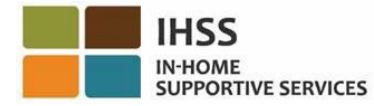

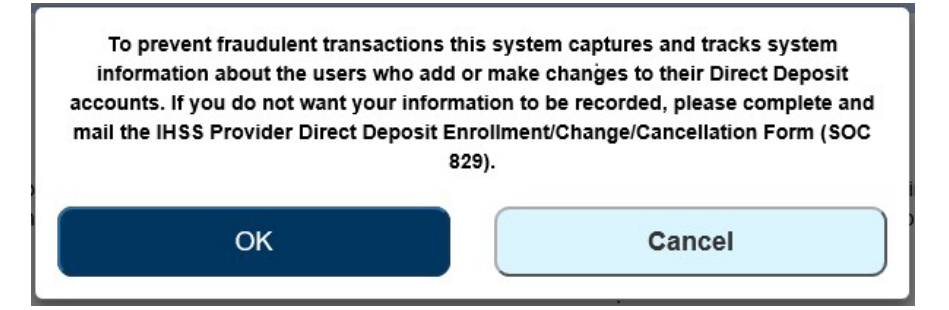

Նկար *93 – IP* հասցեի առևանգման նախազգուշացում *OK* և Չեղարկել թռուցիկներով

- 4. «Ուղղակի ավանդի էլեկտրոնային ստորագրություն» էկրանին (Նկար 86), դուք պետք է կատարեք հետևյալ քայլերը.
	- a. Կարդացեք հայտարարագրի պայմանները, որից հետևում է, որ հայտարարագիրը ճիշտ է և ճշմարիտ:
	- b. Նշեք այն վանդակը, որը հաստատում է ձեր համաձայնությունը պայմաններին:
	- c. Ընտրեք «Էլեկտրոնային ստորագրեք հարցումը և ներկայացրեք մշակման համար» կոճակը՝արձանագրելու, որ դուք էլեկտրոնային եղանակով ստորագրել եք հարցումը:

Նշում. Եթե չեք ցանկանում շարունակել հարցումը, կարող եք ընտրել «Չեղարկել ուղարկելը» կոճակը:

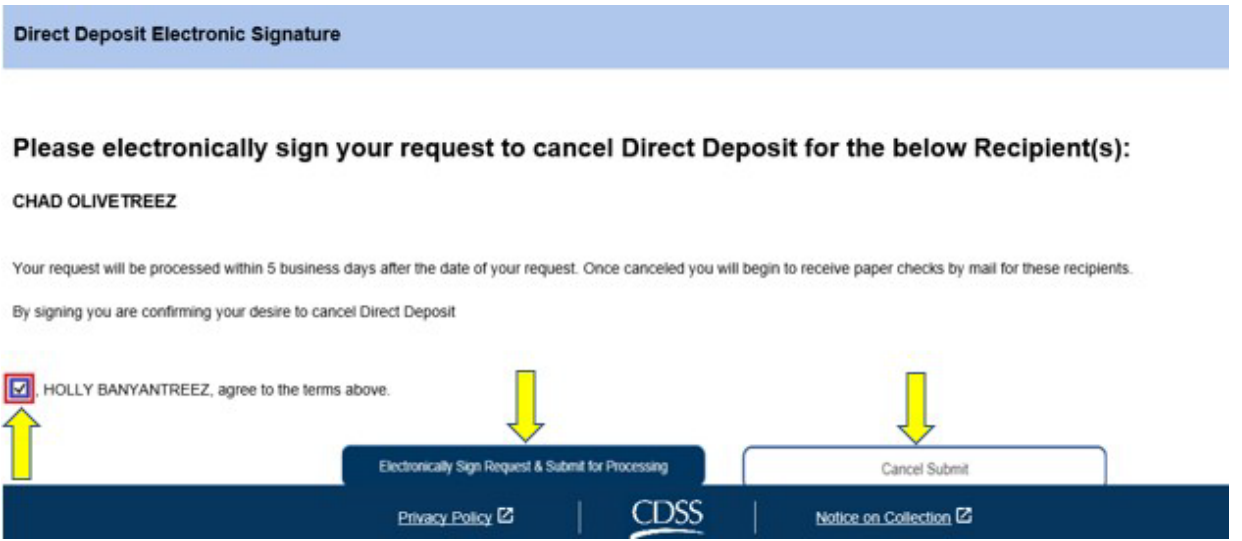

Նկար *94* – Ուղղակի ավանդի էլեկտրոնային ստորագրության էկրան

Ձեր էլեկտրոնային ստորագրությունը ներկայացնելուց հետո դուք կտեսնեք թռուցիկ հաղորդագրություն, որտեղ ասվում է. «Ձեր ուղղակի ավանդի հարցումը ներկայացվել է հետագա մշակման համար: Ձեր կողմից լրացուցիչ գործողություն չի պահանջվում»։ Տես, նկար 95: Ընտրեք «OK» կոճակը: Դուք հաջողությամբ ներկայացրել եք ձեր ուղղակի ավանդի հայցը մշակման համար, և դուք կտեղափոխվեք խնամակալի գլխավոր էկրան։

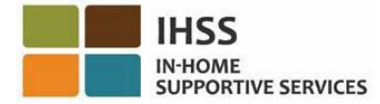

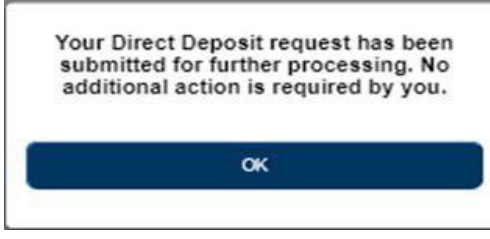

Նկար *95* – Ուղղակի ավանդի հաստատման էկրան

# Ինչպես վերանայել ձեր ուղղակի ավանդի հայցը ESP-ում

- 1. Մուտք գործեք ESP կայք հետևյալ հասցեով՝ [Electronic](https://www.etimesheets.ihss.ca.gov/login) Services Portal
- 2. Մուտք գործեք ESP՝ օգտագործելով ձեր օգտանունը, գաղտնաբառը և ընտրեք «Մուտքագրում»: Նշում. Եթե մոռացել եք ձեր մուտքի տվյալները, կարող եք վերականգնել ձեր օգտանունը <sup>և</sup> գաղտնաբառը՝ ընտրելով «Մոռացե՞լ եք օգտանունը կամ գաղտնաբառը» հղումը: Դուք էլեկտրոնային նամակ կստանաք՝ ձեր օգտանունը կամ գաղտնաբառը վերականգնելու համար: Հետևեք էլեկտրոնային նամակի հրահանգներին: Տես, նկար 1:
- 3. Երբ մուտք գործեք ձեր ESP հաշիվ, դուք կտեղափոխվեք խնամակալի գլխավոր էկրանին: Ընտրեք «Ֆինանսներ» ընտրացանկը նավիգացիոն տողում, այնուհետև ընտրեք «Ուղիղ ավանդ» բացվող տարբերակը և սեղմեք «Ուղղակի ավանդի հայցեր»: Տես, նկար 96:

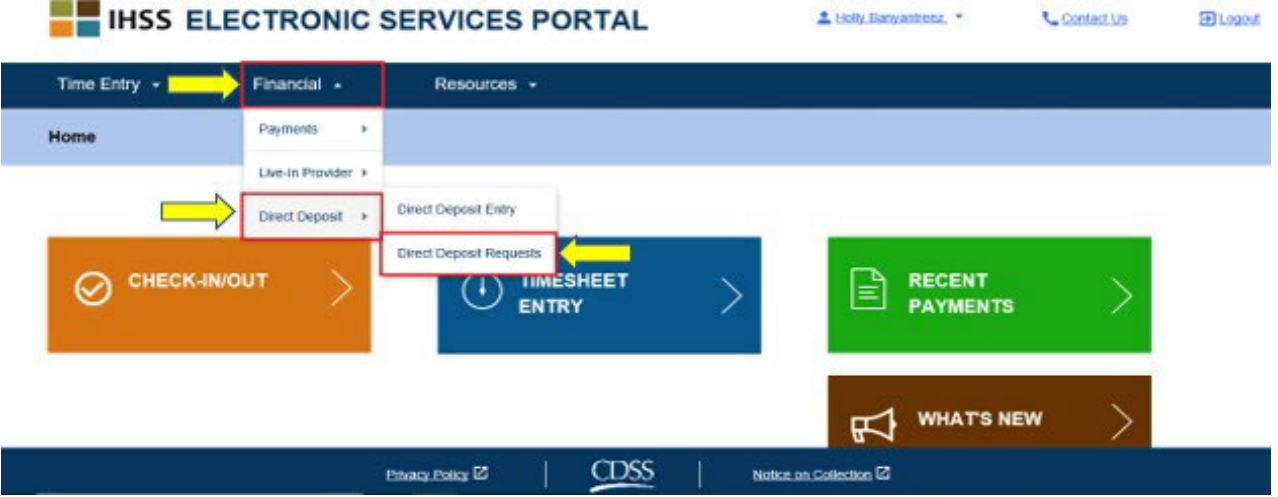

Նկար *96* – Խնամակալի գլխավոր էկրան – Ուղղակի ավանդի հայցերի բացվող տարբերակ

Դուք կտեղափոխվեք «Ուղիղ ավանդի հայց» էկրան, որտեղ կցուցադրվեն ձեր կողմից ներկայացված բոլոր ուղղակի ավանդի հայցերը, խնամք ստացողի(ների) անունը և հարցումի ամսաթիվը: Բոլոր հայտերի տեսակները (ՆՈՐ, ՓՈԽԵԼ, ՉԵՂԱՐԿԵԼ) խմբավորված են միասին և ցուցադրում են ամենավերջին հարցումը ցուցակում առաջինը: Եթե հարցում չի ներկայացվել, ցուցակը դատարկ կլինի:

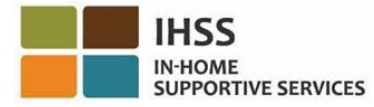

4. Յուրաքանչյուր հայցի տեսակի տեսքը ընդլայնելու համար սեղմեք էկրանի աջ կողմում գտնվող կապույտ սլաքին: Տես, նկար 97:

Նշում. Խնամակալի գլխավոր էկրան վերադառնալու համար սեղմեք «Չեղարկել» կոճակը:

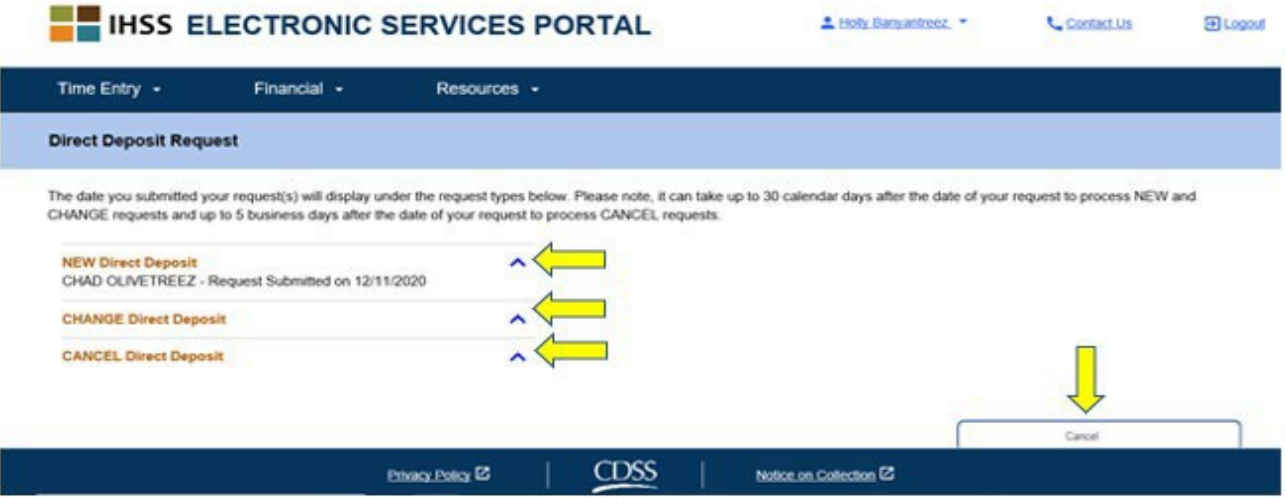

Նկար *97 –* Ուղղակի ավանդի հայցման էկրան

Շնորհավորում ենք: Այժմ դուք կարող եք հաջողությամբ գրանցվել ուղղակի ավանդի մեջ, փոխել ձեր բանկային հաշիվը, չեղարկել ուղղակի ավանդը և դիտել ձեր ուղղակի ավանդի հայցերը ESP-ում:

# IHSS-ի Էլեկտրոնային ծառայությունների պորտալ. ֆինանսներ–հարկեր

Դուք կարող եք դիտել ձեր W-2 ձևաթղթերի պատճենները անմիջապես IHSS ESP-ի միջոցով W-2 ձևաթղթերի էկրանին: Սա չի փոխում, թե ինչպես եք ստանում բնօրինակ W-2 ձևաթղթերը: Ձեզ կշարունակեն փոստով ուղարկել ձեր W-2 ձևի թղթային պատճենները, եթե դուք ստացել եք հարկվող եկամուտ:

## Ինչպես դիտել ձեր W-2 ձևերը ESP-ում

- 1. Մուտք գործեք ESP կայք հետևյալ հասցեով՝ [Electronic](https://www.etimesheets.ihss.ca.gov/login) Services Portal
- 2. Մուտք գործեք ESP՝ օգտագործելով ձեր օգտանունը, գաղտնաբառը և ընտրեք «Մուտքագրում»:

Նշում. Եթե մոռացել եք ձեր մուտքի տվյալները, կարող եք վերականգնել ձեր օգտանունը <sup>և</sup> գաղտնաբառը՝ ընտրելով «Մոռացե՞լ եք օգտանունը կամ գաղտնաբառը» հղումը: Դուք էլեկտրոնային նամակ կստանաք՝ ձեր օգտանունը կամ գաղտնաբառը վերականգնելու համար: Հետևեք էլեկտրոնային նամակի հրահանգներին: Տես, նկար 1:

3. Երբ մուտք գործեք ձեր ESP հաշիվ, դուք կհայտնվեք խնամակալի գլխավոր էկրանին: Ընտրեք «Ֆինանսներ» ընտրացանկը նավիգացիոն տողում, այնուհետև ընտրեք «Հարկեր» բացվող տարբերակը և սեղմեք «W-2 ձևաթղթերը»։ Տես, նկար 98:

 $\varsigma$ **IN-HOME**<br>SUPPORTIVE SERVICES

**Skip To Content** 

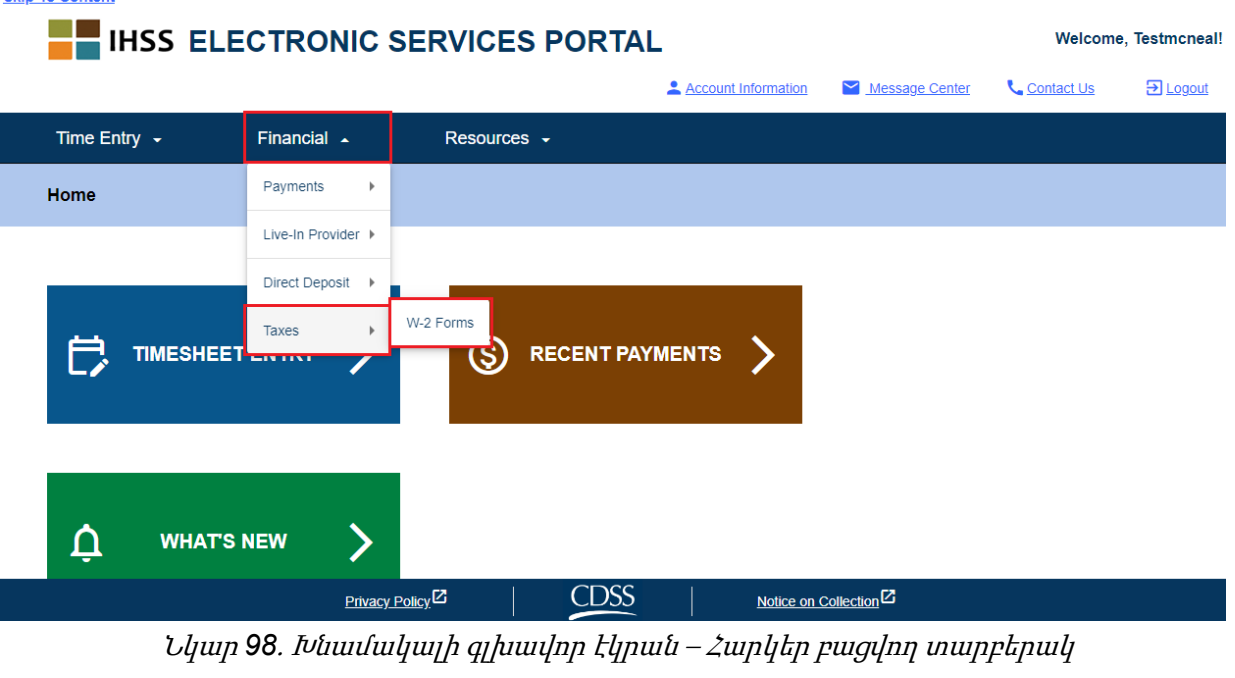

4. Բացվող ընտրացանկից ընտրեք հարկային տարին:

Privacy Policy<sup>(2)</sup>

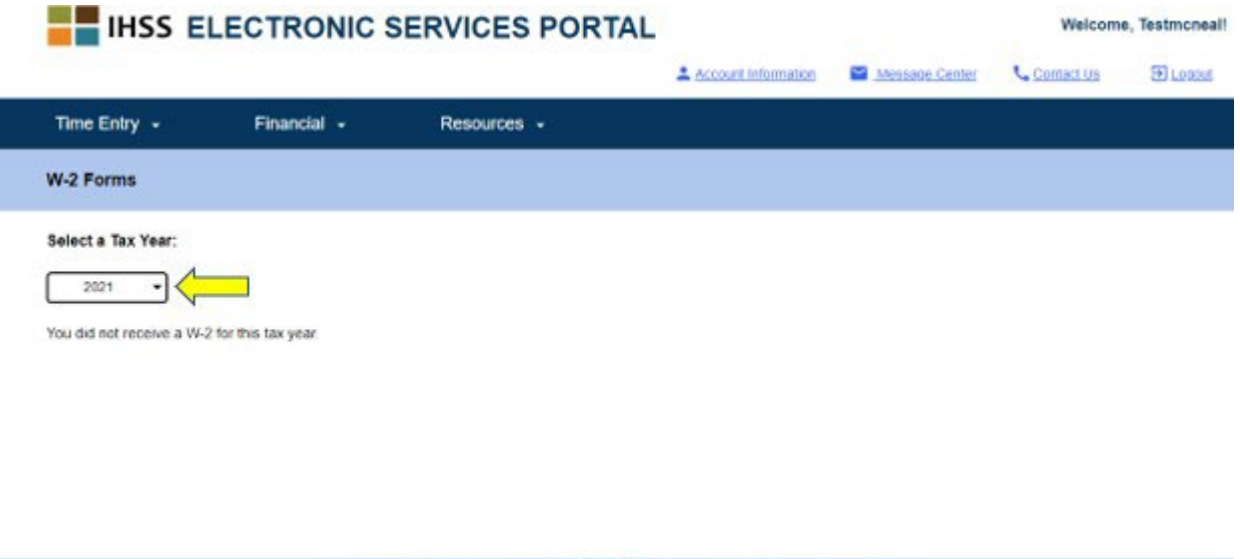

**CDSS** Նկար *99*․ *W-2* ձևաթղթերի էկրան – Հարկային տարվա բացվող ընտրացանկ

Notice on Collection<sup>123</sup>

- 5. Սեղմեք «Դիտել **W-2»** կոճակը, այդ խնամք ստացողի համար W-2 դիտելու համար:
	- a. Կբացվի pdf, որը կարող եք դիտել, պահպանել կամ տպել:

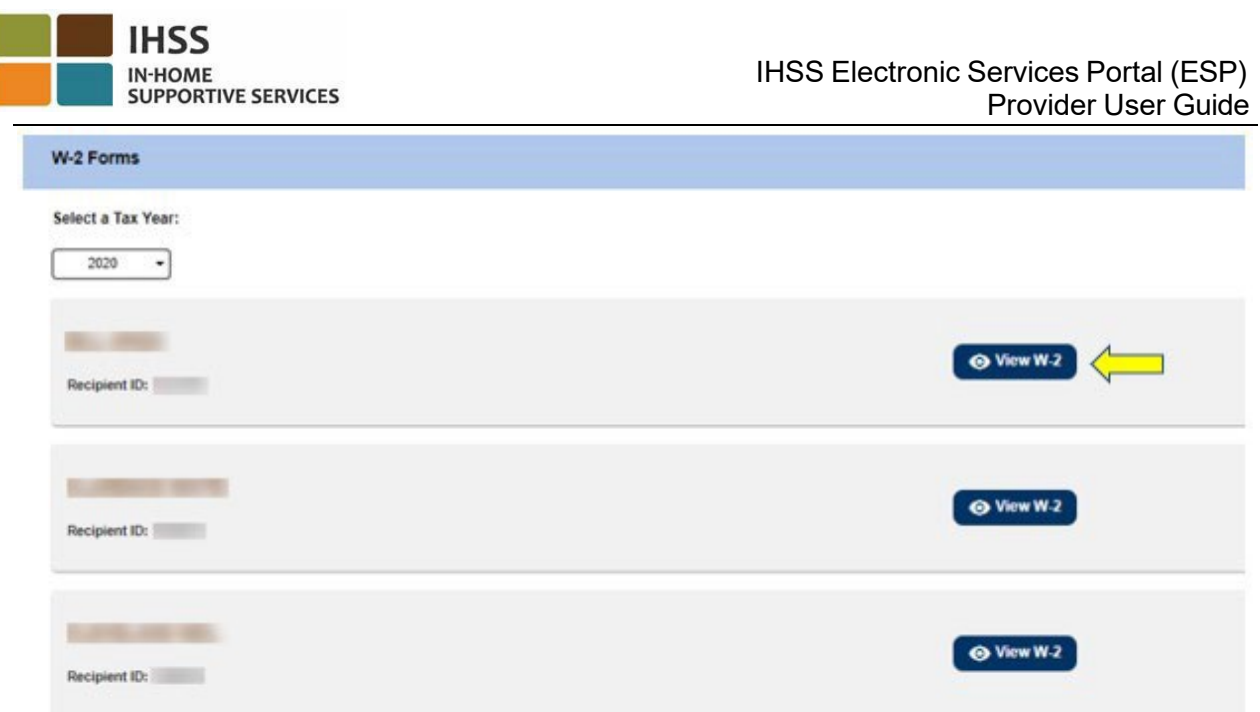

l I

Նկար *100*․ *W-2* կոճակի էկրան

Սրանով եզրափակվում է, թե ինչպես մուտք գործել և դիտել ձեր W-2 ձևաթղթերը` օգտագործելով ESP-ն:

## IHSS-ի էլեկտրոնային ծառայությունների պորտալ․ Ռեսուրսներ

ESP-ի ռեսուրսների ընտրացանկը ESP-ի օգտատերերին տեղեկատվություն է տրամադրում IHSS/WPCS ծրագրի և ESP թարմացումների հետ կապված վերջին նորությունների, կանոնակարգերի և դասընթացների մասին: «Ռեսուրսներ» ընտրացանկը բաղկացած է երկու կետից.

- Ինչ նորություն կա
- Ուսուցում

Այս բաժնում դուք կսովորեք, թե ինչպես նավարկել և մուտք գործել ընթացիկ նորություններ ESP և IHSS/WPCS ծրագրի, հաճախակի տրվող հարցերի և ուսումնական նյութերի վերաբերյալ «Ռեսուրսներ» ցանկի շրջանակներում:

Նախքան սկսելը, դուք պետք է ունենաք հետևյալ տեղեկատվությունը.

- Ձեր ESP օգտանունը
- Ձեր ESP գաղտնաբառը

Նշում*․ ESP-*ի գրանցման վերաբերյալ լրացուցիչ տեղեկությունների համար տե՛ս՝ *[Registration](https://www.cdss.ca.gov/Portals/9/IHSS/E-Timesheets/Registration-Frequently_Asked_Questions.pdf) [FAQs](https://www.cdss.ca.gov/Portals/9/IHSS/E-Timesheets/Registration-Frequently_Asked_Questions.pdf) ESP-*ի կայքում։

## Եկե´ք սկսենք

## Ինչպես մուտք գործել ռեսուրսներ ESP-ում

- 1. Մուտք գործեք ESP կայք հետևյալ հասցեով` [Electronic](https://www.etimesheets.ihss.ca.gov/login) Services Portal
- 2. Մուտք գործեք ESP՝ օգտագործելով ձեր օգտանունը, գաղտնաբառը և ընտրեք «Մուտքագրում»: Նշում. Եթե մոռացել եք ձեր մուտքի տվյալները, կարող եք վերականգնել ձեր օգտանունը <sup>և</sup> գաղտնաբառը՝ ընտրելով «Մոռացե՞լ եք օգտանունը կամ գաղտնաբառը» հղումը: Դուք էլեկտրոնային նամակ կստանաք՝ ձեր օգտանունը կամ գաղտնաբառը վերականգնելու համար: Հետևեք էլեկտրոնային նամակի հրահանգներին: Տես, նկար 1:
- 3. Երբ մուտք գործեք ձեր ESP հաշիվ, նավիգացիոն տողում կտեսնեք «Ռեսուրսներ» ընտրացանկը: Սեղմեք «Ռեսուրսներ» ցանկի վրա և կհայտնվեն երեք բացվող կետերը.  $\hat{P}$ նչ նորություն կա և ուսուցում: Տես, նկար 101: Նշում. Կա նաև «<sup>Ի</sup>՞նչ նորություն կա» հղումը, որի վրա կարող եք սեղմել՝ «<sup>Ի</sup>՞նչ նորություն կա» տեղեկատվությունը մուտք գործելու համար:

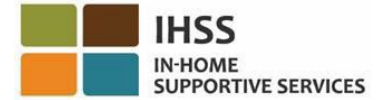

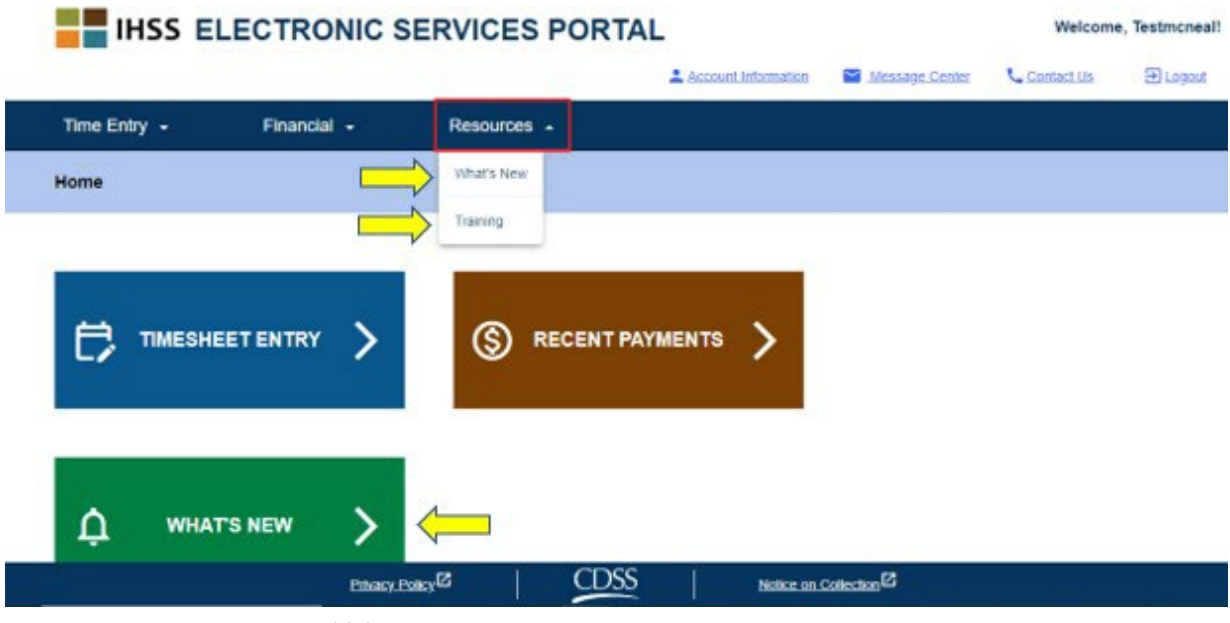

Նկար *101 –* Ռեսուրսների ընտրացանկ – Բացվող տարրեր

Ընտրելով այս կետերից/հղումներից որևէ մեկը *(Ի՞նչ նորություն կա, ուսուցում, ինչն է նոր* հղումը) ձեզ կտանի յուրաքանչյուր կետի մանրամասն տեղեկատվության էկրան, ինչպես ցույց է տրված ստորև (նկար 102 և նկար 103) ։

| <b>Skip To Content</b>                                     |                                     |            |                                |
|------------------------------------------------------------|-------------------------------------|------------|--------------------------------|
| <b>IHSS ELECTRONIC SERVICES PORTAL</b>                     | Welcome, Testmcneal!                |            |                                |
| Account Information                                        | Message Center                      | Contact Us | $\overline{\mathbf{a}}$ Logout |
| Time Entry $\sim$<br>Financial $\sim$<br>Resources $\sim$  |                                     |            |                                |
| <b>What's New</b>                                          |                                     |            |                                |
| 02/07/2023: ESP Message Center                             | $\checkmark$                        |            |                                |
| 10/21/2022: View Special Payments on ESP Payment Screens   | $\checkmark$                        |            |                                |
| ◘ 09/23/2022: IHSS Career Pathways                         | $\checkmark$                        |            |                                |
| ◯ 09/23/2022: What's New Notifications                     | $\checkmark$                        |            |                                |
| ◘ 03/25/2022: ESP Notifications available via Text Message | $\checkmark$                        |            |                                |
| 2 03/05/2022: View W-2 Tax Forms on FSP                    | $\checkmark$                        |            |                                |
| 11/19/2021: Update your Contact Information                | $\checkmark$                        |            |                                |
| Privacy Policy <sup>[2]</sup>                              | Notice on Collection <sup>[2]</sup> |            |                                |

Նկար *102 –* «Ինչ նորություն կա» մանրամասների էկրան

**Skip To Content** 

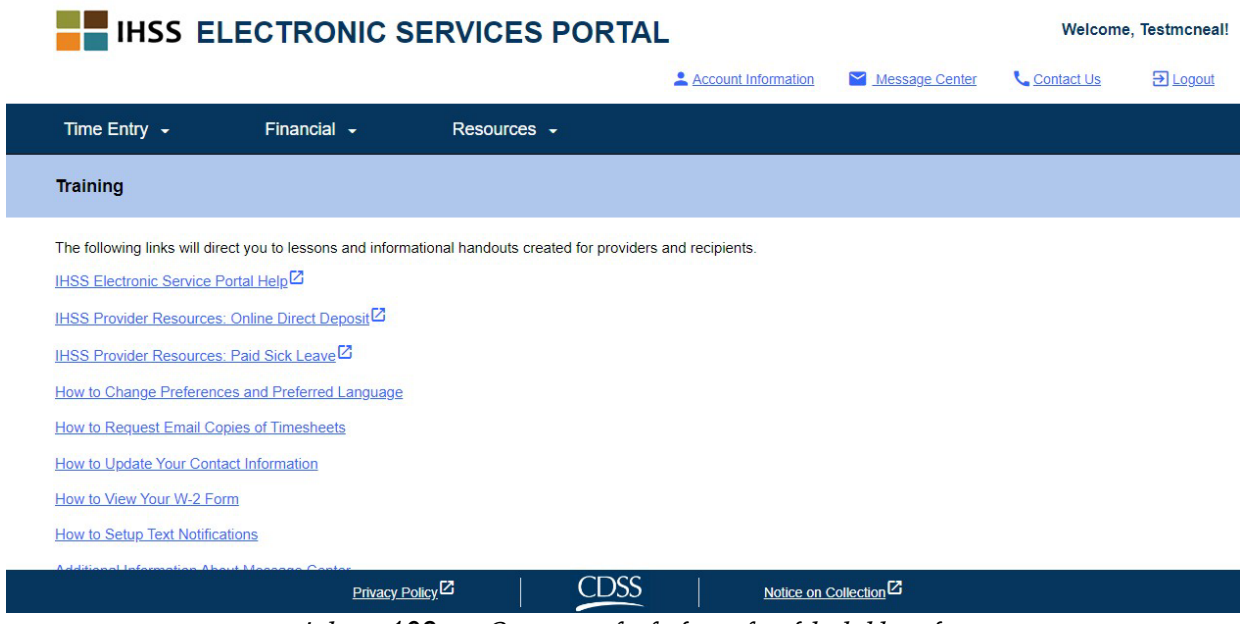

Նկար *103 – «*Ուսուցում» մանրամասների էկրան

Շնորհավորում ենք: Այժմ դուք կարող եք հաջողությամբ նավարկել և մուտք գործել «Ռեսուրսներ» մենյու՝ օգտագործելով ESP:

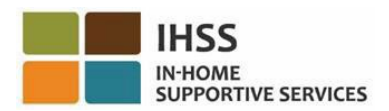

IHSS Էլեկտրոնային ծառայությունների պորտալ՝ գրանցում և դուրսգրում

EVV համակարգը թարմացվել է գոյություն ունեցող Տնային օժանդակության ծառայությունների (IHSS) Էլեկտրոնային ծառայությունների պորտալում (ESP) և Հեռախոսային ժամաթերթի համակարգում (TTS)՝ յուրաքանչյուր աշխատանքային օրվա ընթացքում խնամակալների գրանցման և դուրսգրման ժամանակ աշխարհագրական դիրքը էլեկտրոնային եղանակով հաստատելու համար: Դուք կարող եք գրանցվել և դուրսգրվել յուրաքանչյուր աշխատանքային օրվա ընթացքում՝ օգտագործելով հետևյալ համակարգերից որևէ մեկը՝ ESP, IHSS EVV բջջային հավելված, TTS:

Այս բաժինը նկարագրում է, թե ինչպես գրանցվել և դուրսգրվել՝ օգտագործելով **ESP-**ն տանը չբնակվող **IHSS/WPCS** խնամակալների համար:

## Ինչ պետք է իմանաք նախքան գրանցվելը և դուրսգրվելը.

- <mark>Յուրաքանչյուր աշխատանքային օրվա սկզբում և վերջում</mark> խնամակալները, ովքեր չեն բնակվում նույն տնային տնտեսությունում այն խնամք ստացողի(ների) հետ, ում համար նրանք աշխատում են, կամ տանը չբնակվող խնամակալները, պարտավոր են գրանցվել և դուրսգրվել՝ մուտքագրելով Գտնվելու վայրը (*տուն կամ համայնք*) և ծրագրի տեսակը (*IHSS* կամ *WPCS* – եթե կիրառելի է):
- Ձեր գտնվելու վայրը չի հետագծվում ողջ օրվա ընթացքում: Աշխարհագրական դիրքը միայն էլեկտրոնային եղանակով կհաստատվի այն ժամանակ, երբ խնամակալը գրանցվելու և դուրսգրվելու ժամանակ ընտրում է «տուն»:
- Տանը չբնակվող IHSS/WPCS խնամակալները, ովքեր IHSS և WPCS ծառայություններ են տրամադրում խնամք ստացողին, ով կապված է և՛ IHSS, և՛ WPCS ծրագրերի հետ, պետք է երկու ծրագրերի համար էլ առանձին գրանցվեն և դուրսգրվեն:
- ESP-ում և IHSS EVV բջջային հավելվածում մուտքագրված գրանցման և դուրսգրման տեղեկատվությունը ավտոմատ կերպով կլրացվի ձեր էլեկտրոնային ժամաթերթում:
- Դուք կարող եք թարմացնել և ուղղել ձեր էլեկտրոնային ժամաթերթը՝ նախքան այն վերանայման ներկայացնելը «Ժամաթերթի մուտքագրում» բաժնում:
- Չկան տույժեր, եթե մուտքի և դուրսգրման ժամանակ սխալ է թույլ տրվել: Խնամակալները կարող են ուղղել գրառումները մինչև այն պահը, երբ նրանք հաստատման համար ուղարկեն իրենց ժամաթերթը խնամք ստացողին:
- Խնամակալները էլեկտրոնային եղանակով կներկայացնեն իրենց ժամաթերթերը, ինչպես այսօր՝ ESP-ի և/կամ TTS-ի միջոցով:
- Խնամակալները դեռ վարձատրվում են աշխատած ժամերի համար, այլ ոչ թե գրանցման և դուրսգրման միջև ընկած ժամանակահատվածում:
- *Խնամք ստացողների վրա ազդեցություններ չկան։* Գրանցման/դուրսգրման պահանջը չի փոխում խնամք ստացողի ծառայությունները կամ այն, թե ինչպես եք դրանք տրամադրում:

## Եկե´ք սկսենք

# ESP-ի գրանցման/դուրսգրման պահանջներ

ESP-ի միջոցով գրանցվելու/դուրսգրվելու համար տանը չբնակվող IHSS/WPCS խնամակալները պետք է.

• Այցելեն ESP կայք՝ [www.etimesheets.ihss.ca.gov](http://www.etimesheets.ihss.ca.gov/)։

- Գրանցվեն ESP-ում և մուտք գործեն՝ օգտագործելով իրենց ընթացիկ IHSS հաշիվը:
- Օգտագործեն ինտերնետ հասանելիությամբ ցանկացած սարք, օրինակ՝ սմարթֆոն կամ պլանշետ:

Ինչպես մուտք գործել «Գրանցման/Դուրսգրման» գործառույթը ESP-ում

- 1. Ujgելեք ESP կայք հետևյալ հասցեով՝ [Electronic](https://www.etimesheets.ihss.ca.gov/login) Services Portal
- 2. Մուտք գործեք ESP՝ օգտագործելով ձեր օգտանունը, գաղտնաբառը և ընտրեք «Մուտքագրում»: Նշում. Եթե մոռացել եք ձեր մուտքագրման տեղեկությունները, կարող եք վերականգնել ձեր օգտանունը <sup>և</sup> գաղտնաբառը՝ ընտրելով «Մոռացե՞լ եք օգտանունը կամ գաղտնաբառը» հղումը: Դուք էլեկտրոնային նամակ կստանաք՝ ձեր օգտանունը կամ գաղտնաբառը վերականգնելու համար: Հետևեք էլեկտրոնային նամակի հրահանգներին: Տես, նկար 1:
- 3. Երբ մուտք գործեք ձեր ESP հաշիվ, դուք կհայտնվեք խնամակալի գլխավոր էկրանին: Տես, նկար 104:

## Ինչպես գրանցվել ESP-ում

4. Խնամակալի գլխավոր էկրանին դուք պետք է ընտրեք Գրանցում/Դուրսգրում հղումը: Տես, նկար 104։

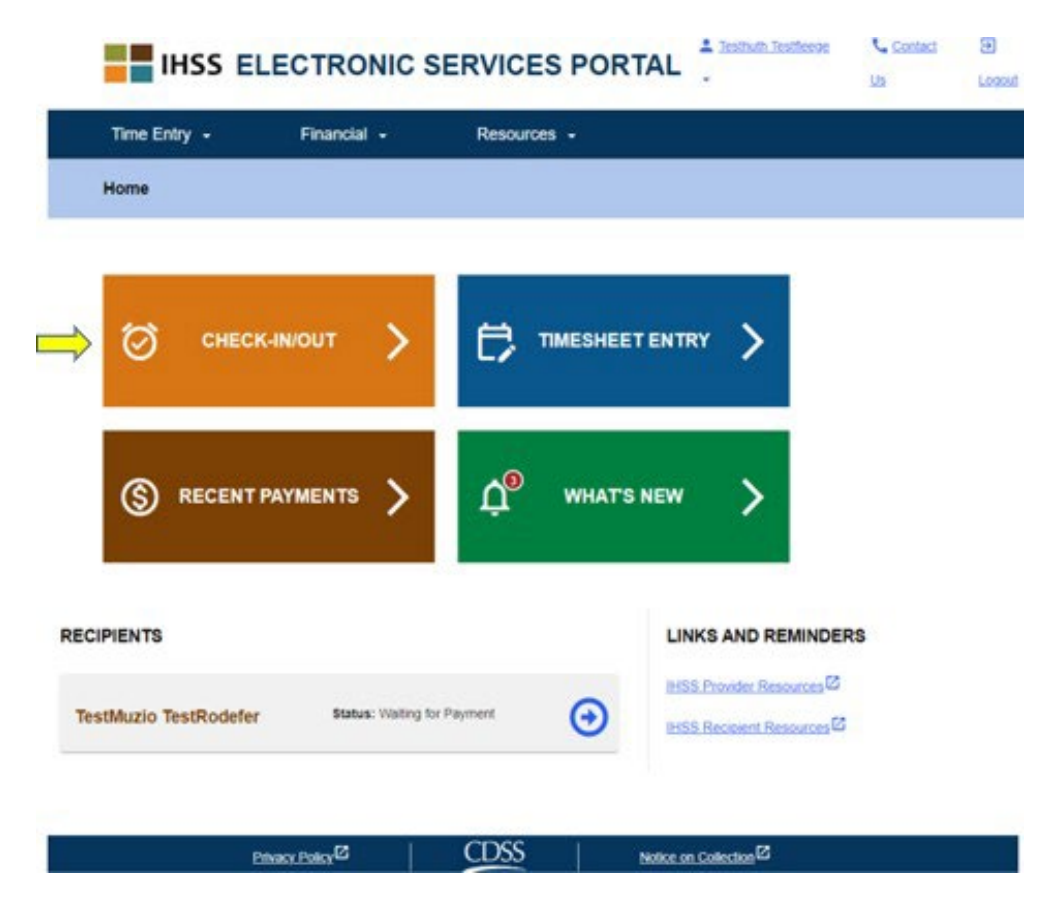

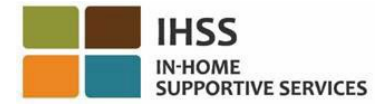

Նկար *104 –* Խնամակալի գլխավոր էկրան *–* «Գրանցում/Դուրսգրում» հղում

5. Ձեզ կտեղափոխեն Գրանցում/Դուրսգրում էկրան և ձեզ կառաջարկվի ընտրել այն գործողությունը, որը ցանկանում եք կատարել՝ Գրանցում կամ Դուրսգրում: Գրանցվելու համար սեղմեք Գրանցում հղումը: Տես, նկար 105։

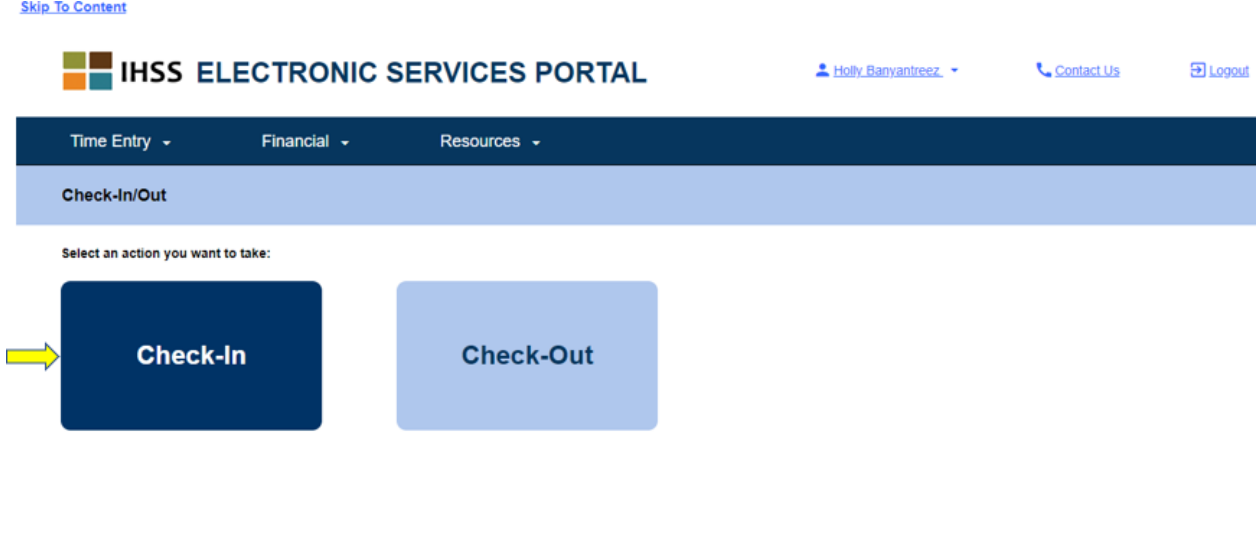

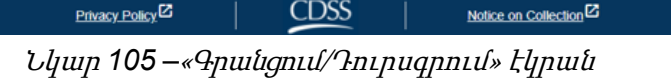

6. ESP-ն պահանջում է, որ ձեր տեղորոշման ծառայությունները միացված լինեն՝ գրանցման/դուրսգրման համար: Շարունակելու համար դուք պետք է ընտրեք «Միացնել»: Եթե ընտրեք «Ոչ հիմա», կհայտնվի նախազգուշական հաղորդագրություն: Տես, նկար 106:

Այս հավելվածը պահանջում <sup>է</sup>, որ տեղորոշման ծառայությունները միացված լինեն՝ գրանցման/դուրսգրման համար: Շարունակելու համար, խնդրում ենք միացնել տեղորոշման ծառայությունները:

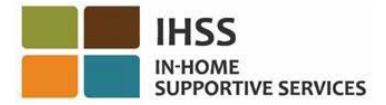

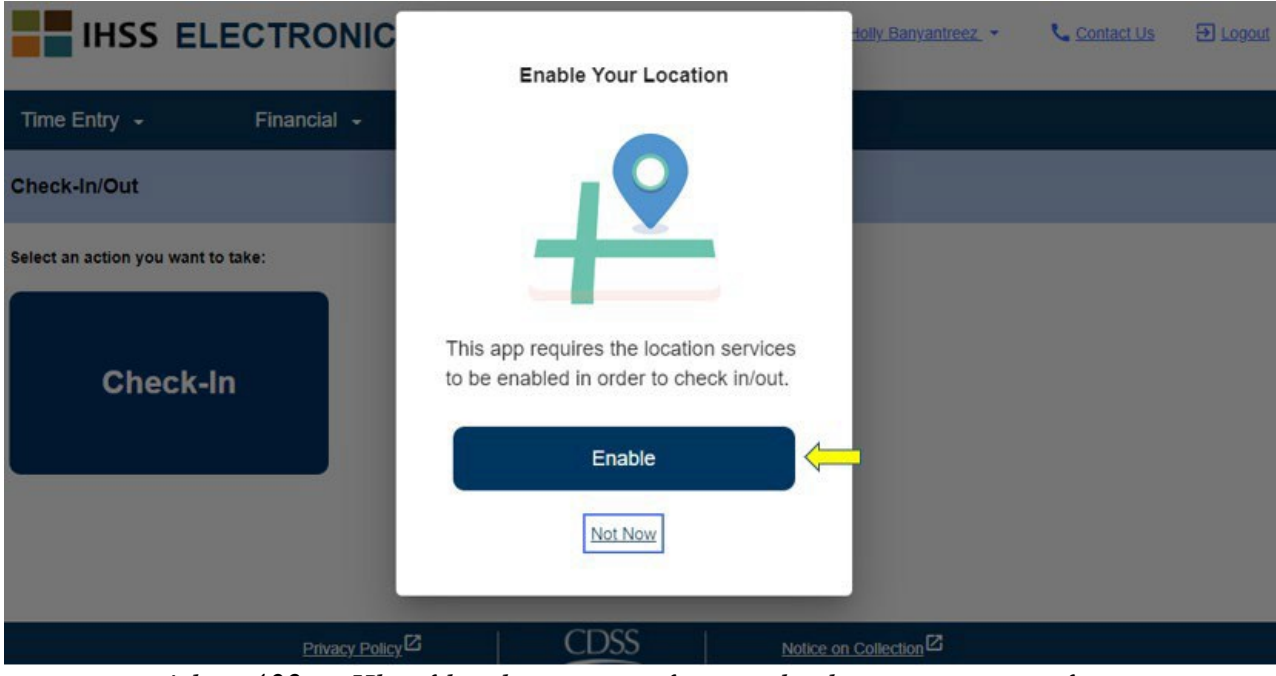

Նկար *106 – «*Միացնել տեղադրությունը» բացվող հաղորդագրություն

7. Երբ ընտրեք «Միացնել», ձեզնից կպահանջվի թույլ տալ «ihss.ca.gov»-ին իմանալ ձեր գտնվելու վայրը: Շարունակելու համար դուք պետք է ընտրեք «Թույլատրել»: Եթե ընտրեք «Արգելափակել», դուք չեք կարողանա շարունակել գրանցման գործընթացը: Տես, նկար 107:

ՆՇՈՒՄ. *Ձեր գտնվելու վայրը չի հետագծվում։* Աշխարհագրական դիրքը հաստատվում է միայն գրանցման և դուրսգրման ժամանակ՝ համոզվելու համար, որ դուք գտնվում եք խնամք ստացողի տանը:

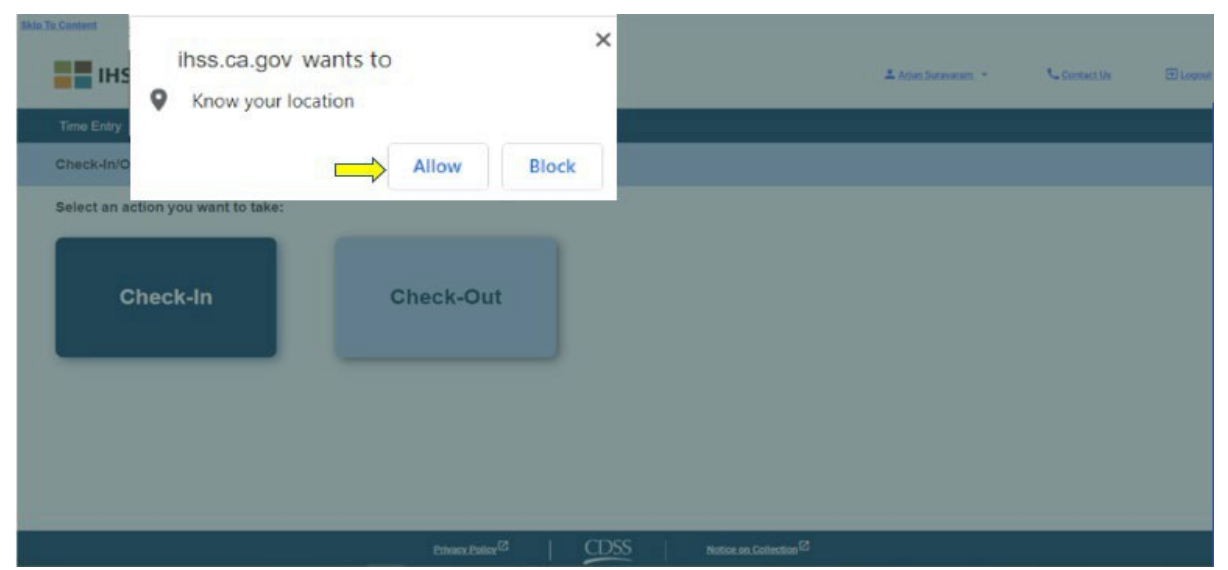

Նկար *107 –* «Տեղադրություն» բացվող հաղորդագրություն

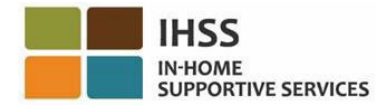

8. Գրանցման էկրանին կտեսնեք այն խնամք ստացողի(ների) անունը(ները), որի(որոնց) համար աշխատում եք: Դուք պետք է ընտրեք խնամք ստացողին, ում համար ցանկանում եք գրանցվել, ընտրեք գտնվելու վայրը՝ Տուն կամ Համայնք, ընտրեք ծրագրի տեսակը՝ **IHSS** կամ **WPCS** (\*եթե կիրառելի է), ապա սեղմեք Գրանցում կոճակը:

Եթե խնամք ստացողը գրանցված է մեկ ծրագրում (կամ IHSS կամ WPCS), ծրագրի տեսակը չի ցուցադրվի: Այս օրինակում խնամք ստացողը գրանցված է միայն մեկ ծրագրում, հետևաբար ծրագրի տեսակի տարբերակը չի ցուցադրվում: Տես, նկար 108:

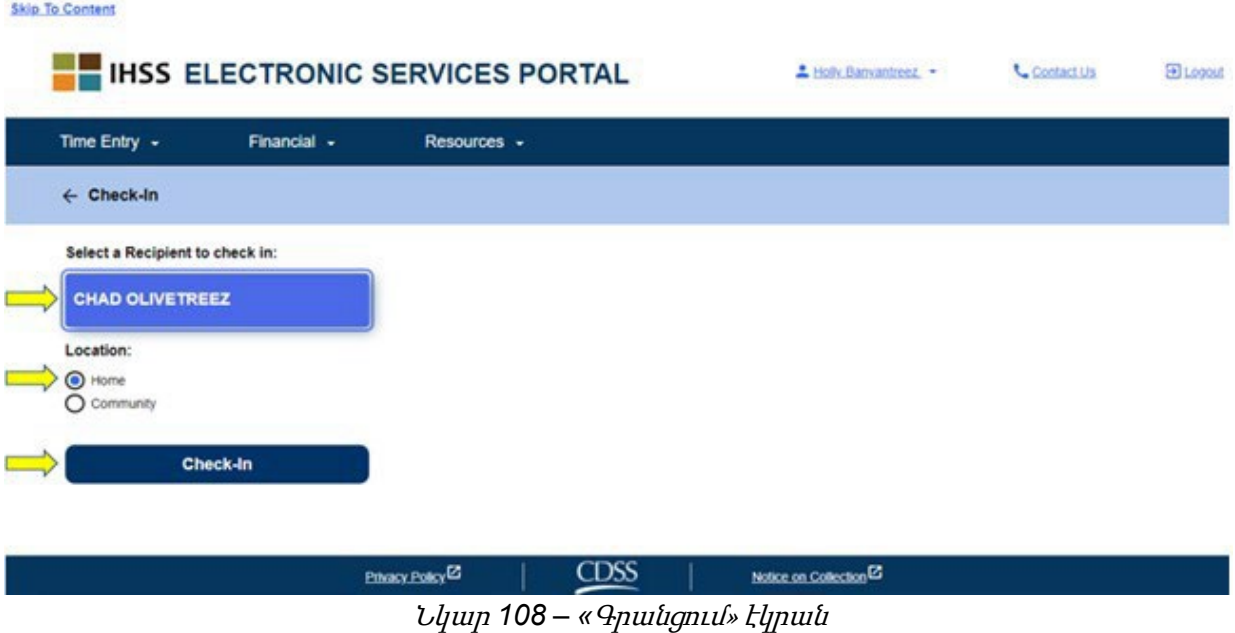

\*Եթե խնամք ստացողը գրանցված է և՛ IHSS, և՛ WPCS-ում, կցուցադրվի Ծրագրի տեսակ ընտրելու տարբերակը՝ IHSS կամ WPCS: Գրանցվելու համար պետք է ընտրեք Ծրագրի տեսակը՝ **IHSS** կամ **WPCS**: Տես, նկարը 109։

IHSS Electronic Services Portal (ESP) IN-HOME **SUPPORTIVE SERVICES** Provider User Guide  $\leftarrow$  Check-In Select a Recipient to check-in: Recipient A 0000000 0000000 **Recipient B** Select a Program Type: **IHSS** WPCS Location: O Home O Community Check-In

Նկար *109 –* «Գրանցում» էկրան, որը ցուցադրում է ծրագրի տեսակը

### **ESP** գրանցման դաշտեր**․**

Յուրաքանչյուր դաշտի սահմանումները տրված են ստորև․

Ծրագրի տեսակը. Սահմանում է, թե որ ծրագրի համար եք աշխատում՝ **IHSS** կամ **WPCS**:

Գտնվելու վայրը. Այն վայրը, որտեղ ծառայությունը սկսվում է տվյալ աշխատանքային օրը:

Վայրի առկա տարբերակներն են - Տուն կամ Համայնք

- Տուն. Ծառայությունները մատուցվել են խնամք ստացողի տանը
- Համայնք. Ծառայությունները մատուցվել են խնամք ստացողի տնից դուրս
- 9. Գրանցում կոճակը սեղմելուց հետո կհայտնվի թռուցիկ հաղորդագրություն: Տես, նկար 110: Ընտրեք «ԱՅՈ»՝ հաստատելու համար, որ ցանկանում եք գրանցվել ընտրված խնամք ստացողի համար:

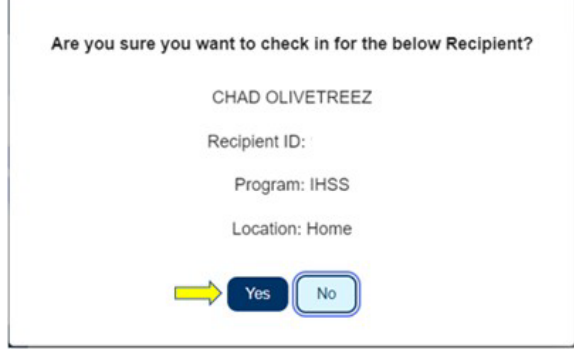

Նկար *110 –* Գրանցման հաստատման բացվող հաղորդագրություն

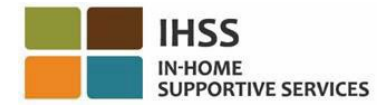

«Գրանցում» գործընթացն ավարտված է, և դուք կտեղափոխվեք **գրանցման հաստատման** էկրան:

Գրանցման հաստատման էկրանին դուք հնարավորություն ունեք վերադառնալու Գլխավոր էջ կամ գրանցվել մեկ այլ խնամք ստացողի համար: Եթե դուք աշխատում եք միևնույն տնային տնտեսությունում և/կամ տարբեր տնային տնտեսություններում մի քանի խնամք ստացողների հետ, դուք կկրկնեք գրանցման նախորդ քայլերը, երբ սկսեք այդ օրը տրամադրել ձեր առաջին IHSS ծառայությունը հաջորդ խնամք ստացողի համար: Տես, նկար 111։

| Time Entry -                 | Financial -                                                  | Resources - |  |  |
|------------------------------|--------------------------------------------------------------|-------------|--|--|
| <b>Check-In Confirmation</b> |                                                              |             |  |  |
|                              | You have successfully checked in for the following recipient |             |  |  |
|                              | <b>CHAD OLIVETREEZ</b><br>Recipient ID:                      |             |  |  |
|                              | Program: IHSS                                                |             |  |  |
|                              | Location: Home                                               |             |  |  |
|                              | <b>Back to Home</b>                                          |             |  |  |

Նկար *111 –* Գրանցման հաստատման էկրան

Երբ դուք պատրաստ լինեք դուրսգրվել ձեր աշխատանքային օրվա ավարտին, դուք կսկսեք դուրսգրման գործընթացը՝ հետևելով ստորև ներկայացված *ESP*-ի միջոցով դուրս գալու քայլերին:

# Ինչպես դուրսգրվել ESP-ում

1. **Դուրսգրման համար** մուտք գործեք ձեր ESP հաշիվ։ Մուտք գործելուց հետո դուք կտեղափոխվեք խնամակալի գլխավոր էկրան։ Ընտրեք գրանցում/ դուրսգրում հղումը։ Տես, նկար 112:

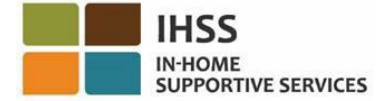

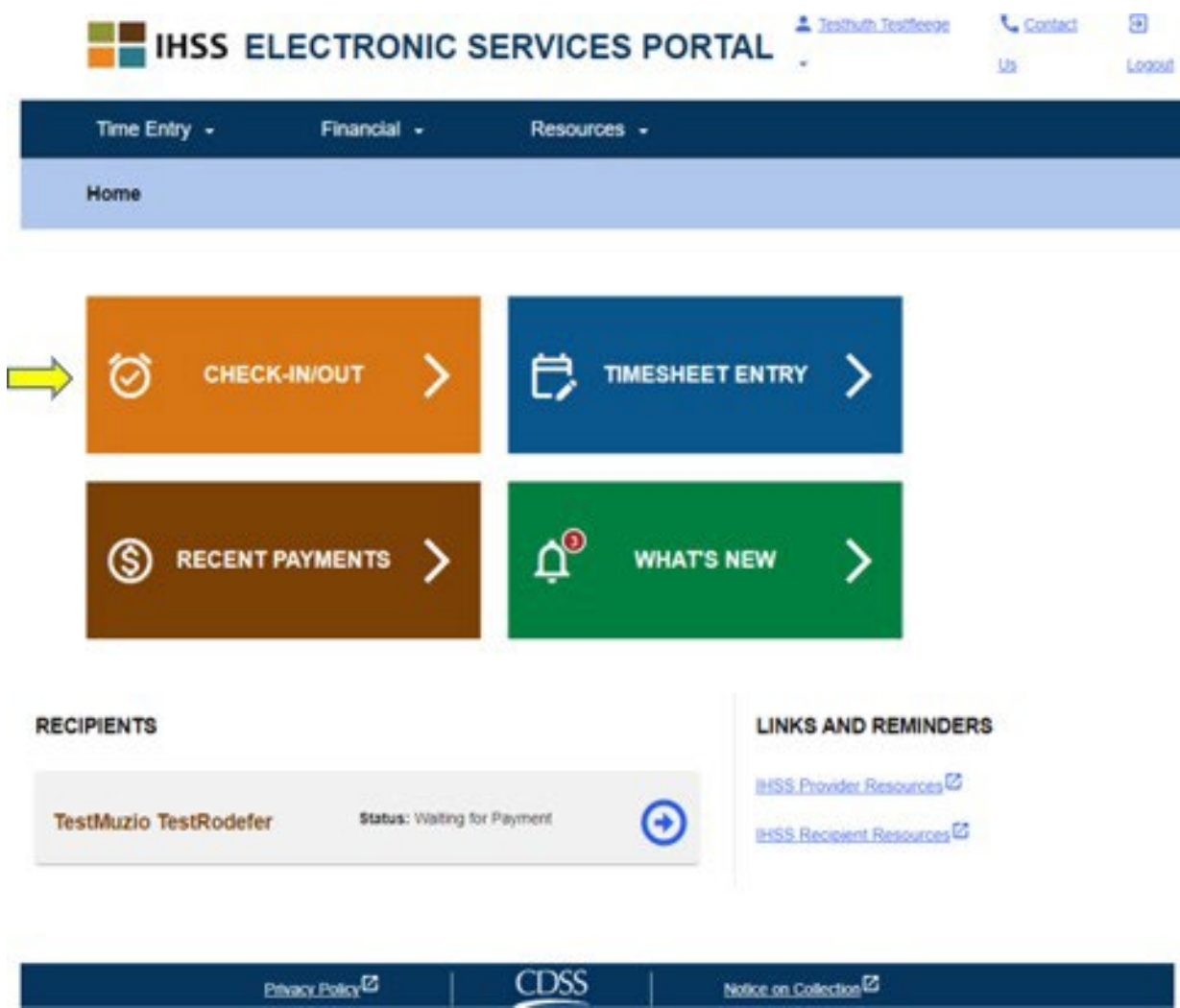

Նկար *112 –* Խնամակալի գլխավոր էկրան – «Գրանցում/Դուրսգրում» հղում

2. Ձեզ կտեղափոխեն գրանցում/դուրսգրում էկրան և ձեզ կառաջարկվի ընտրել այն գործողությունը, որը ցանկանում եք կատարել՝ գրանցում կամ դուրսգրում: Դուրսգրման համար սեղմեք Դուրսգրում հղումը: Տես, նկար 113:

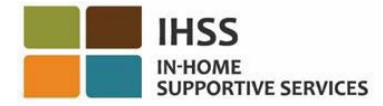

**Skip To Content** 

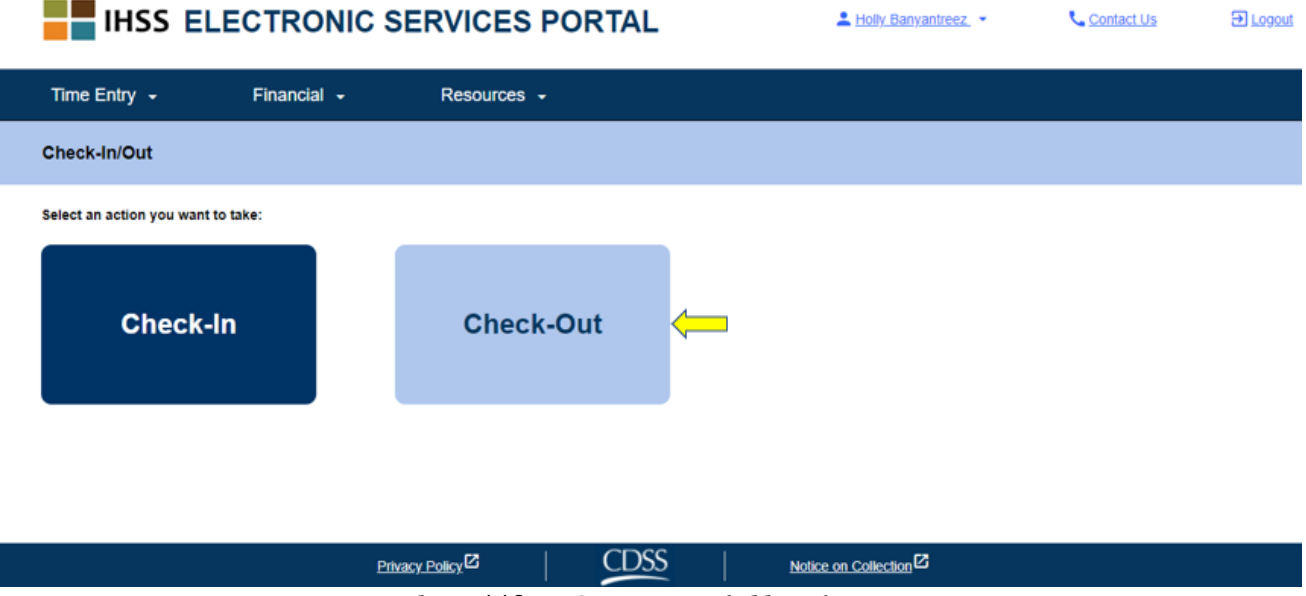

Նկար *113 –* «Դուրսգրում» էկրան

3. «Դուրսգրում» էկրանին դուք կտեսնեք այն խնամք ստացողի(ների) անունը(ները), որի(որոնց) համար աշխատում եք։ Դուք պետք է **ընտրեք խնամք ստացողին**, ում համար ցանկանում եք դուրսգրվել, ընտրեք Վայրը՝ տուն կամ համայնք, մուտքագրեք աշխատած ժամերի քանակը, ընտրեք ծրագրի տեսակը **IHSS** կամ **WPCS** (\*եթե կիրառելի է), այնուհետև սեղմեք «Դուրսգրում» կոճակը: Տես նկար 114:

Եթե խնամք ստացողը գրանցված է մեկ ծրագրում (կամ IHSS կամ WPCS), «Ծրագրի տեսակը» տարբերակը չի հայտնվում: Այս օրինակում խնամք ստացողը գրանցված է միայն մեկ ծրագրում, հետևաբար ծրագրի տեսակի տարբերակը չի ցուցադրվում:

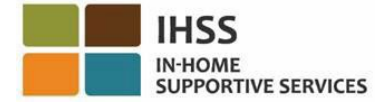

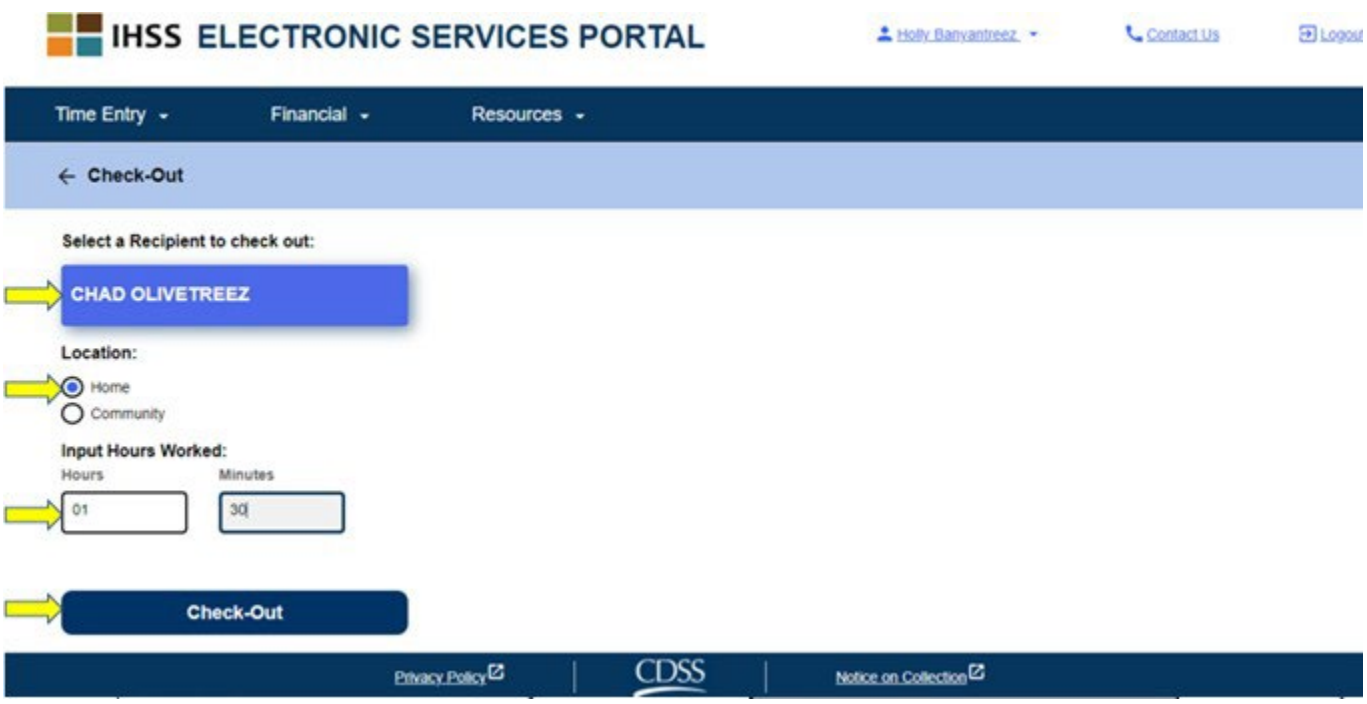

Նկար *114*․ Դուրսգրման էկրան

\*Եթե խնամք ստացողը գրանցված է և՛ IHSS, և՛ WPCS-ում, դուք կկարողանաք ընտրել ծրագրի տեսակը՝ IHSS կամ WPCS: Տես, նկար 115: Դուրսգրվելու համար պետք է ընտրեք ծրագրի տեսակը՝ **IHSS** կամ **WPCS:**

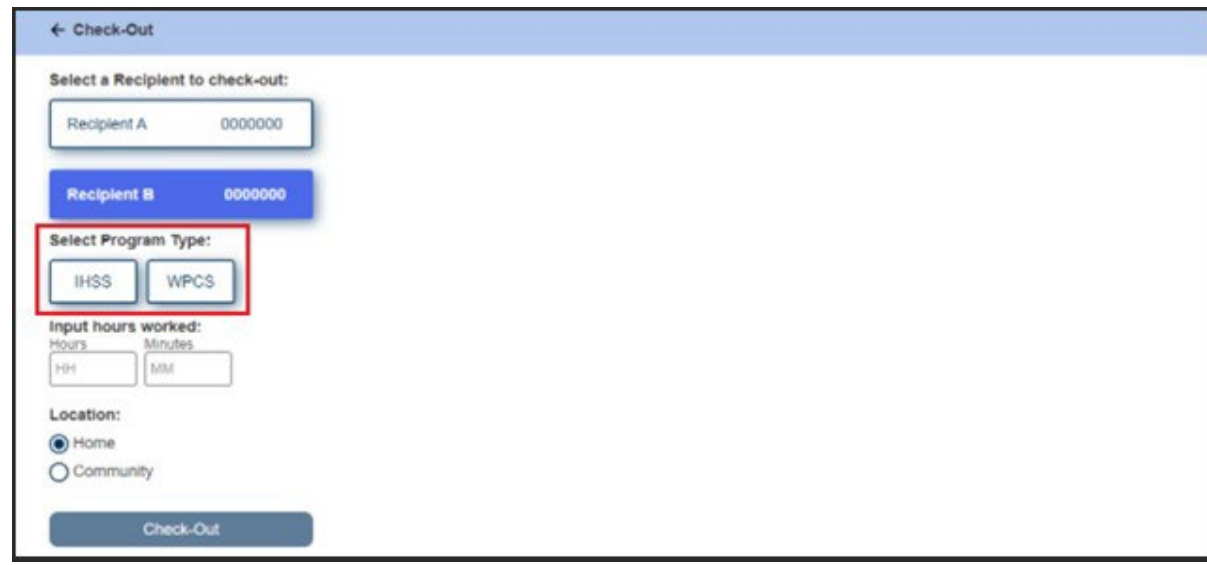

Նկար *115*․ Դուրսգրման էկրան, որը ցուցադրում է ծրագրի տեսակը

## **ESP** Դուրսգրման դաշտեր**․**

Յուրաքանչյուր դաշտի սահմանումները տրված են ստորև․

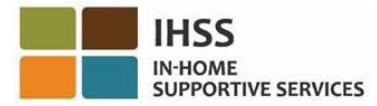

Ծրագրի տեսակը. Ցույց է տալիս, թե որ ծրագրի համար եք աշխատում՝ **IHSS** կամ **WPCS**:

Աշխատանքային ժամեր. Այդ օրը աշխատած ժամերն ու րոպեները:

Գտնվելու վայրը. Այն վայրը, որտեղ ծառայությունը սկսվում և/կամ ավարտվում է այդ աշխատանքային օրը:

Վայրի առկա տարբերակներն են - **Տուն** կամ **Համայնք** 

- Տուն. Ծառայությունները մատուցվել են խնամք ստացողի տանը
- Համայնք. Ծառայությունները մատուցվել են խնամք ստացողի տնից դուրս
- 4. Դուրսգրում կոճակը սեղմելուց հետո կհայտնվի թռուցիկ հաղորդագրություն: Տես նկար 116: Ընտրեք «ԱՅՈ»՝ հաստատելու համար, որ ցանկանում եք մուտք գործել ընտրված խնամք ստացողի համար։

Ձեր հարմարության համար մուտքի և դուրսգրման ժամը ավտոմատ կերպով կլրացվի ձեր էլեկտրոնային ժամաթերթում:

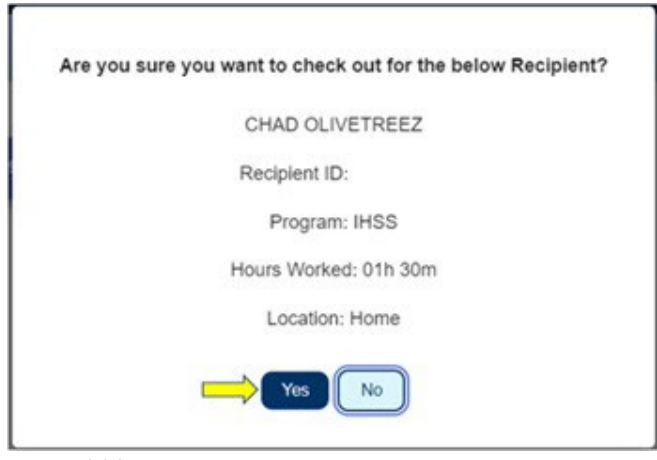

Նկար *116*. Դուրսգրման թռուցիկ հաղորդագրություն

Դուրսգրման գործընթացը ավարտված է և դուք կտեղափոխվեք դուրսգրման հաստատման էկրան։

Դուրսգրման հաստատման էկրանին դուք կարող եք վերադառնալ գլխավոր էկրանի էջ կամ դուրսգրվել մեկ այլ խնամք ստացողի համար: Եթե դուք աշխատում եք մի քանի խնամք ստացողների համար միևնույն տնային տնտեսությունում և/կամ տարբեր տնային տնտեսություններում, դուք կկրկնեք դուրսգրման նախորդ քայլերը, երբ սկսեք օրվա վերջին IHSS ծառայությունը հաջորդ խնամք ստացողի համար: Տես, նկար 117:

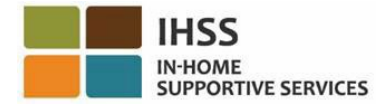

**Skip To Content** 

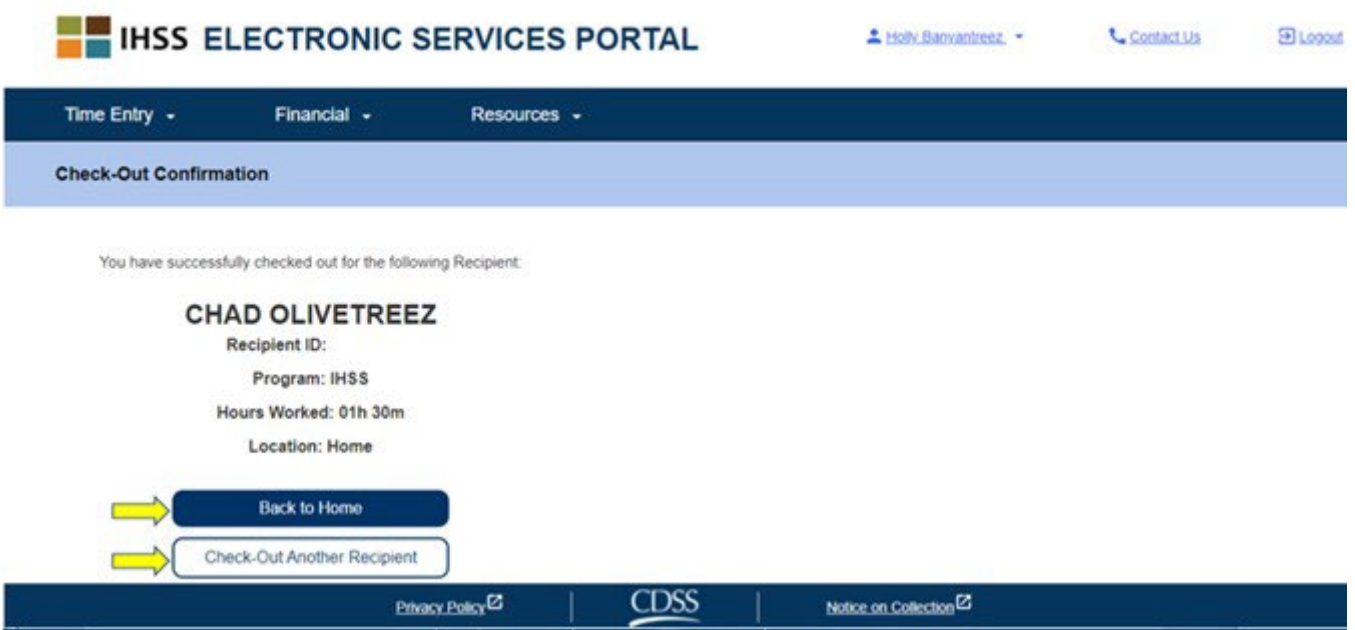

Նկար *117.* Դուրսգրման հաստատման էկրան

Շնորհավորում ենք, դուք ավարտել եք մուտքագրման և դուրսգրման գործընթացը ձեր ընտրած խնամք ստացողի համար՝ օգտագործելով ESP:

# Հարցեր ժամաթերթի ճշգրտման վերաբերյալ

### Ի՞նչ պետք է անեմ, եթե մոռանամ մուտքագրվել և/կամ դուրսգրվել:

Դուք կարող եք մուտք գործել հենց հիշեք: Եթե մոռանաք դուրսգրվել, համակարգը, որպես ավարտի ժամ, ձեր ժամաթերթում կտեղադրի 23:59: Դուք կարող եք ցանկացած ժամանակ փոխել մուտքագրման և դուրսգրման ժամերը ձեր ժամաթերթում, նախքան այն ներկայացնելը:

### Ի՞նչ պետք է անեմ եթե դուրս գրվեմ և վերադառնամ աշխատանքի:

Դուք կարող եք կրկին գրանցվել և դուրսգրվել: Համակարգը ֆիքսելու է գրանցման ամենավաղ ժամանակը և դուրսգրվելու վերջին ժամանակը:

## Ի՞նչ պետք է անեմ, եթե ժամաթերթը ներկայացնեմ իմ խնամք ստացողին և սխալ նկատեմ:

Սա նույնն է, ինչ այսօր: Ձեր խնամք ստացողը կարող է ցանկացած պահի մերժել ձեր ժամաթերթը ճշգրտումների համար՝ նախքան այն հաստատելը:

## Արդյո՞ք ես պետք է վերադառնամ խնամք ստացողի տուն, եթե մոռացել եմ դուրսգրվել:

Ո՛չ, դուք կարող եք պարզապես դուրսգրվել, հենց որ հիշեք կամ ուղղեք այն՝ նախքան ձեր ժամաթերթը ներկայացնելը:

Խնամակալների համար տույժեր չկան, եթե դուք մուտքագրման և դուրսգրման ժամանակ սխալ եք թույլ տալիս: Եթե խնամակալն այլևս չի աշխատում խնամք ստացողի համար, բայց խնամք ստացողը հայտնվում է որպես նրա ակտիվ խնամք ստացողներից մեկը, խնամակալը պետք է դիմի իր տեղական **IHSS** գրասենյակ հետագա օգնության համար:

## Ինչպես կարգավորել գրանցման/դուրսգրման ժամանակը ESP-ում

Մուտքագրման/դուրսգրման ժամը փոխելու կամ ջնջելու համար մուտք գործեք ESP: Գլխավոր էկրանում սեղմեք՝

 $\sigma$ ամի մուտքագրում  $\rightarrow$   $\sigma$ ամաթերթի մուտքագրում  $\rightarrow$  Ընտրեք խնամք ստացողին  $\rightarrow$  Ընտրեք  $\frac{1}{\Delta}$ վձարման ժամկետը  $\rightarrow$  Ընտրեք աշխատանքային շաբաթ  $\rightarrow$  Ընտրեք օրը։ Տես, նկարներ 3, 4, 6, 7 և 8։

Օր ընտրելուց հետո կարող եք կատարել անհրաժեշտ փոփոխությունները հետևյալ կերպ.

Մուտքագրման ժամը խմբագրելու համար սեղմեք մեկնարկի ժամի դաշտը՝ ժամը փոխելու համար:

Դուրսգրման ժամը խմբագրելու համար սեղմեք ավարտի ժամի դաշտը՝ ժամը փոխելու համար:

Ձեր մուտքագրման վայրը փոխելու համար սեղմեք «Սկսելու վայրը» բաժնում բացվող տուփը։

Ձեր դուրսգրման վայրը փոխելու համար սեղմեք «Ավարտի վայրը» բաժնում բացվող տուփը։ Մուտքագրման/դուրսգրման գրառումն ամբողջությամբ ջնջելու համար սեղմեք էկրանի աջ կողմում գտնվող կապույտ «X»-ին: Սա կջնջի բոլոր դաշտերը՝ կհեռացվի մուտքագրման/դուրսգրման ժամերը: Տես, նկար 118:

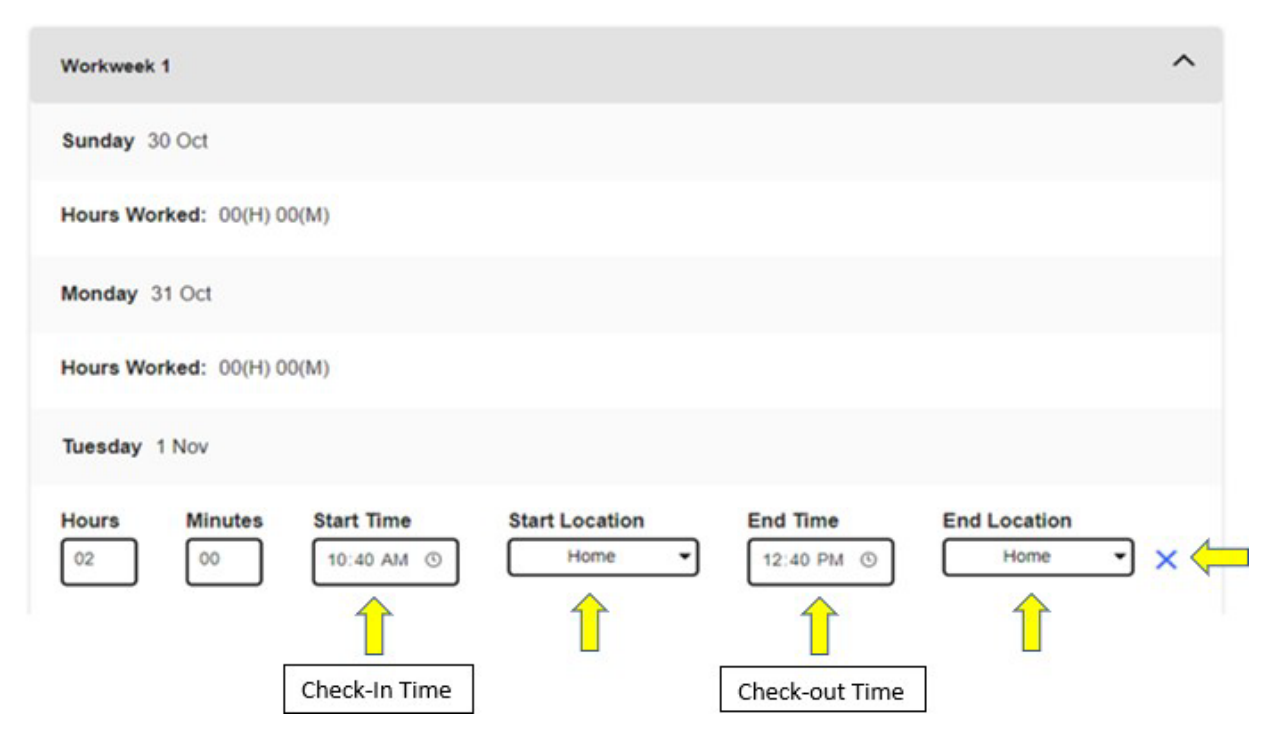

Նկար *118.* Աշխատանքային օրվա համար ժամաթերթի ճշգրտման դաշտեր

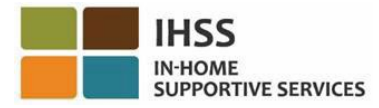

ESP-ի, Էլեկտրոնային ժամաթերթերի կամ EVV-ի հետ կապված լրացուցիչ օգնության համար, խնդրում ենք դիմել IHSS սպասարկման գրասեղանին՝ (866) 376-7066 հեռախոսահամարով, երկուշաբթիից ուրբաթ, առավոտյան ժամը 8-ից մինչև երեկոյան 5-ը և ընտրել Էլեկտրոնային ծառայությունների պորտալի տարբերակը՝ ESP-ի սպասարկման գրասեղանի աշխատակիցների հետ խոսելու համար: